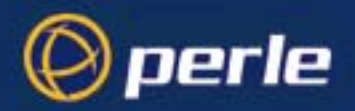

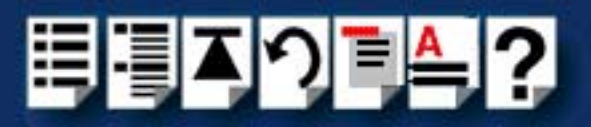

# <span id="page-0-0"></span> *SPEED Serial Adaptors*

## <span id="page-0-1"></span>*User guide*

*Part number: 5500034-20 Date: 10 September 2008*

*Navigating around this manual*

<u>ମ୍ବ</u> *[Using this on-line manual. See page 5.](#page-4-0)* 闺 *[Fast Contents. See page 7.](#page-6-0)* E *[Contents. See page 8.](#page-7-0)* T) *[Quick Reference. See page 84.](#page-83-0) [Index. See page 114.](#page-113-0)*

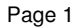

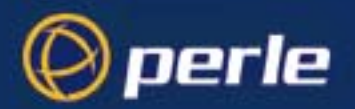

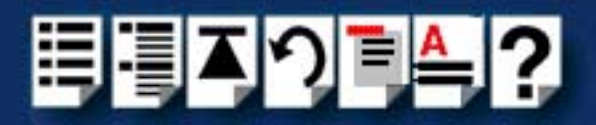

Copyright statement

This document must not be reproduced in any way whatsoever, either printed or electronically, without the consent of:

Perle Systems Limited 60 Renfrew Drive Markham, Ontario, Canada L3R 0E1

Perle reserves the right to make changes without further notice, to any products to improve reliability, function or design.

Perle, the Perle logo, Specialix, the Specialix logo, JETSTREAM, JETSTREAM4000, JETSTREAM8500 and LANSTREAM2000 are trademarks of Perle Systems Limited.

Microsoft, Windows 95, Windows 98, Windows NT, Windows 2000, Windows Vista, Windows Server 2008, and Internet Explorer are trademarks of Microsoft Corporation.

Netscape is a trademark of Netscape Communications Corporation.

Solaris is a registered trademark of Sun Microsystems, Inc. in the USA and other countries.

Perle Systems Limited, 10 September 2008.

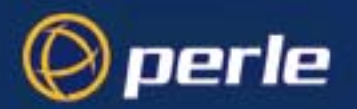

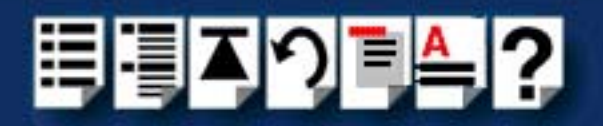

#### FCC Note

The products described in this manual have been found to comply with the limits for a Class A digital device, pursuant to Part 15 of the FCC rules. These limits are designed to provide reasonable protection against harmful interference when the equipment is operated in a commercial environment. This equipment generates, uses and can radiate radio frequency energy and, if not installed and used in accordance with the instructions in this Guide, may cause harmful interference to radio communications. Operation of this equipment in a residential area is likely to cause harmful interference, in which case the user will be required to correct the interference at his/her own expense.

EN 55022: 1998, Class A Note

**Warning:** This is a Class A product. In a domestic environment this product may cause radio interference in which case the user may be required to take adequate measures.

**Caution:** The products described in this manual are approved for commercial use only.

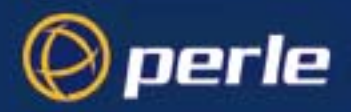

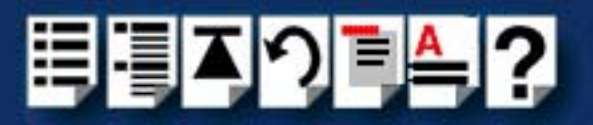

## <span id="page-3-0"></span>*About this manual*

### <span id="page-3-1"></span>*Purpose of this manual*

This manual tells you how to install, configure and use the Perle SPEED PCI serial adaptor cards, associated drivers and utilities.

### <span id="page-3-2"></span>*Who this manual is for*

This manual is aimed at users who want to add extra serial ports to their system using SPEED PCI serial adaptor cards. This manual requires a working knowledge of using personal computers and associated operating systems, as well as experience in installing host cards.

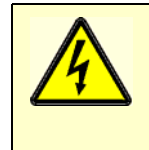

**Warning**

**Dangerous voltages exist inside computer systems. Before installing host cards in your system, turn off the power supply and disconnect the mains lead.**

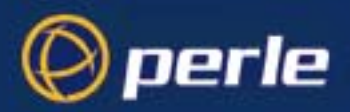

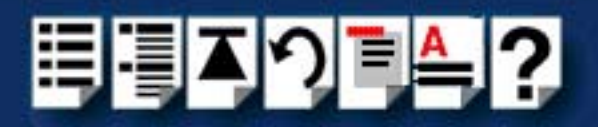

### <span id="page-4-2"></span><span id="page-4-0"></span>*Using this on-line manual*

The following is a brief guide to using this manual on-line.

### <span id="page-4-3"></span>*Document navigation*

This manual features document navigation hypertext buttons in the header area as shown in the next picture;

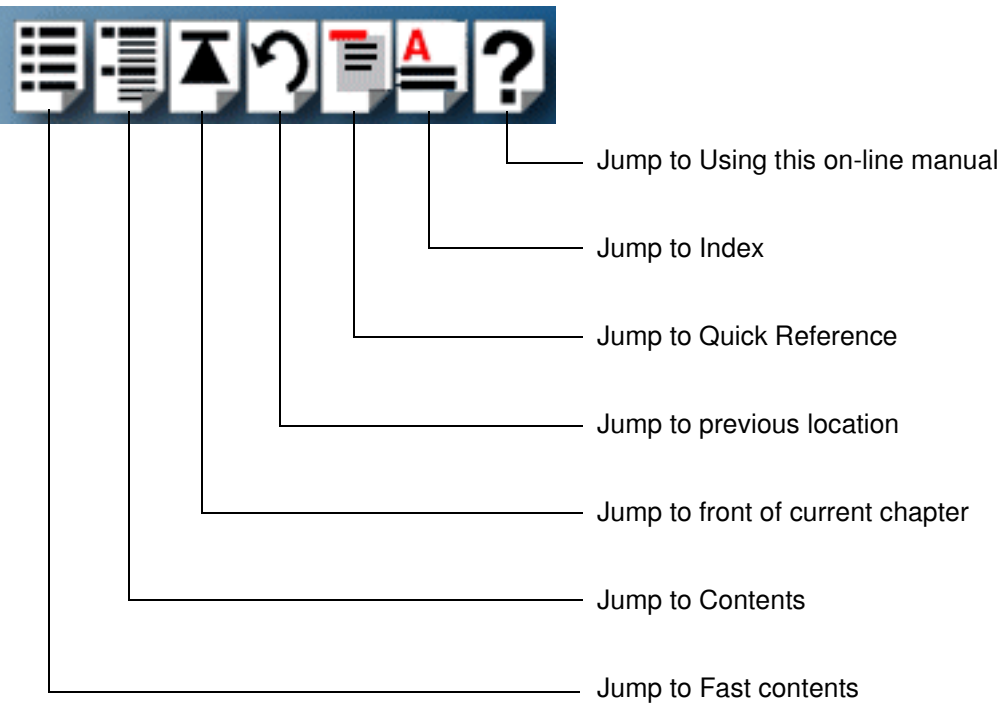

### <span id="page-4-1"></span>*Hypertext jumps*

You can also navigate around this manual by clicking on any cross reference or text in blue for example, **[Hypertext jumps](#page-4-1)**.

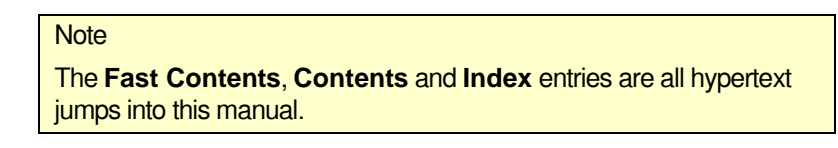

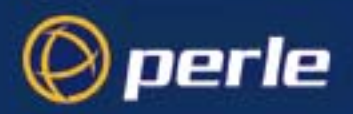

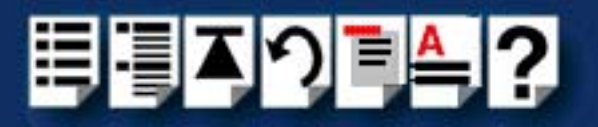

## <span id="page-5-0"></span>*Revision history*

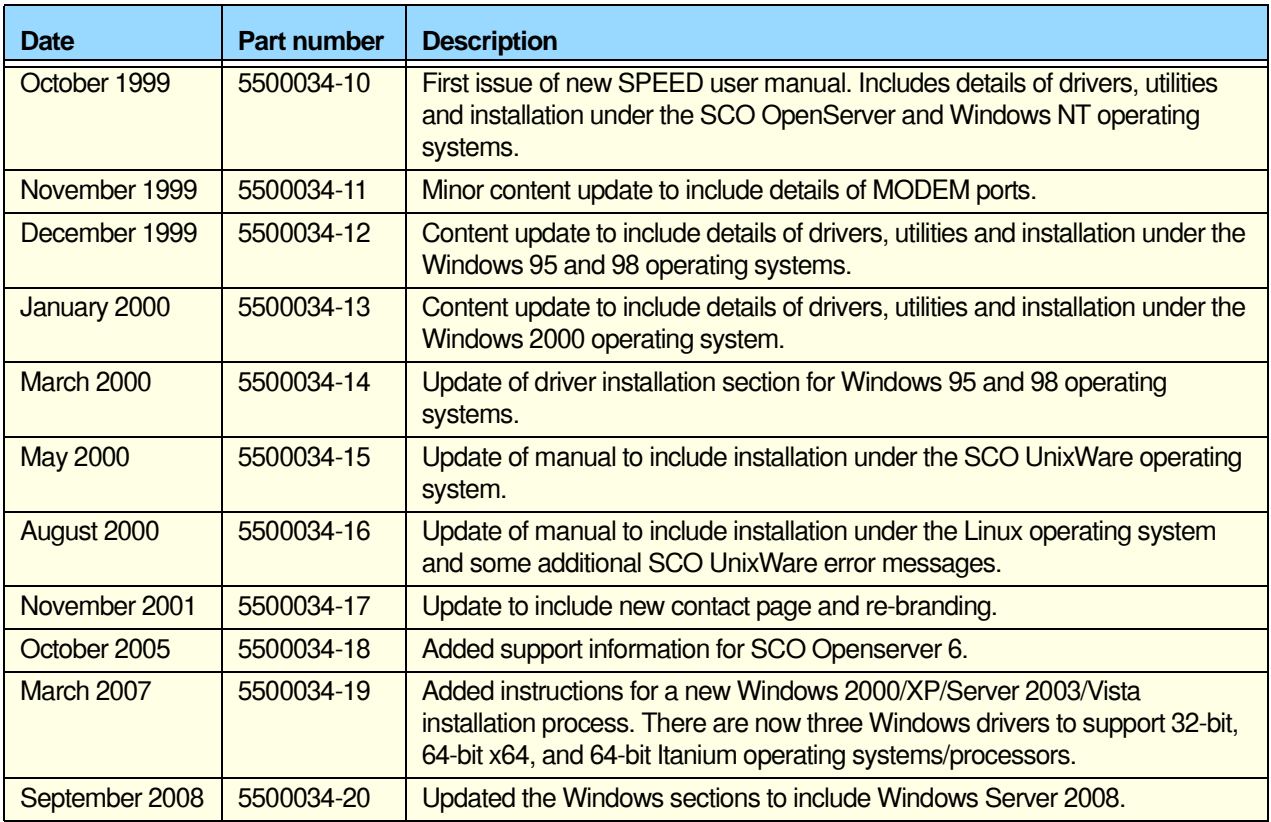

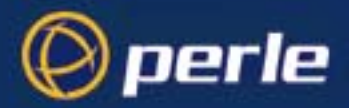

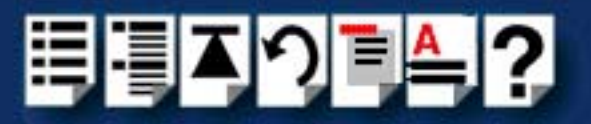

## <span id="page-6-1"></span><span id="page-6-0"></span>*Fast Contents*

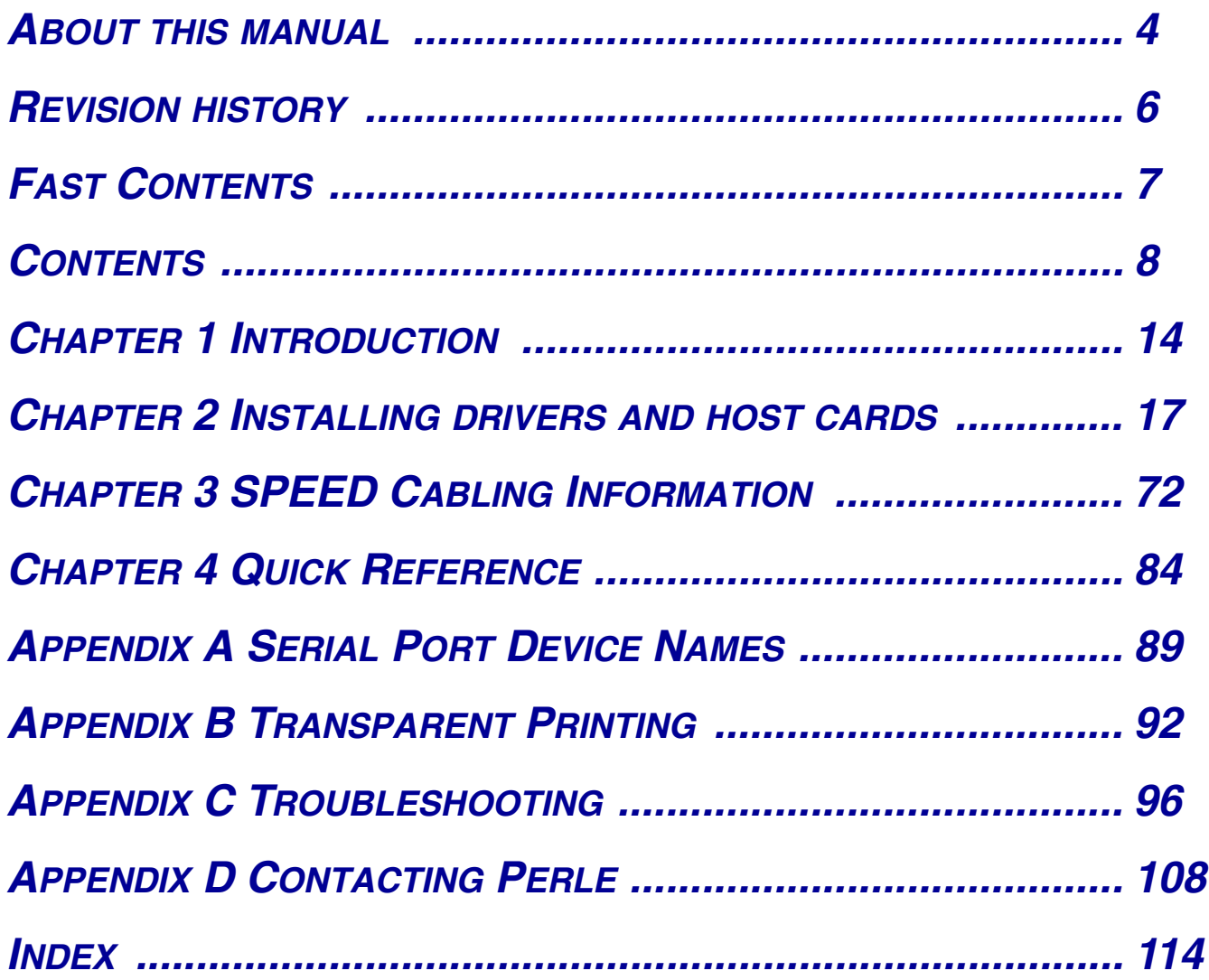

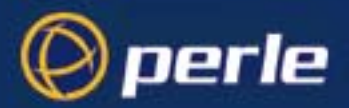

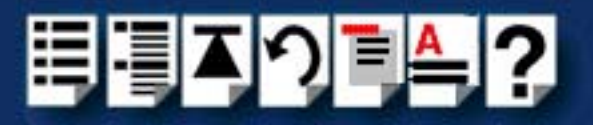

## <span id="page-7-1"></span><span id="page-7-0"></span>**Contents**

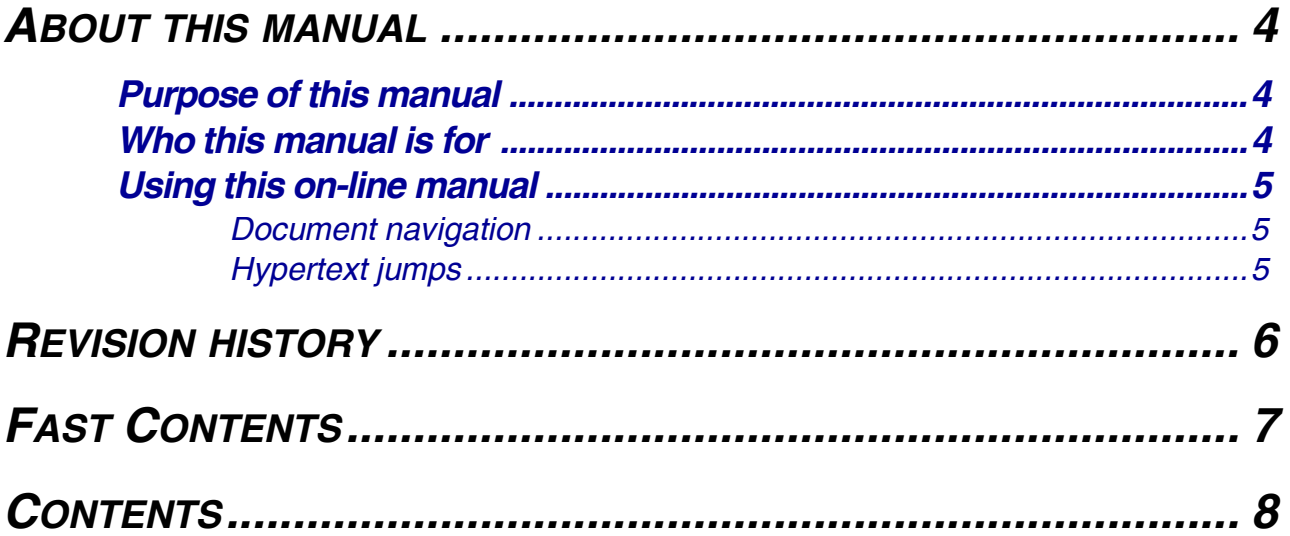

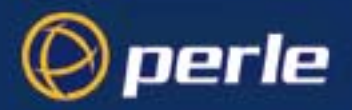

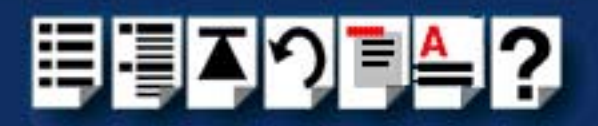

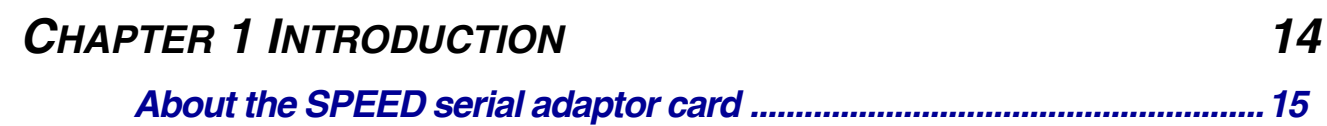

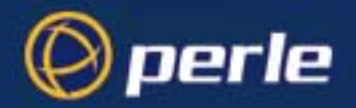

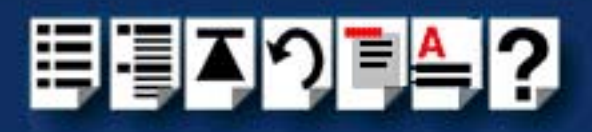

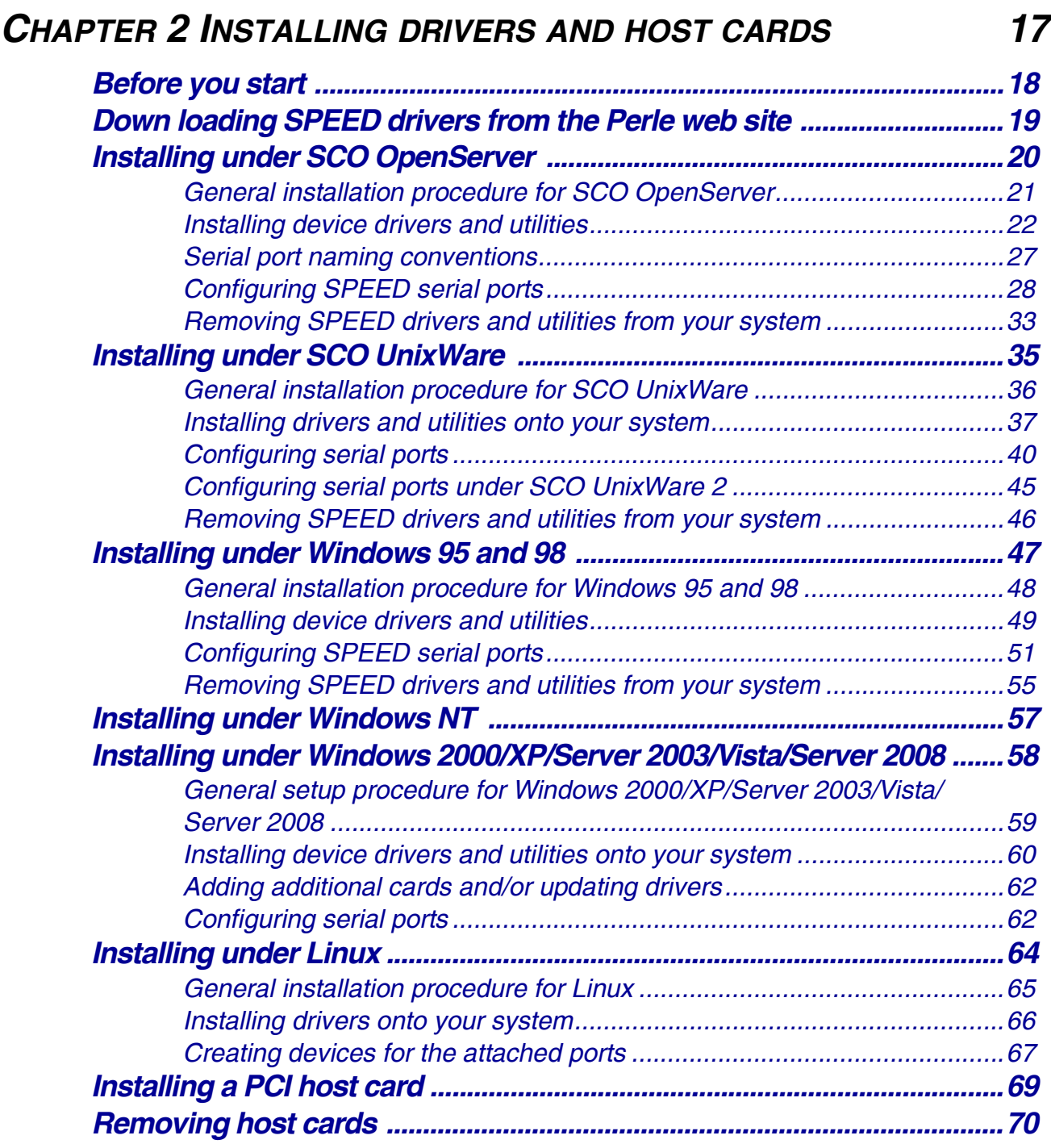

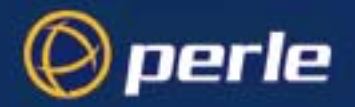

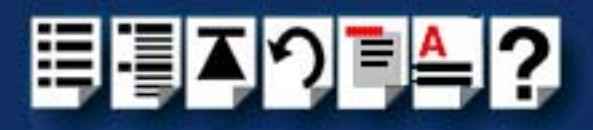

72

### **CHAPTER 3 SPEED CABLING INFORMATION**

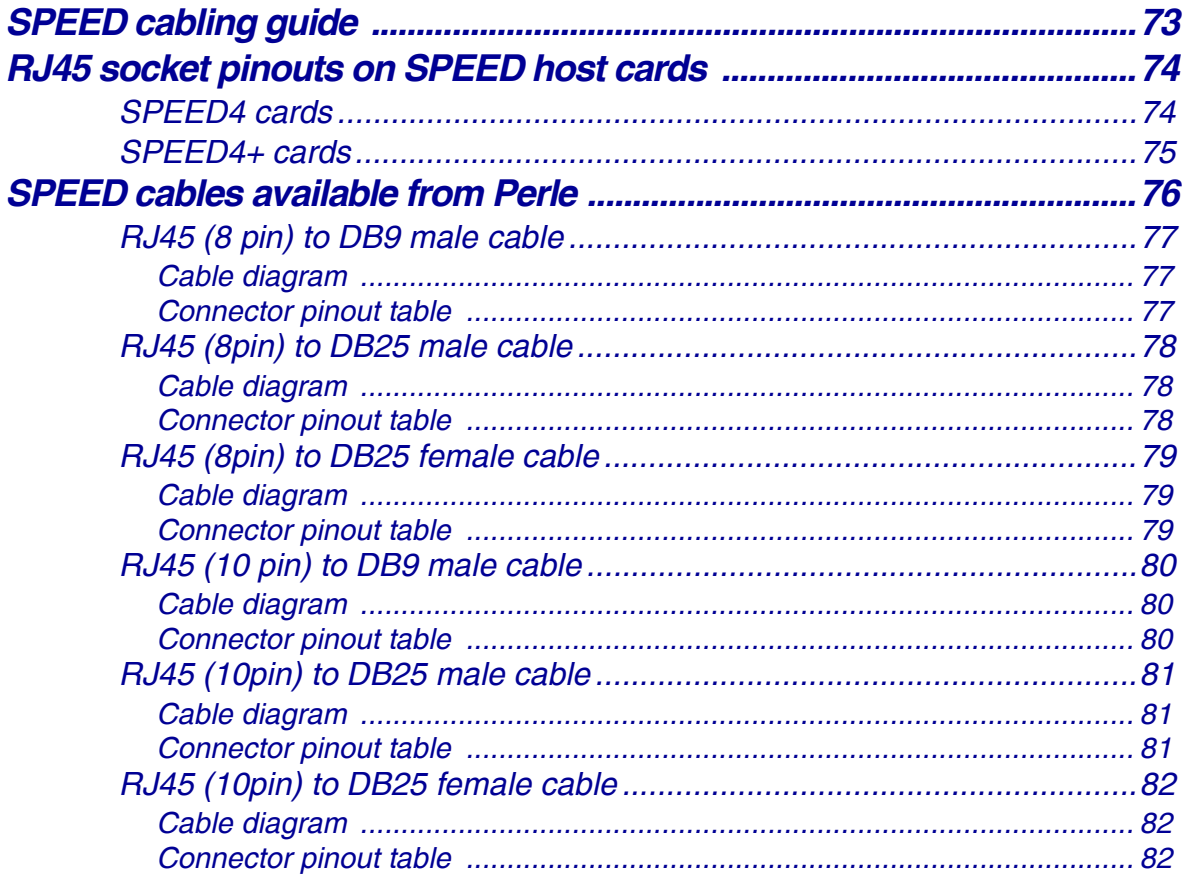

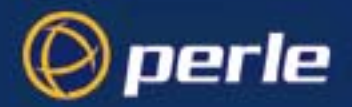

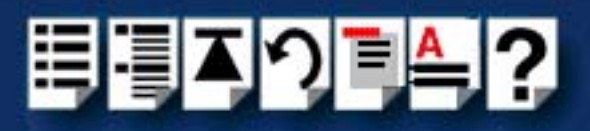

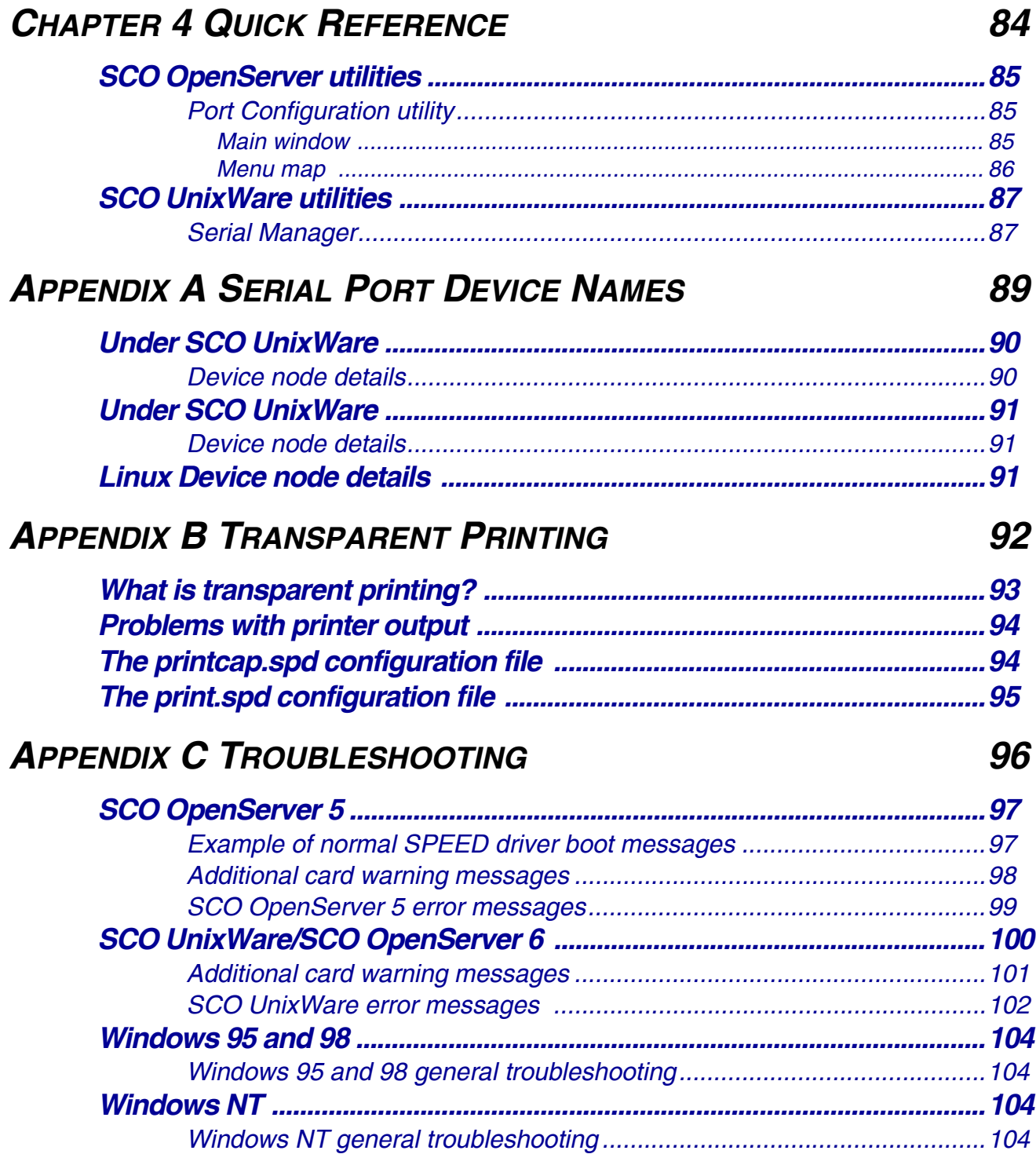

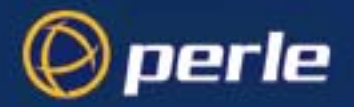

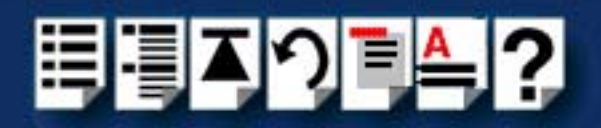

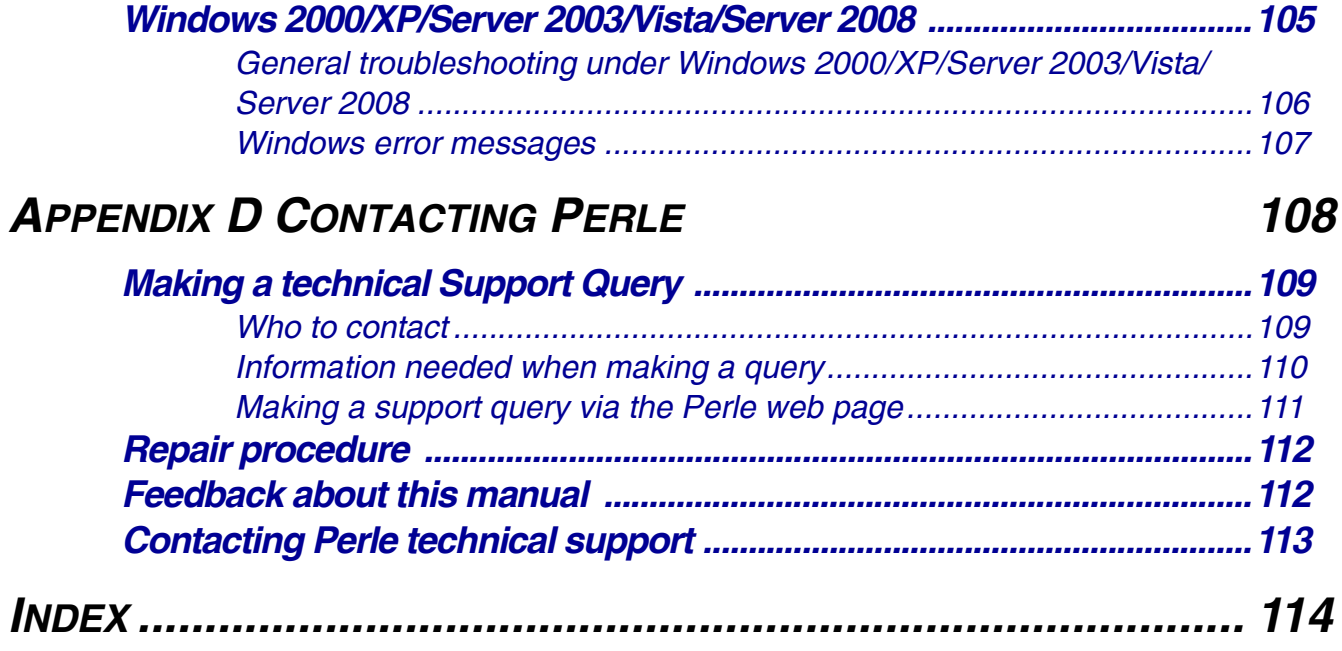

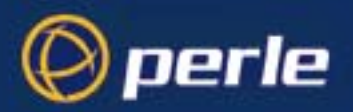

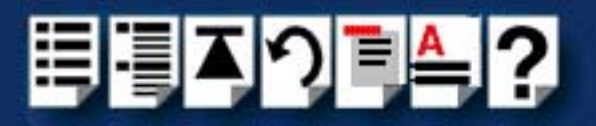

## <span id="page-13-0"></span>*Chapter 1 Introduction*

*You need to read this chapter if you want to...*

You need to read this chapter if you want an introduction to the Perle SPEED serial adaptor cards, driver software and utilities.

This chapter provides introductory information about the Perle SPEED PCI serial adaptor cards, driver software and configuration utilities.

This chapter includes the following sections;

• **[About the SPEED serial adaptor card](#page-14-0)** on page **15**

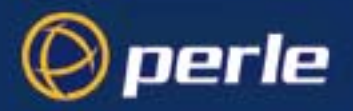

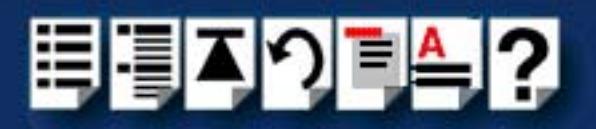

### <span id="page-14-0"></span>*About the SPEED serial adaptor card*

The SPEED product range are high performance, serial adaptor cards for PCI based host machines. Each card features four RJ45 ports, removing the need for spider or octopus cables. You can use up to four cards per host thus providing 16 ports per host.

The SPEED4 variant supports a full compliment of eight signal lines per port. The SPEED4+ includes enhanced modem support and significantly higher maximum port speeds.

Each serial port has three device nodes associated with it. Each node takes the form of a **special file** which you can access in the normal manner from operating system utilities and user applications. See also **[Appendix A Serial Port Device Names](#page-88-1)** and your operating system manual for details of **special files**.

You use the SPEED when you want a robust entry level solution for the small office or point of sale applications. Typically you use SPEED because you want to add extra serial ports to an existing computer system rather than replacing it with the considerable cost that entails. Higher data rates and ESD protection in the SPEED4+ make it suitable for any modem or ISDN TA application.

#### **Note**

To use the SPEED serial adaptor cards you must first install the drivers supplied with the card and then configure each card as required prior to mechanical installation. The installation procedure varies for different operating systems. Please read **[Before you start](#page-17-1)** on [page](#page-17-1) **18** in **[Chapter 2 Installing drivers and host cards](#page-16-1)** before commencing installation.

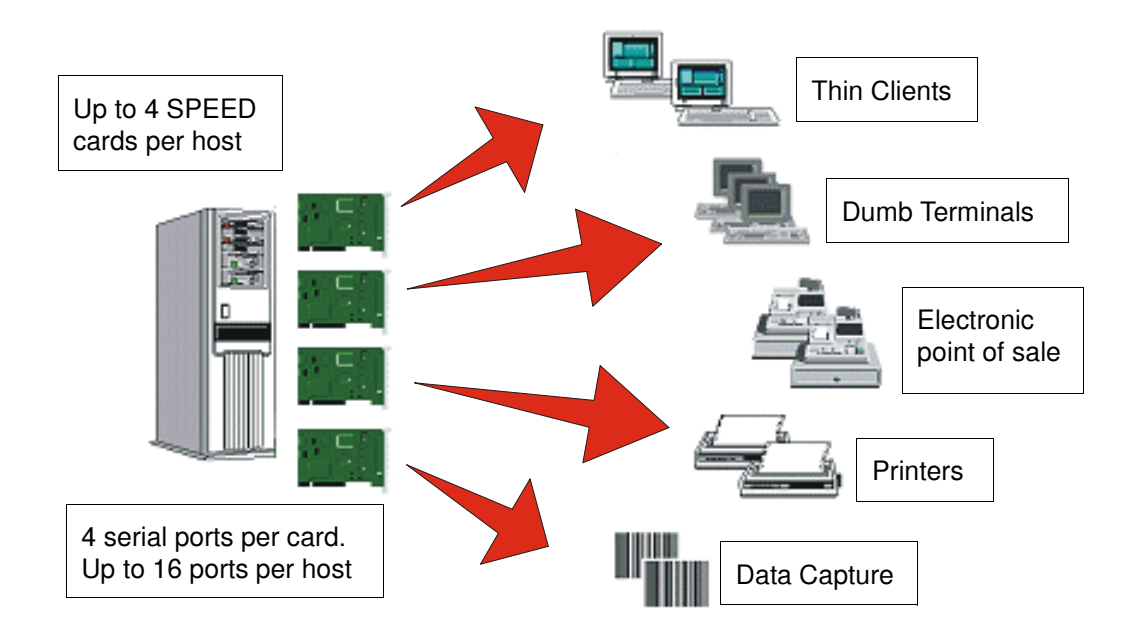

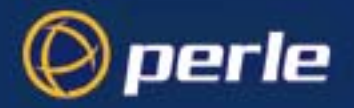

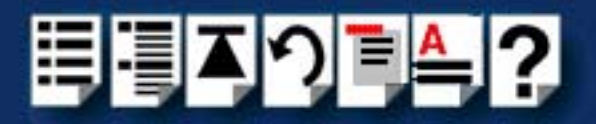

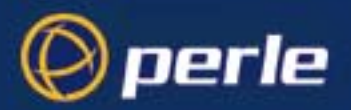

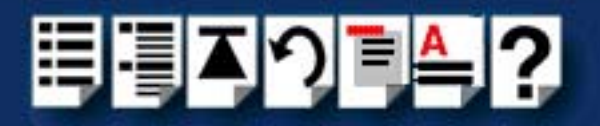

## <span id="page-16-0"></span>*Chapter 2 Installing drivers and host cards*

*You need to read this chapter if you want to...*

<span id="page-16-1"></span>You need to read this chapter if you want to install SPEED serial adaptor cards and associated software.

This chapter provides information about installing and configuring SPEED serial adaptor cards in PCI format.

### **Note**

The procedure for installing and configuring SPEED serial adaptor cards varies for different operating systems. Please read **[Before you start](#page-17-0)** on page **18** before commencing installation.

This chapter includes the following sections;

- **[Before you start](#page-17-0)** on page **18**
- **[Down loading SPEED drivers from the Perle web site](#page-18-0)** on page **19**
- **[Installing under SCO OpenServer](#page-19-0)** on page **20**
- **[Installing under SCO UnixWare](#page-34-0)** on page **35**
- **[Installing under Windows 95 and 98](#page-46-0)** on page **47**
- **[Installing under Windows NT](#page-56-0)** on page **57**
- **[Installing under Windows 2000/XP/Server 2003/Vista/Server 2008](#page-57-0)** on page **58**
- **[Installing under Linux](#page-63-0)** on page **64**
- **[Installing a PCI host card](#page-68-0)** on page **69**
- **[Removing host cards](#page-69-0)** on page **70**.

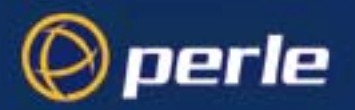

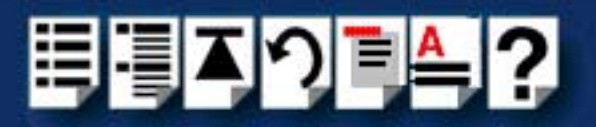

### <span id="page-17-1"></span><span id="page-17-0"></span>*Before you start*

Before you install your SPEED host cards and software, note that the procedure for installing and configuring SPEED serial adaptor cards varies for different operating systems.

To install under a particular operating system, please refer to one of the operating system specific installation procedures listed below;

- **[Installing under SCO OpenServer](#page-19-0)** on page **20**.
- **[Installing under SCO UnixWare](#page-34-0)** on page **35**
- **[Installing under Windows 95 and 98](#page-46-0)** on page **47**
- **[Installing under Windows NT](#page-56-0)** on page **57**
- **[Installing under Windows 2000/XP/Server 2003/Vista/Server 2008](#page-57-0)** on page **58**
- **[Installing under Linux](#page-63-0)** on page **64**.

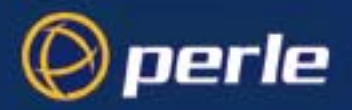

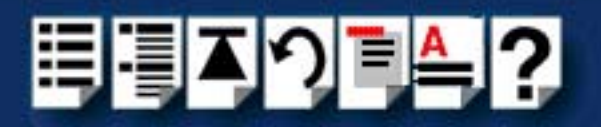

### <span id="page-18-0"></span>*Down loading SPEED drivers from the Perle web site*

You can install the SPEED driver and utility software from the Perle web site. To do this proceed as follows;

- 1. On your PC, start the Internet browser or FTP Client you want to use (for example, Netscape).
- 2. Within your Internet browser window or FTP client, select the software directory using the following URL;

**http://www.perle.com/downloads** 

#### **Note**

In the event of any problems contact your System Administrator or Internet Service provider for assistance.

3. Change to the software directory.

The software directory is now displayed.

- 4. Download the zip files in this directory to a suitable location on your PC for example, **/tmp**.
- 5. Uncompress the files using a suitable utility.
- 6. You can now install the driver software using the correct procedure for your operating system. See **[Before you start](#page-17-0)** on page **18**.

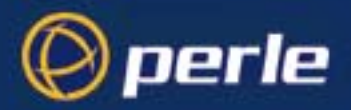

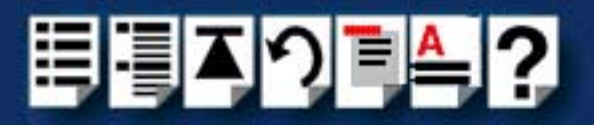

### <span id="page-19-0"></span>*Installing under SCO OpenServer*

This section tells you how to install host cards, software drivers and utilities under the SCO OpenServer operating system and includes the following;

- **[General installation procedure for SCO OpenServer](#page-20-0)** on page **21**
- **[Installing device drivers and utilities](#page-21-0)** on page **22**
- **[Configuring SPEED serial ports](#page-27-0)** on page **28**
- **[Removing SPEED drivers and utilities from your system](#page-32-0)** on page **33**.

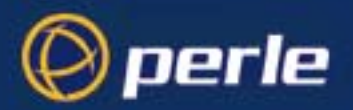

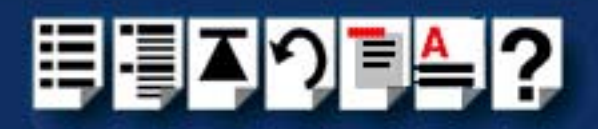

### <span id="page-20-0"></span>*General installation procedure for SCO OpenServer*

The general procedure for installing and configuring host cards, drivers software and associated utilities for the SCO OpenServer operating system is as follows:

- 1. Install any PCI host cards you require into your system. See **[Installing a PCI host](#page-68-0)  card** [on page](#page-68-0) **69**
- 2. Install the SPEED SCO OpenServer drivers and utilities onto your system using the procedures described in **[Installing device drivers and utilities](#page-21-0)** on page **22**.
- 3. If required, remove any host cards you want from your system. See **[Removing host](#page-69-0)  cards** [on page](#page-69-0) **70**.
- 4. Using the **Port Configuration tool**, configure the serial ports you have added to the system. See **[Configuring SPEED serial ports](#page-27-0)** on page **28**.

Your system can now use the serial adaptor cards you have installed. If required, you can reconfigure serial ports following initial installation.

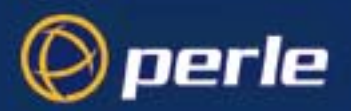

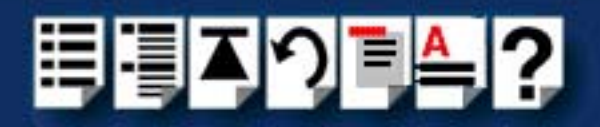

### <span id="page-21-0"></span>*Installing device drivers and utilities*

To install the SPEED device drivers and utilities for the SCO OpenServer operating system proceed as follows;

- 1. Login to your system as super user.
- 2. Load the CDROM into your system CD drive.
- 3. At the command prompt, make a directory for your installation by typing: **mkdir /cdrom**
- 4. Mount the CDROM file system using the following commands:

#### **mount -f ISO9660 -r/dev/cd0 /cdrom**

#### **Note**

The example above shows the directory name as **/cdrom**, You can either use this name or use another directory name to suit your requirements. For example, **/mnt**.

- 5. In the SCO OpenServer desktop, double click on the System Administration folder. The System Administration window is now displayed.
- 6. In the System Administration window, double click on the software manager icon. The Software Manager window is now displayed.

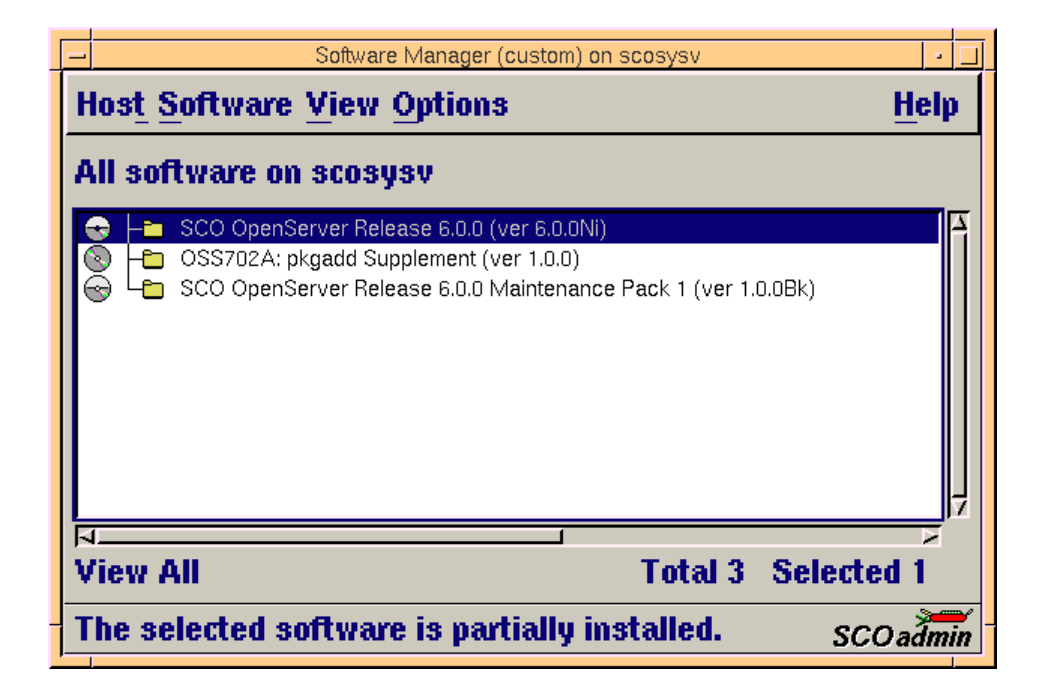

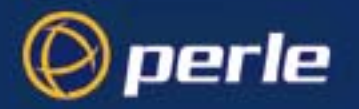

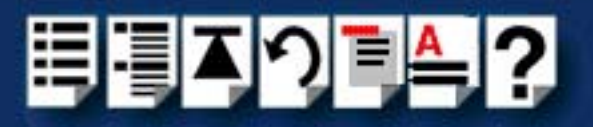

7. In the Software Manager menu, click on **Software > Install New**.

The Begin Installation window is now displayed as shown in the next picture.

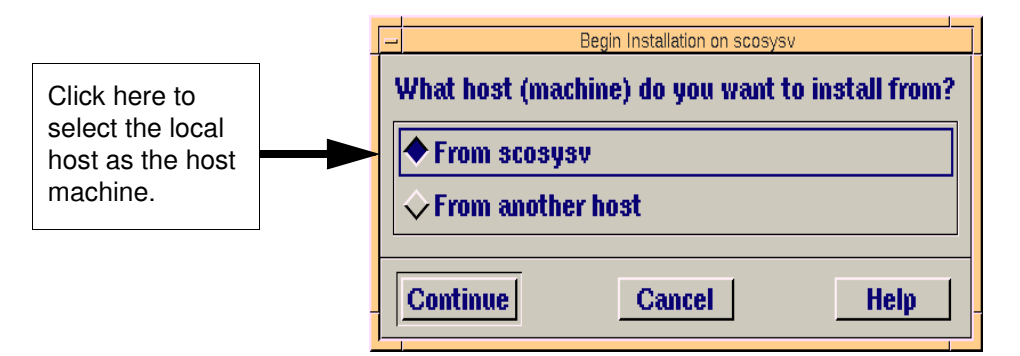

8. In the Begin Installation window, select the local host as the machine to install from by clicking on the **From localhostname** button and then click on **Continue**.

The Select Media window is now displayed.

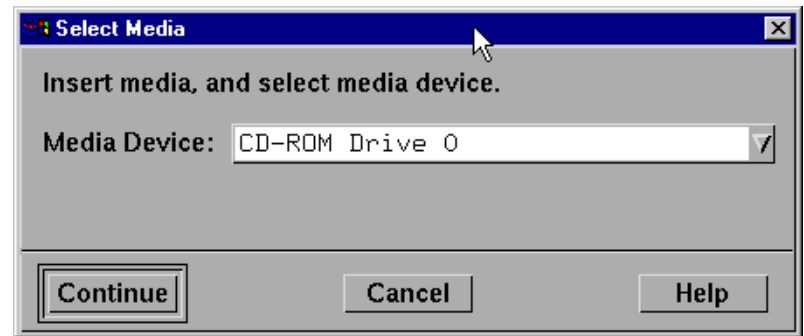

9. In the Select Media window, using the **Media Device** selector choose the **Media Images**  option then click on **Continue**.

The Enter Image Directory window is now displayed.

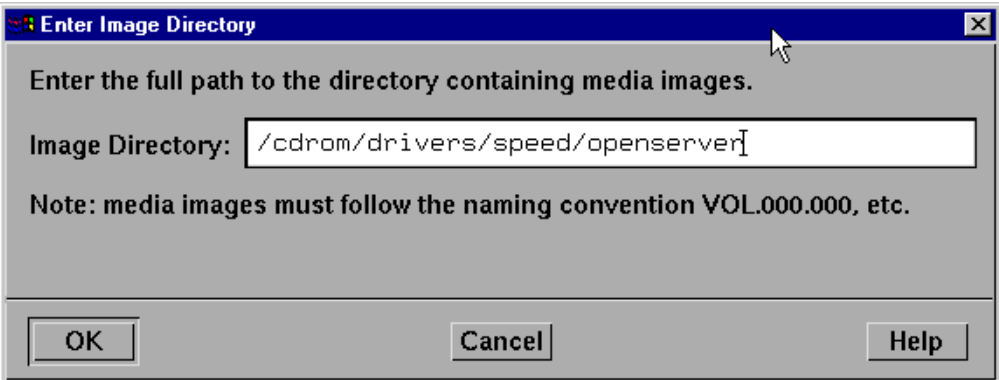

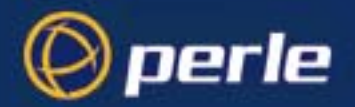

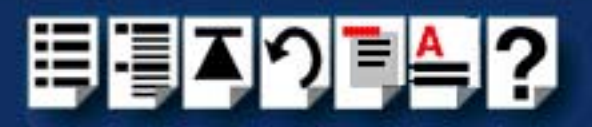

10.In the Enter Image Directory window, enter the following in the Image directory field;

**/cdrom/drivers/speed/openserver** (SCO OpenServer 5)

**/cdrom/drivers/speed/openserver6** (SCO OpenServer 6)

#### **Note**

The example and picture above show a directory name including **/cdrom**, You can either include this name in the path or use another directory name to suit your requirements. For example, **/mnt**.

11.In the Enter Image Directory window, click on **OK**.

The Install Selection window is now displayed.

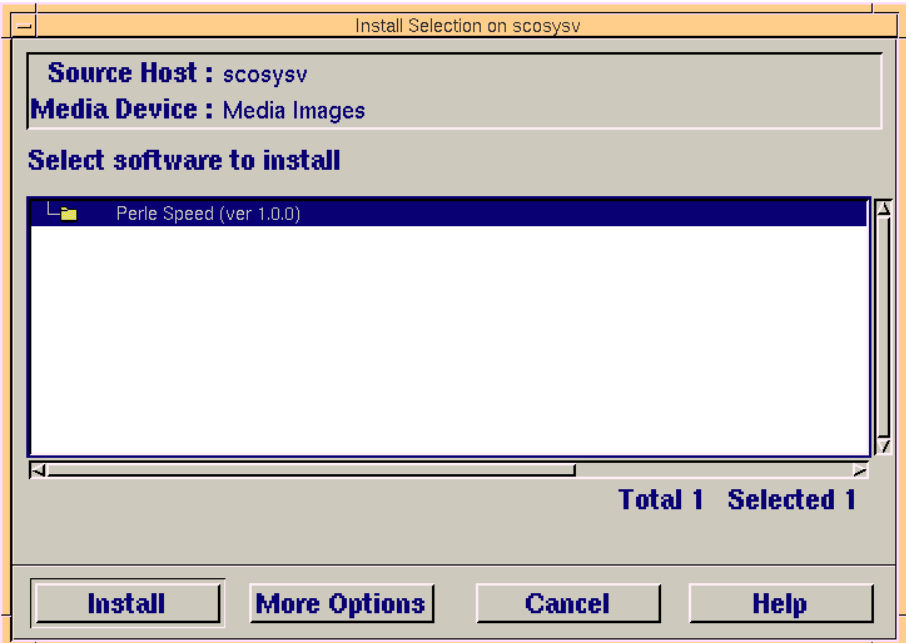

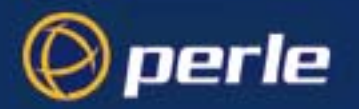

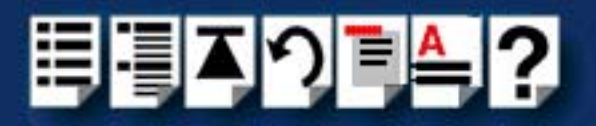

- 12.In the Install Selection window, click on the **Install** button.
- 13.In the pop-up window, click on the **Continue** button to continue the installation process The following progress message is now displayed.

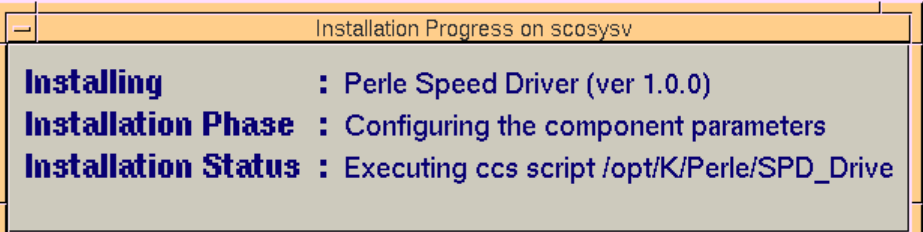

The Speed Installation Options window is now displayed.

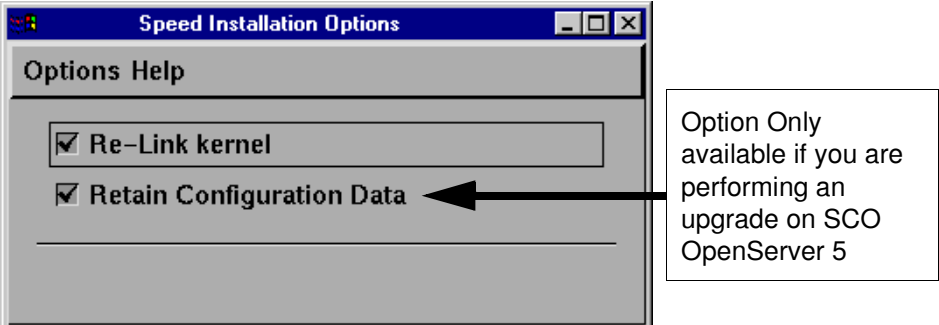

14.If required, in the Speed Installation Options window, select the **Re-Link kernel** option.

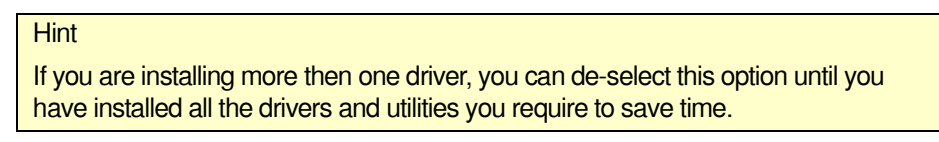

15.(SCO OpenServer 5 only) If you wish to retain the existing configuration from a previous device driver installation, in the Speed Installation Options window, select **Retain Configuration Data**.

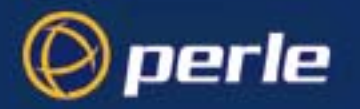

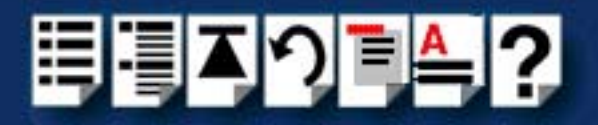

16.In the Speed Window Installation menu, click on **Options > Close** to close the window and continue the installation process.

If you select **Re-link kernel**, a message window is displayed at the end of the driver installation prompting you to re-boot the system.

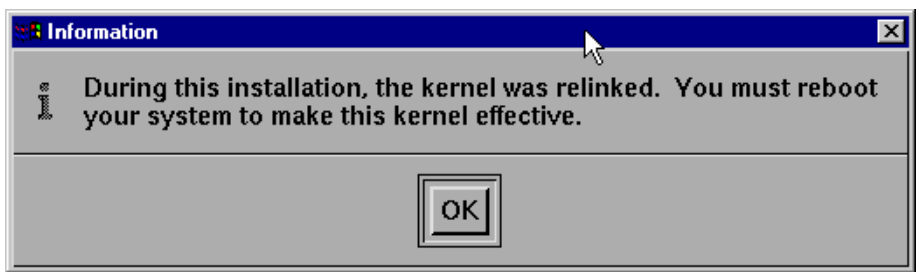

17.In the message window click on **OK** to continue the installation process.

The following message is now displayed upon completion of the installation process.

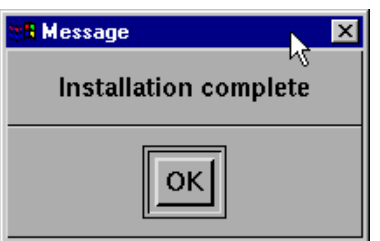

18.In the message window, click on OK to close the window.

The software manager window is now updated to show the driver you have installed as shown in the next picture.

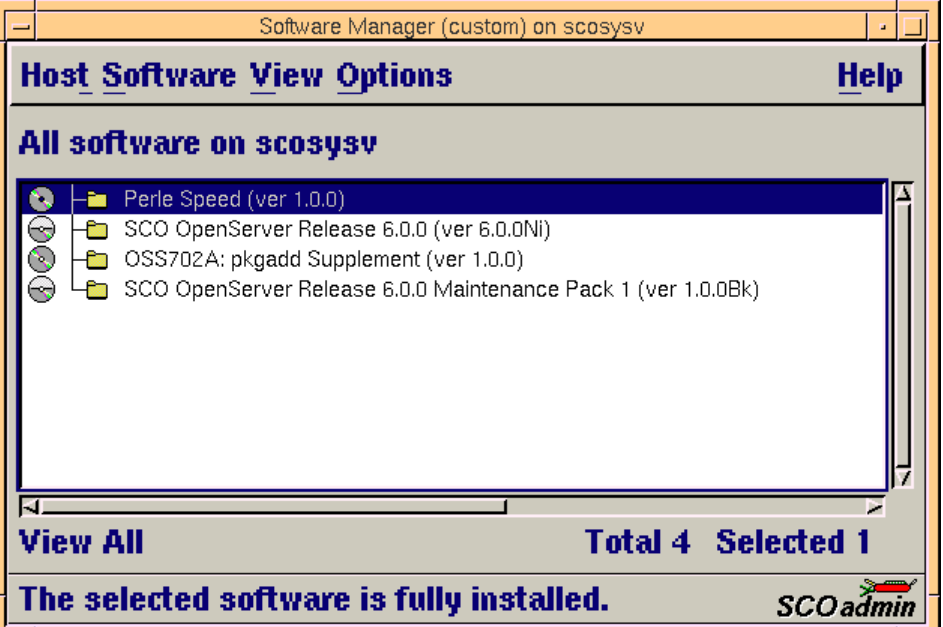

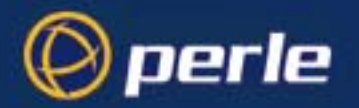

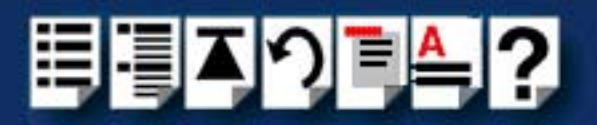

19.In the Software Manager window, click on the **Host > Exit** menu option to close the window.

20.Shut down your system and turn the power off.

You can now continue with the rest of the installation process see **[General installation](#page-20-0)  [procedure for SCO OpenServer](#page-20-0)** on page **21**.

### <span id="page-26-0"></span>*Serial port naming conventions*

Each serial port has three device nodes associated with it. Each node takes the form of a file which you can access from operating system utilities and user applications. Details of these nodes are shown in the next table.

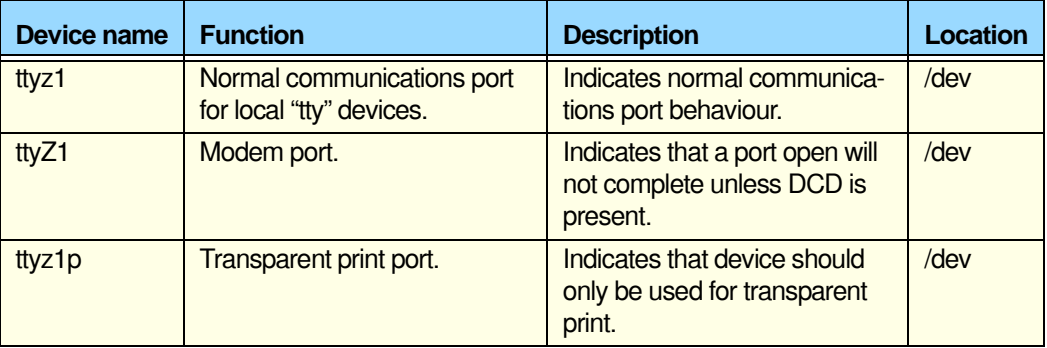

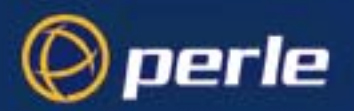

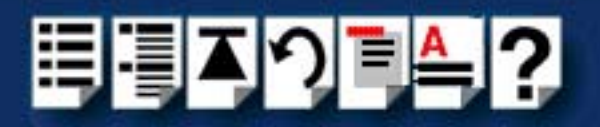

### <span id="page-27-0"></span>*Configuring SPEED serial ports*

The Port Configuration utility allows you to configure the extra SPEED serial ports you have added to your system. To do this proceed as follows;

#### **Note**

If you want to perform transparent printing from any of the terminals attached to your system, you need to check the contents of the **printcap.spd** file to see if the terminal type you are using is supported. To do this proceed as follows;

- 1. Using a text editor, go to the **/etc** directory and open the file called **printcap.spd**
- 2. Check the contents of the **printcap.spd** file to see if the terminal type you are using is supported. See **[page 94](#page-93-2)** in **[Appendix B Transparent Printing](#page-91-1)** for the syntax of the entries in this file.
- 3. If the terminal type you are using is not supported, add an entry for the new terminal type (including the type, transparent print ON and transparent print OFF strings) to the **printcap.spd** file (**[page 94](#page-93-2)**). See the user guide for your terminal for details of the entries required.

You can now configure the ports you want using the Port Configuration utility.

*Starting the Port Configuration utility* 1. In the command prompt, type **spdpcfg** and press the **Enter** key. Alternatively use the SCO OpenServer desktop as follows;

- a. In the SCO OpenServer desktop, open the **System Administration** folder. The System Administration window is now displayed.
- b. In the System Administration window, click on the **Speed** folder in SCO OpenServer 5 or the **Perle-Serial** folder in SCO OpenServer 6 to open it. The Speed window is now displayed
- c. In the Speed window, click on the **Speed Port Configuration** Icon.

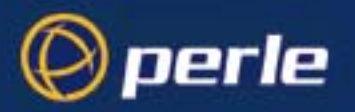

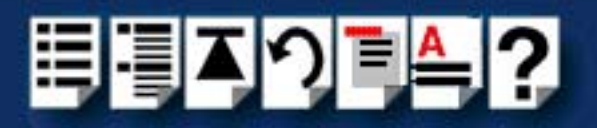

The Port Configuration window is now displayed as shown in the next picture.

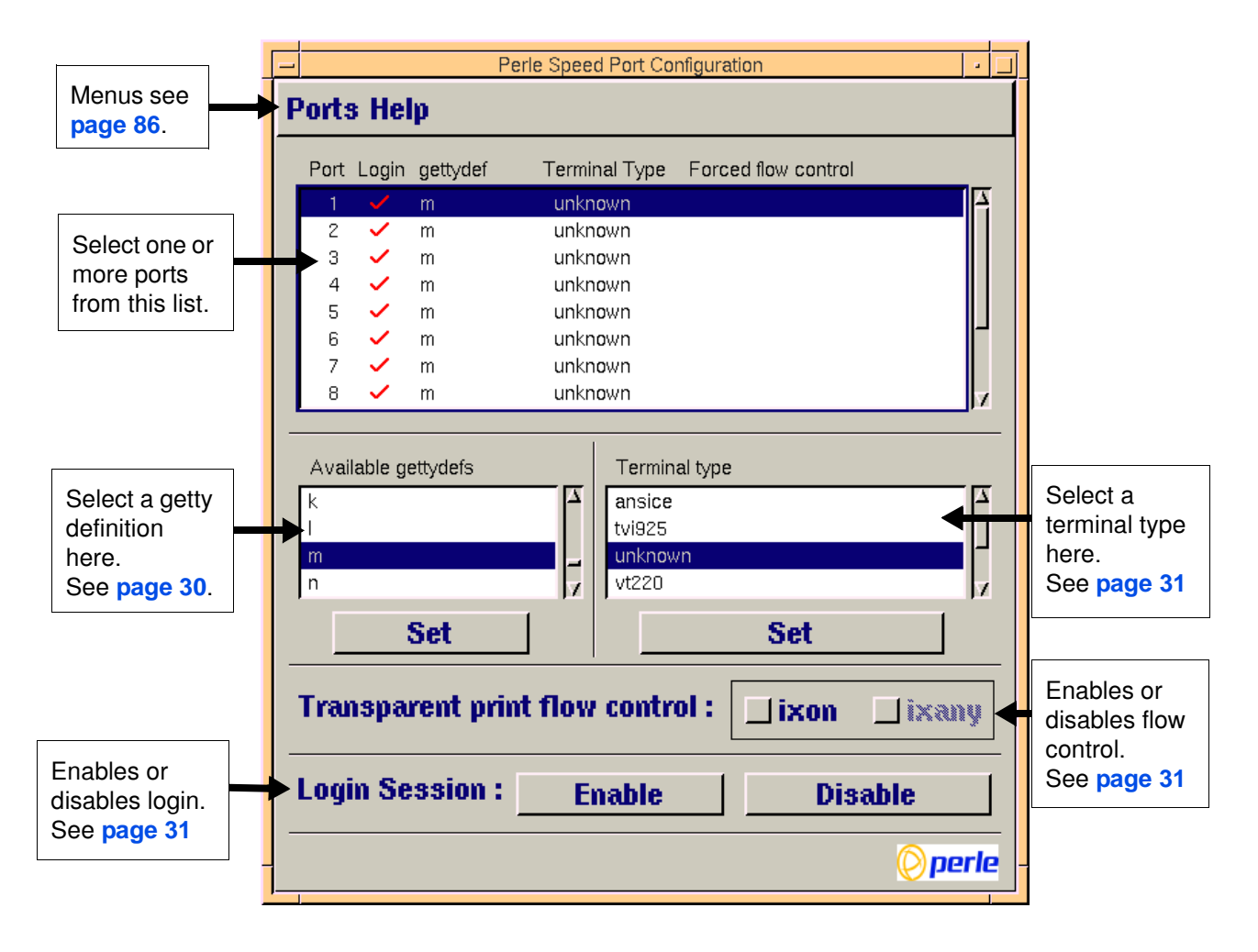

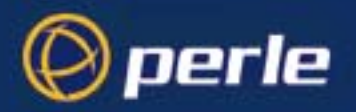

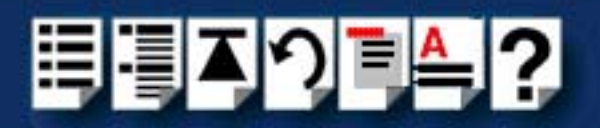

#### *Selecting ports* 2. In the Port Configuration window, select the ports you want you want to configure by clicking on one or more items in the list of ports (example in next picture).

<span id="page-29-1"></span>Hint

To select multiple items which follow each other in the list, hold down the **Shift** key and click on all the items you want.

To select multiple items from anywhere in the list, hold down the **Ctrl** key and click on all the items you want.

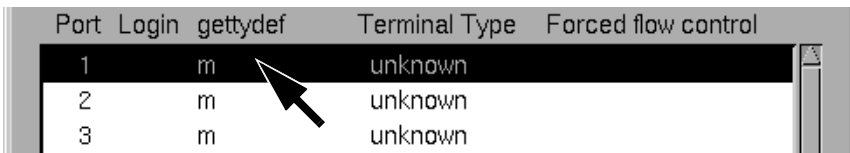

<span id="page-29-0"></span>*Selecting a getty definition* 3. In the Port Configuration window, select the getty definition you want by double clicking on an item in the **Available gettydefs** list. Alternatively, click on the **Set** button.

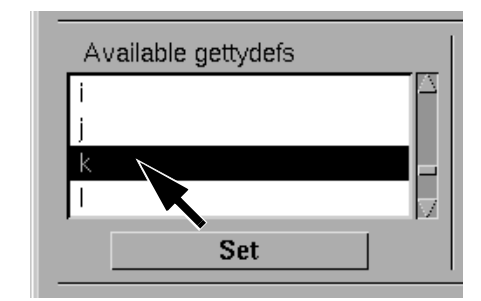

The list of currently selected ports is now updated to show the new getty definition.

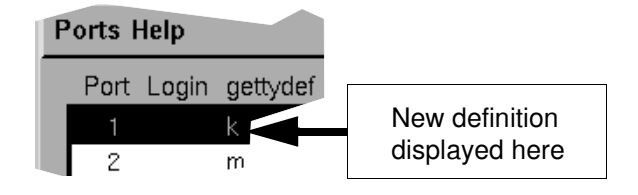

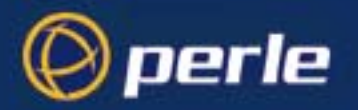

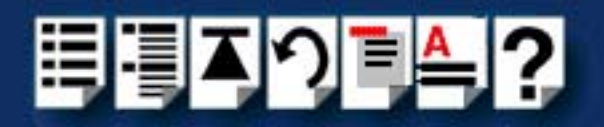

<span id="page-30-0"></span>*Selecting terminal type*

4. In the Terminal type list, double click on the terminal type you want for the currently selected ports. Alternatively, single click on the item you want in the Terminal type list and press the **Set** button.

The list of ports is now updated to show the new terminal type

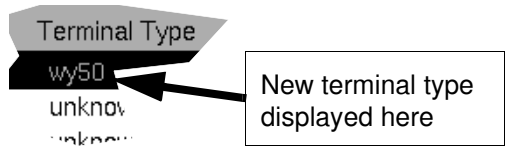

<span id="page-30-2"></span>*Enabling and disabling flow control*

**Note** 

*login*

5. If required, in the Port Configuration window, click on the **ixon** button to enable flow control for Transparent printing.

For information about transparent printing, see **[Appendix B Transparent Printing](#page-91-1)**.

- 6. If required, in the Port Configuration window, click on the **ixany** button to enable sending of data on receipt of the next character (when flow control is enabled on the transparent print port).
- <span id="page-30-1"></span>*Setting up a port*  7. In the Port Configuration window, click on one of the menu options shown in the next table to display the ports with the login status you want to change. For example, ports without logins enabled.

These options allow you to filter on the type of ports you are looking for. This facility is helpful when you have a large number of ports installed.

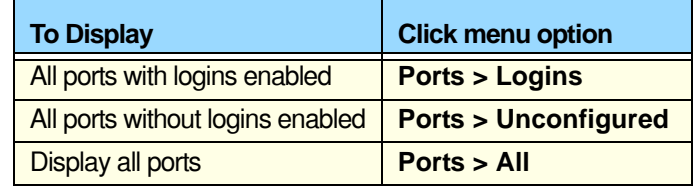

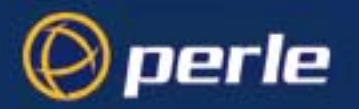

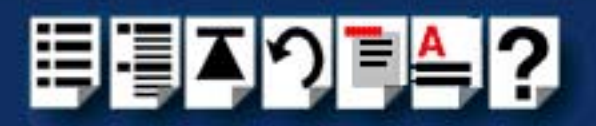

<span id="page-31-0"></span>8. If required, in the Port Configuration window, select the ports whose logins status you want to change, then click on one of the following to change the login status;

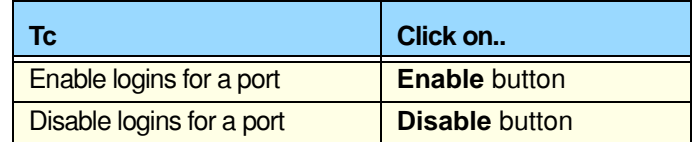

The selected ports in the list now are updated show their new login status. For example if you enable the login for a port, a tick is displayed along side the port as shown in the next picture.

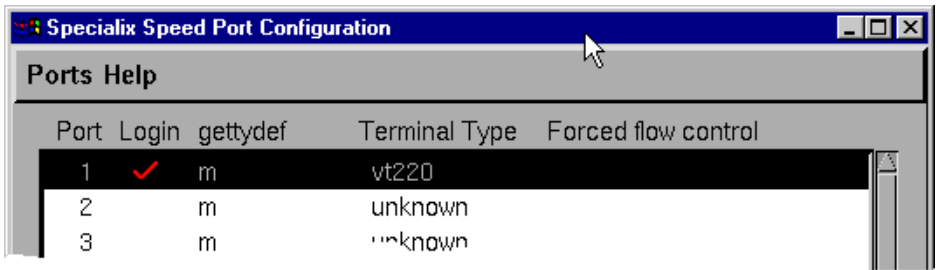

9. Repeat steps **[2.](#page-29-1)** to **[8.](#page-31-0)** until you have configured all the ports you want.

*Exiting the Port Configuration tool* 10.In the Port Configuration menu, click on **[Ports >](#page-85-2) [Save & Exit](#page-85-6)**.

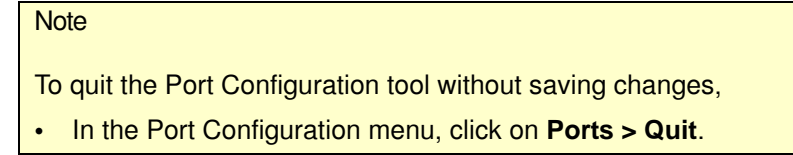

The Port Configuration tool now closes and saves any changes you have made.

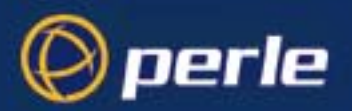

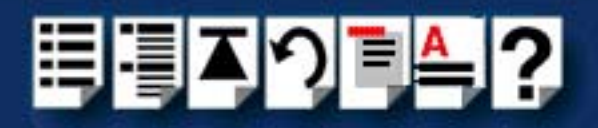

### <span id="page-32-0"></span>*Removing SPEED drivers and utilities from your system*

To remove the SPEED device drivers and utilities for the SCO OpenServer operating system proceed as follows;

- 1. In the SCO OpenServer desktop, double click on the System Administration folder. The System Administration window is now displayed.
- 2. In the System Administration window, double click on the software manager icon. The Software Manager window is now displayed.

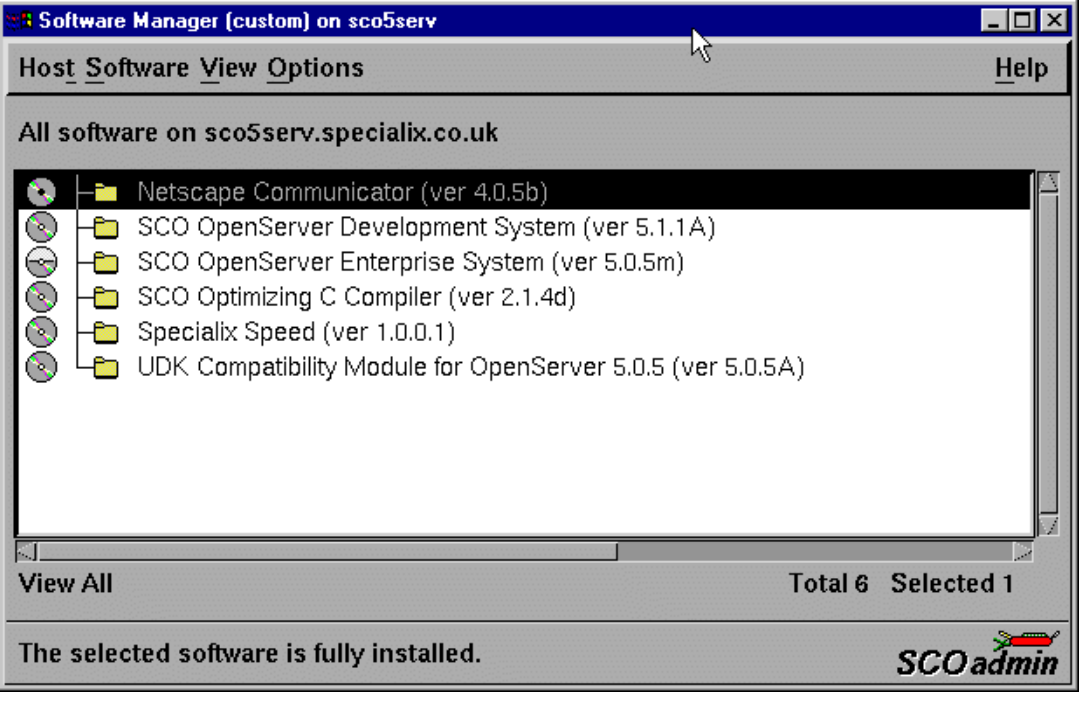

- 3. In the Software Manager window select the driver you want to remove.
- 4. In the Software Manager menu, click on **Software > Remove software**.

A confirmation window is now displayed prompting you to confirm removal

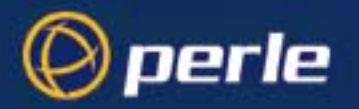

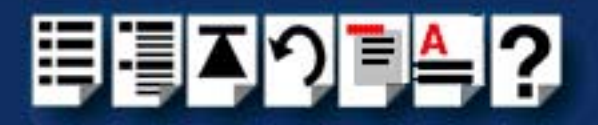

5. In the confirmation window, click on the **Remove** button.

The software is now removed and the following Kernel re-link message is now displayed as shown in the next picture.

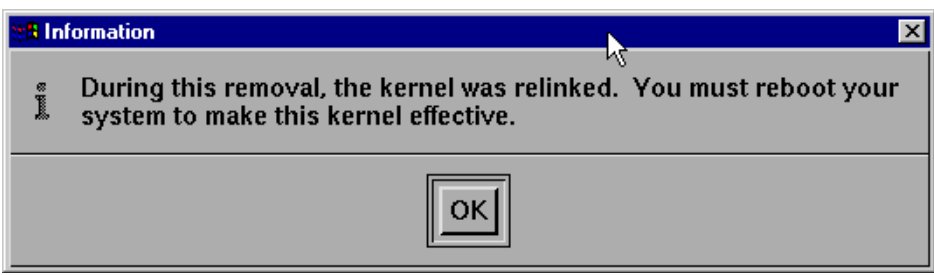

The Kernel re-link message window now closes and the removal continues. A message is displayed upon completion.

6. In the message window, click on **OK** to close the window.

The software manager window is now updated to show the remaining software.

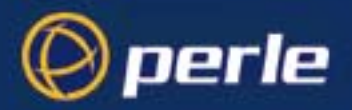

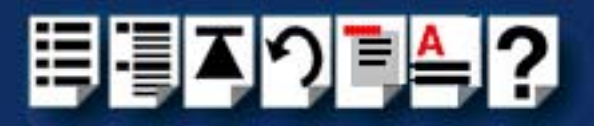

### <span id="page-34-0"></span>*Installing under SCO UnixWare*

This section tells you how to install host cards, software drivers and utilities under the SCO UnixWare operating system and includes the following;

- **[General installation procedure for SCO UnixWare](#page-35-0)** on page **36**
- **[Installing drivers and utilities onto your system](#page-36-0)** on page **37**
- **[Configuring serial ports](#page-39-0)** on page **40**
- **[Configuring serial ports under SCO UnixWare 2](#page-44-0)** on page **45**
- **[Removing SPEED drivers and utilities from your system](#page-45-0)** on page **46**.

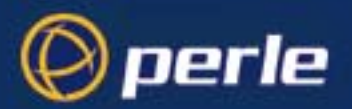

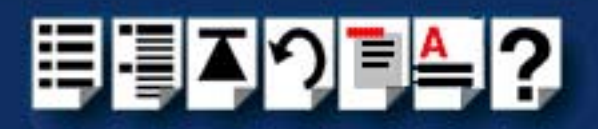

### <span id="page-35-0"></span>*General installation procedure for SCO UnixWare*

The general procedure for installing and configuring host cards, drivers software and associated utilities for the SCO UnixWare operating system is as follows:

1. Install any PCI host cards you require into your system. See **[Installing a PCI host](#page-68-0)  card** [on page](#page-68-0) **69**

#### **Note**

Once you have installed the SPEED drivers, if you add or remove any host cards the operating system will update the kernel accordingly using the **spdconf** program.

**spdconf** is run automatically during boot up and checks to see if any host cards have been added or removed since the last time the system was powered up. If anything has changed the files which identify the ports, terminals and transparent printing are updated.

- 2. If required, install the SPEED SCO UnixWare drivers and utilities onto your system using the procedures described in **[Installing drivers and utilities onto your system](#page-36-0)** on [page](#page-36-0) **37**.
- 3. If required, remove any host cards you want from your system. See **[Removing host](#page-69-0)  cards** [on page](#page-69-0) **70**.
- 4. Using the **Serial Manager** utility, configure the serial ports you have added to the system. See **[Configuring serial ports](#page-39-0)** on page **40**.

### **Note**

If you are running version 2 of the SCO UnixWare operating system you need to use the procedures described in **[Configuring serial ports under SCO UnixWare 2](#page-44-0)** on page **45** to configure your serial ports.

Your system can now use the serial adaptor cards you have installed. If required, you can reconfigure serial ports following initial installation.
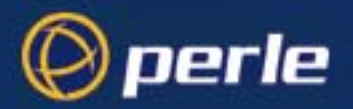

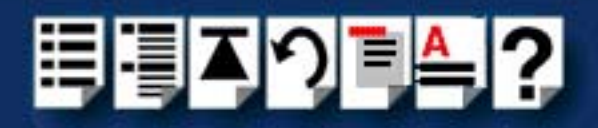

## *Installing drivers and utilities onto your system*

To install the SPEED device drivers and utilities for the SCO UnixWare operating system proceed as follows;

- 1. Login to your system as super user.
- 2. Load the CDROM into your system CD drive.
- 3. At the command prompt, type **scoadmin**.

The System Administration window is now displayed.

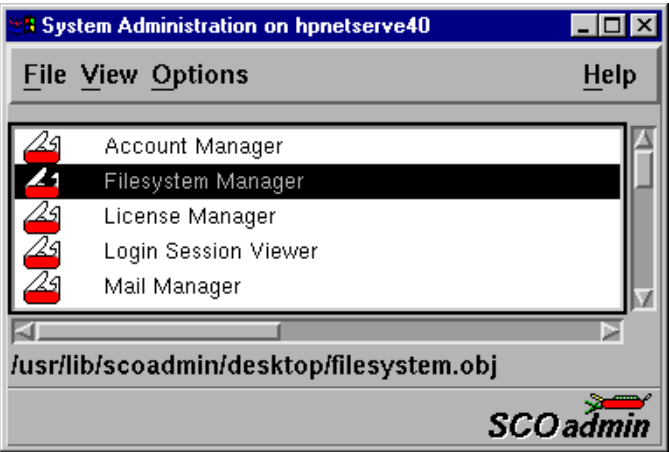

4. In the System Administration window, double click on the **Filesystem Manager** folder. The Filesystem Manager window is now displayed.

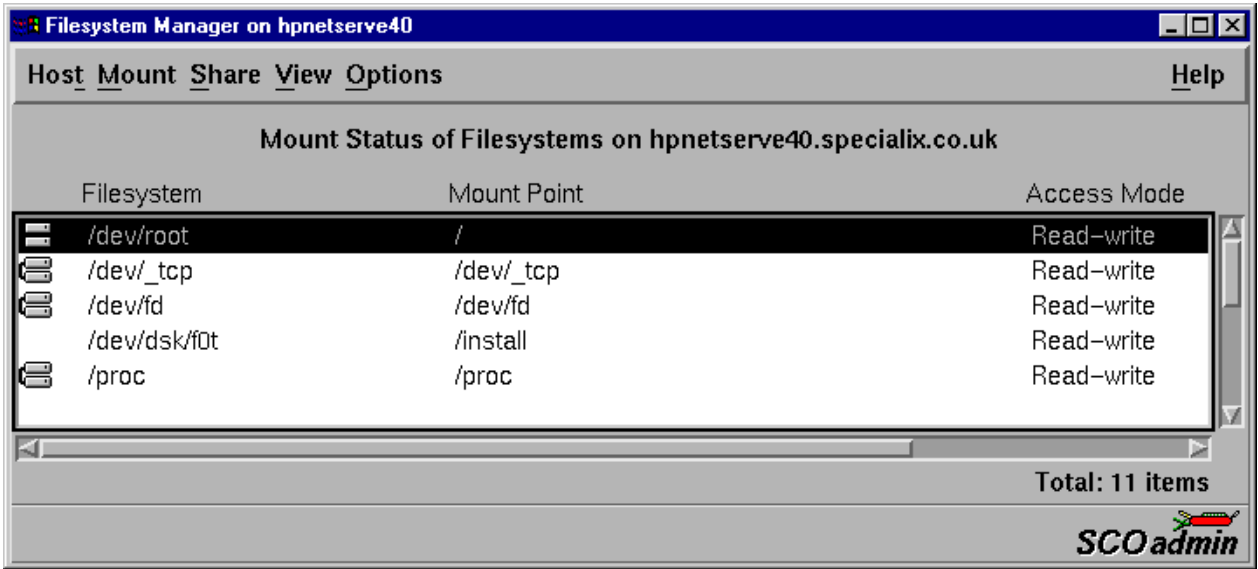

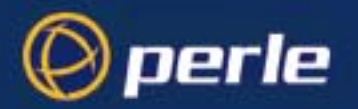

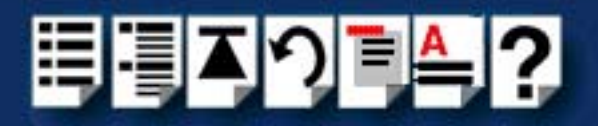

5. In the Filesystem Manager menu, click on **Mount > Add Mount Configuration >Local**. The Add Local Mount Configuration window is now displayed.

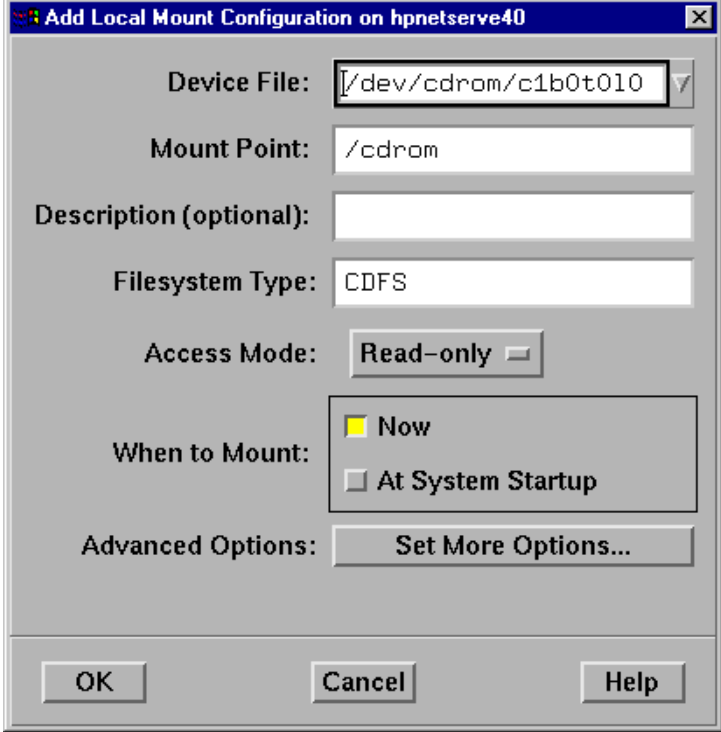

6. In the Add Local Mount Configuration window, set only the options detailed in the next table:

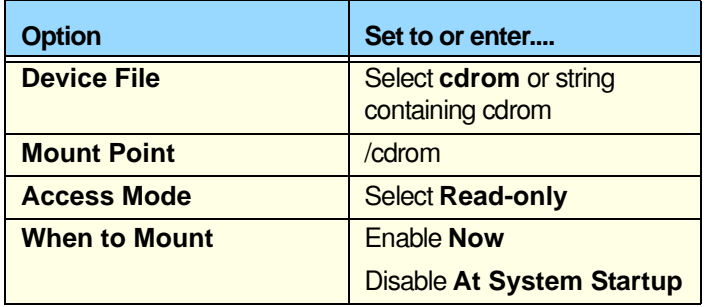

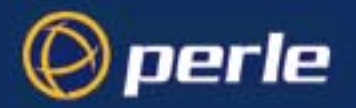

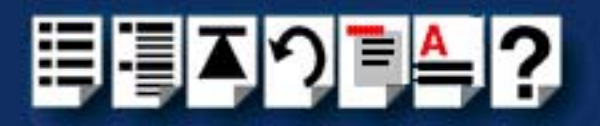

7. In the Add Local Mount Configuration window, click on **OK** to accept the settings and close the window.

The Filesystem Manager window is now updated to show the new mount as shown in the next picture.

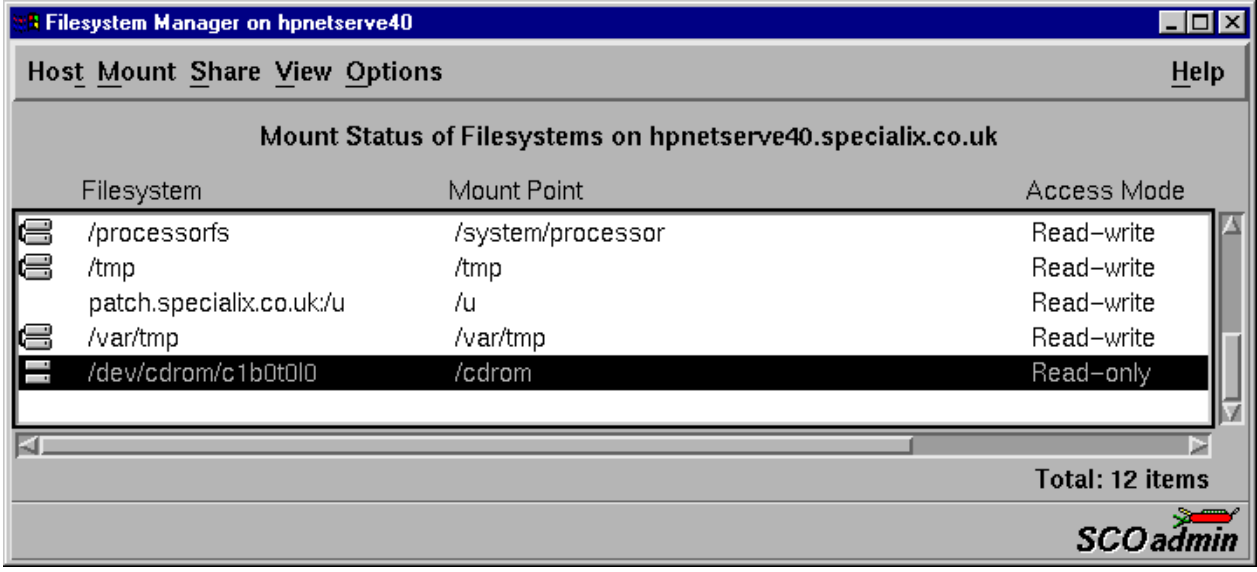

- 8. Filesystem Manager menu, click on **Host > Exit** to close the window.
- 9. At the command prompt, type: **pkgadd -d /cdrom/drivers/speed/unixware/spd.pkg spd**
- 10.Press the **Enter** key.

The system now installs the driver and displays a series of messages ending with a successful installation message.

Upon installation of the drivers, your SPEED cards are ready to use.

#### **Note**

A re-boot of your system is not necessary as the drivers for your SPEED card are dynamically loadable and will be loaded as soon as any software attempts to access the associated devices.

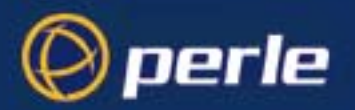

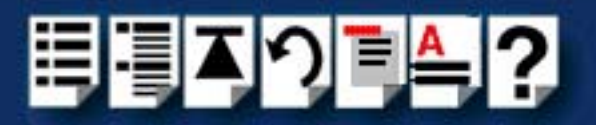

# *Configuring serial ports*

The software provided with the SCO UnixWare operating system includes a utility called Serial Manager which allows you to configure the extra serial ports you have added to your system.

### **Note**

If you are running version 2 of the SCO UnixWare operating system you need to use the procedures described in **[Configuring serial ports under SCO UnixWare 2](#page-44-0)** on page **45** to configure your serial ports.

### **Note**

On UnixWare 7.0, you must apply a patch file called **ptf7053** before using the Serial Manager. You can find the patch on the SCO web site at;

**<http://www.sco.com>**

To configure serial ports with Serial Manager proceed as follows;

#### **Note**

If you want to perform transparent printing from any of the terminals attached to your system, you need to check the contents of the **printcap.spd** file to see if the terminal type you are using is supported. To do this proceed as follows;

- 1. Using a text editor, go to the **/etc** directory and open the file called **printcap.spd**
- 2. Check the contents of the **printcap.spd** file to see if the terminal type you are using is supported. See **[page 94](#page-93-0)** in **[Appendix B Transparent Printing](#page-91-0)**for the syntax of the entries in this file.
- 3. If the terminal type you are using is not supported, add an entry for the new terminal type (including the type, transparent print ON and transparent print OFF strings) to the **printcap.spd** file (**[page 94](#page-93-0)**). See the user guide for your terminal for details of the entries required.
- 4. If you have made any changes then type **spdconf** in order to re-configure the print port settings.

You can now configure the ports you want using the Serial Manager utility.

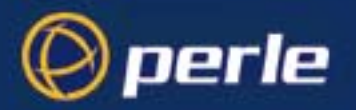

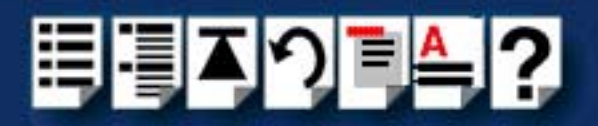

1. At the command prompt, type **scoadmin**

The System Administration window is now displayed as shown in the next picture.

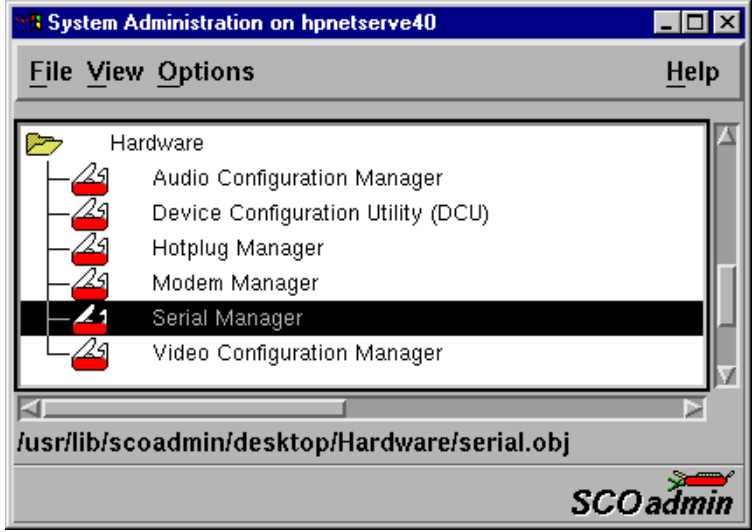

2. In the System Administration tool window, click on the Hardware folder and then select **Serial Manager**

The Serial Manager window is now displayed showing the host cards (including SPEED) currently present on the system.

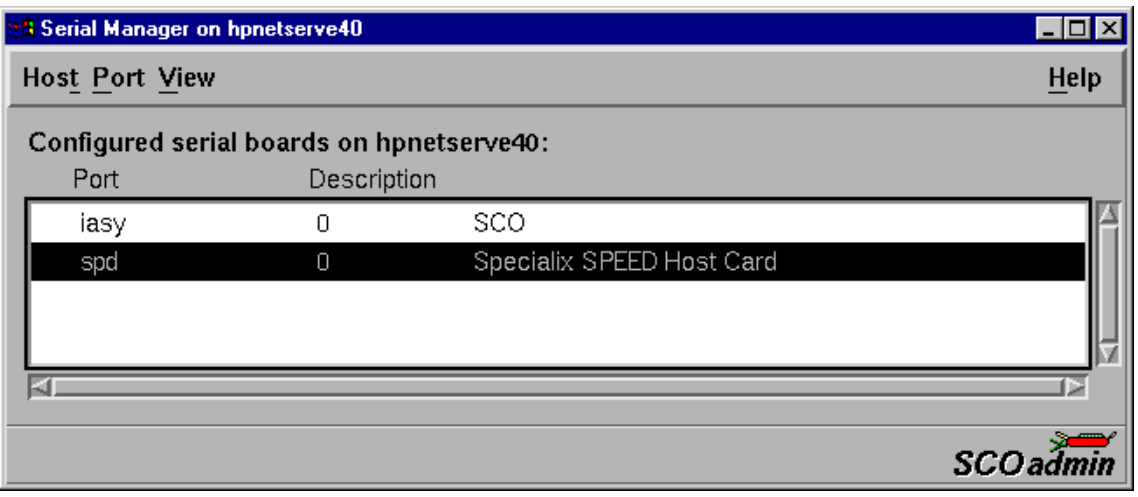

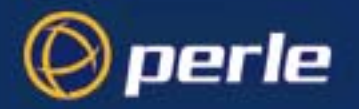

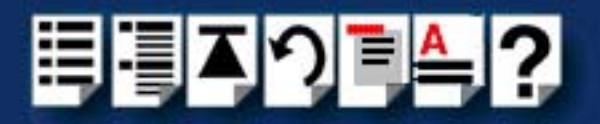

<span id="page-41-0"></span>3. In the Serial Manager window, select the host card you want. Then in the Serial Manager menu, click on **[View >](#page-87-0) [Ports](#page-87-1)** .

The Serial Manager window now displays the ports available for the selected host card as shown in the next picture.

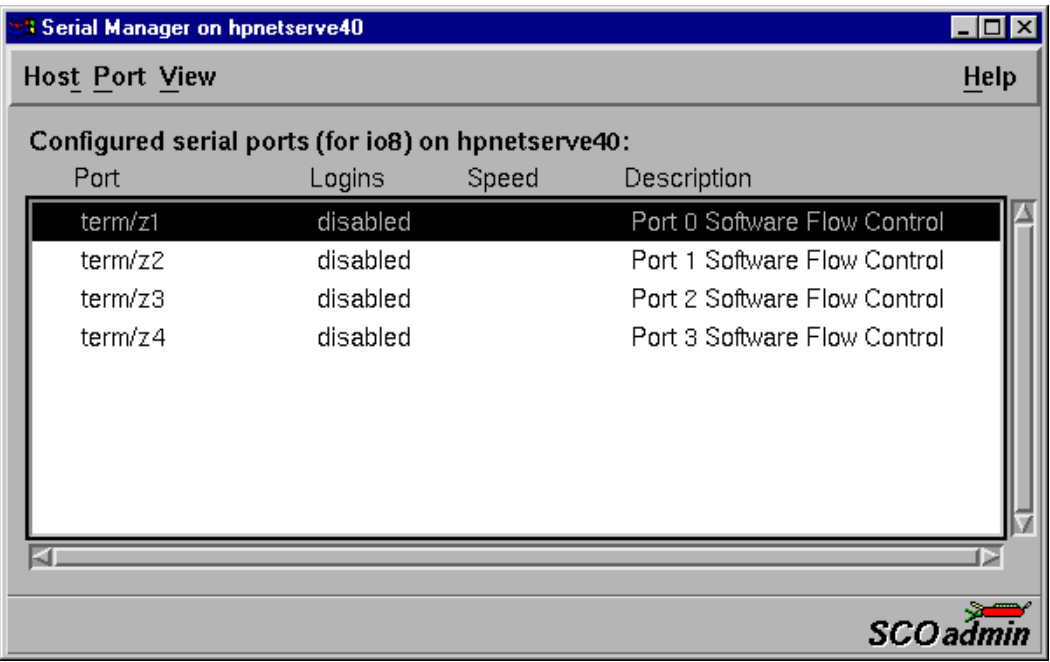

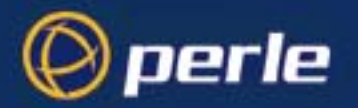

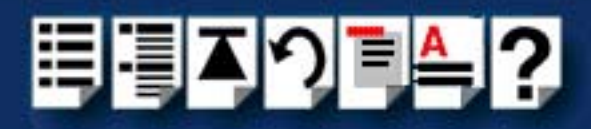

4. In the Serial Manager menu, click on **[Ports >](#page-85-0) [Modify](#page-87-2)**.

The Modify Serial Port window is now displayed.

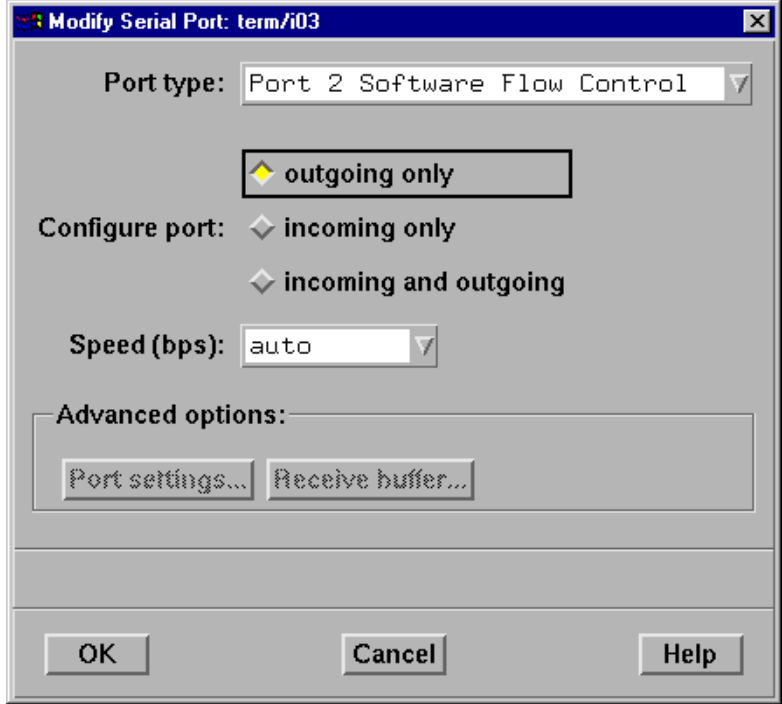

5. In the Modify Serial Port window, set the parameters shown in the next table

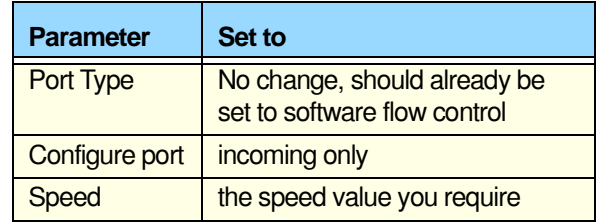

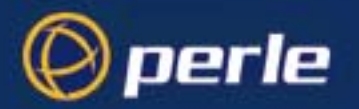

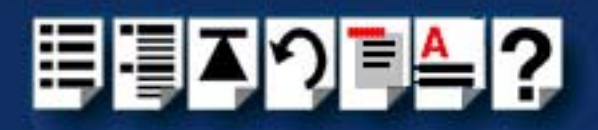

6. In the Modify Serial Port window, click on the **Port settings** button. The Port settings window is now displayed.

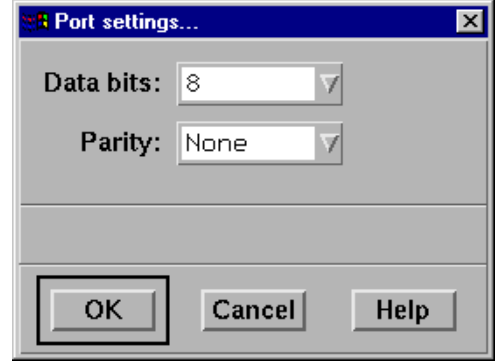

- 7. In the Port settings window, select the **Data bits** and **Parity** values you require and click on **OK**.
- <span id="page-43-0"></span>8. In the Modify Serial Port window, click on OK to accept the changes you have made and close the window.
- 9. Repeat steps **[3.](#page-41-0)** to **[8.](#page-43-0)** until you have configured the serial ports for all the host cards you require.
- 10.In the Serial Manager menu click on **[Host >](#page-87-3) [Quit](#page-85-1)** to quit Serial Manager and close the window.

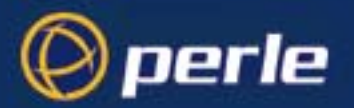

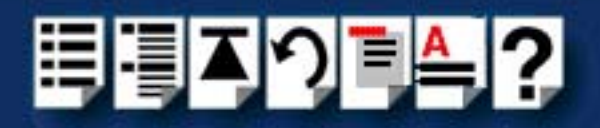

## <span id="page-44-0"></span>*Configuring serial ports under SCO UnixWare 2*

*spxadmport* SCO UnixWare 2 does not include the graphical user interface based Serial Manager utility. If you are running SCO UnixWare 2 on your computer, you need to run the **spxadmport** script from the command line to configure SPEED serial ports. You use this by typing a single line command which contains the information required for a given configuration task using the following syntax;

### *Syntax* /etc/spxadmport **command svctag** [**label**] [**owner]**

where;

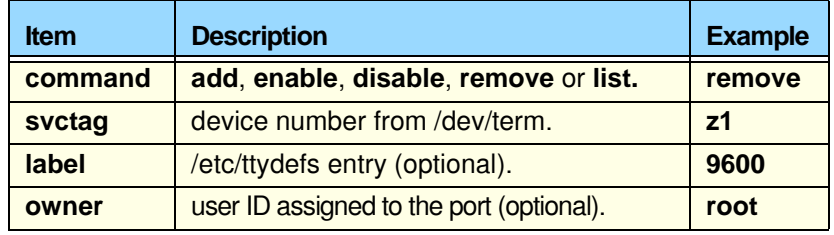

*Procedure* To use the **spxadmport** script to configure your SPEED serial ports proceed as follows;

1. At the command prompt, type one of the commands detailed in the next table using the following syntax;

/etc/spxadmport [**command**] [**svctag**] [**label**] [**owner**]

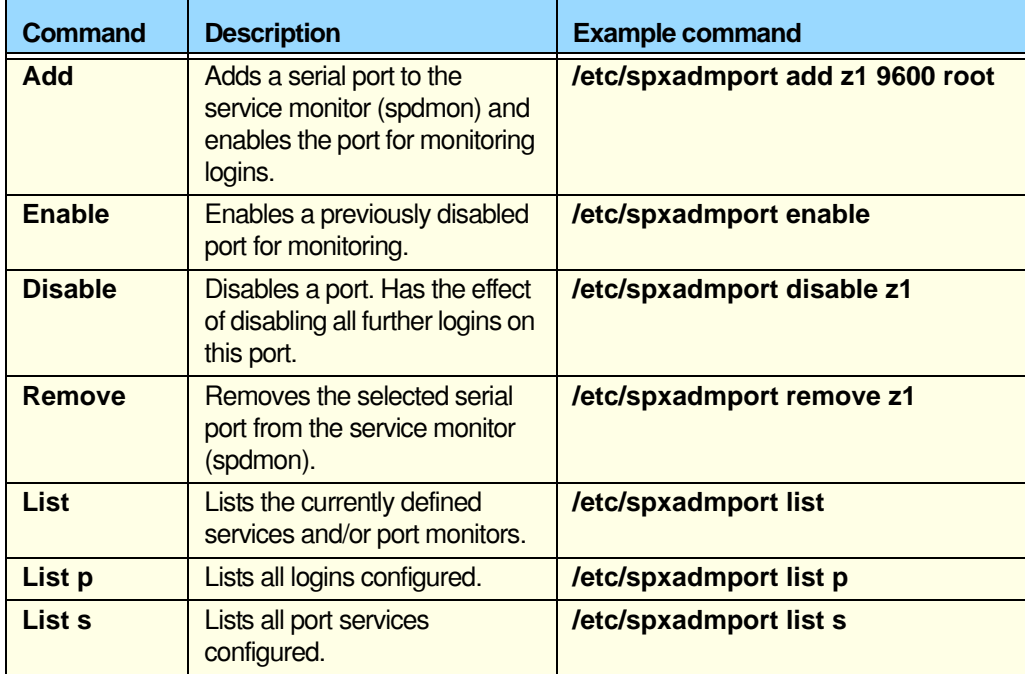

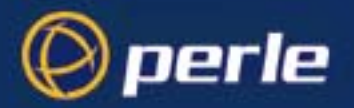

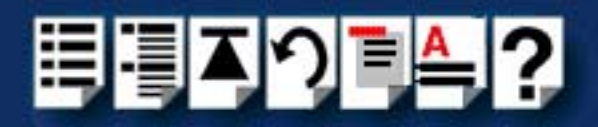

2. Press the **Enter** key.

The revised SPEED port configuration is now adopted by the system.

### *Removing SPEED drivers and utilities from your system*

To remove the software drivers from your system under the SCO UnixWare operating system proceed as follows;

1. At the command prompt, type **pkgrm spd** and press **Enter** 

The SPEED driver and associated utilities are now removed from your system.

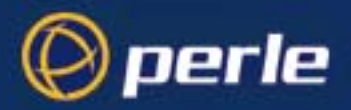

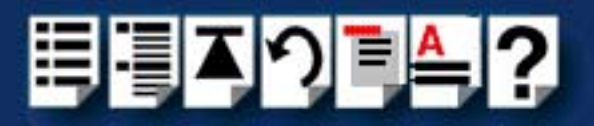

# *Installing under Windows 95 and 98*

This section tells you how to install host cards, software drivers and utilities under the Windows 95 and Windows 98 operating systems and includes the following;

- **[General installation procedure for Windows 95 and 98](#page-47-0)** on page **48**
- **[Installing device drivers and utilities](#page-48-0)** on page **49**
- **[Configuring SPEED serial ports](#page-50-0)** on page **51**
- **[Removing SPEED drivers and utilities from your system](#page-54-0)** on page **55**.

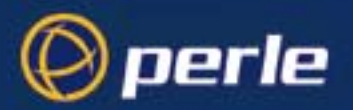

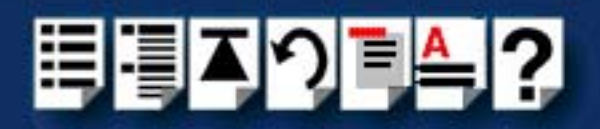

### <span id="page-47-0"></span>*General installation procedure for Windows 95 and 98*

The general procedure for installing and configuring host cards, drivers software and associated utilities for the Windows 95 and 98 operating systems is as follows:

- 1. Down load the SPEED driver files into your PC from the CDROM or the Perle website. See **[Down loading SPEED drivers from the Perle web site](#page-18-0)** on page **19**.
- 2. Install any PCI host cards you require into your system. See **[Installing a PCI host](#page-68-0)  card** [on page](#page-68-0) **69**.
- 3. Install the SPEED Windows 95 and 98 drivers and utilities onto your system using the procedures described in **[Installing device drivers and utilities](#page-48-0)** on page **49**.
- 4. If required, remove any host cards you want from your system. See **[Removing host](#page-69-0)  cards** [on page](#page-69-0) **70**.

Your system can now use the serial adaptor cards you have installed. If required, you can reconfigure serial ports following initial installation. See **[Configuring SPEED serial ports](#page-50-0)** on [page](#page-50-0) **51**.

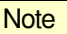

To remove the SPEED Windows 95 and 98 drivers and utilities from your system, see **[page 55](#page-54-0)**.

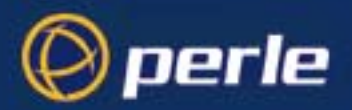

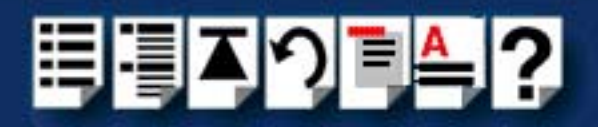

### <span id="page-48-0"></span>*Installing device drivers and utilities*

To install the SPEED device drivers and utilities for the Windows 95 or 98 operating systems proceed as follows;

1. Load the CDROM into your PC.

The web browser window is now displayed automatically showing a virtual website for your Perle product (the browser application depend on your system).

2. From the **\drivers\speed\win9x** directory, run the **setup.exe** file.

A welcome window is now displayed

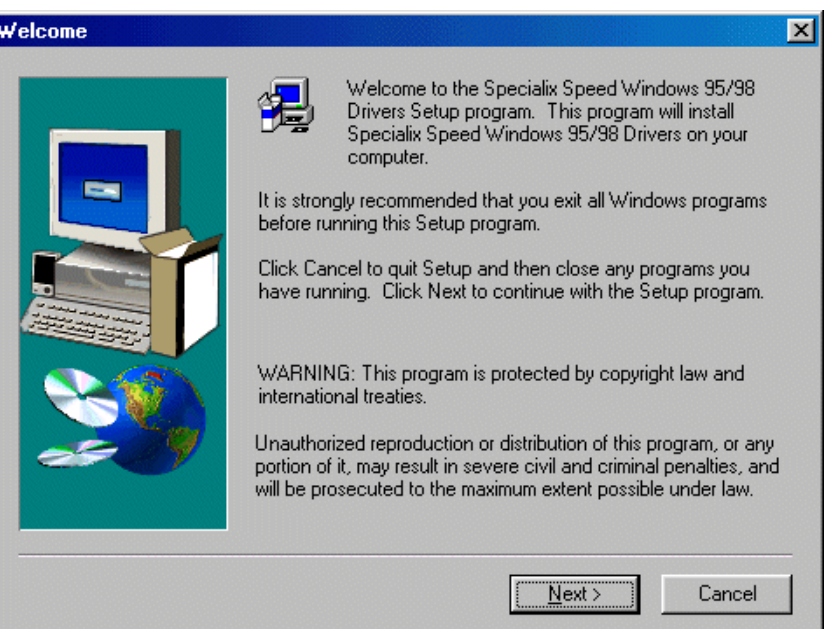

3. In the Welcome window, click on the **Next >** button.

A progress message is displayed while installed devices are upgraded to use the new drivers, followed by the Setup Complete window as shown in the next pictures.

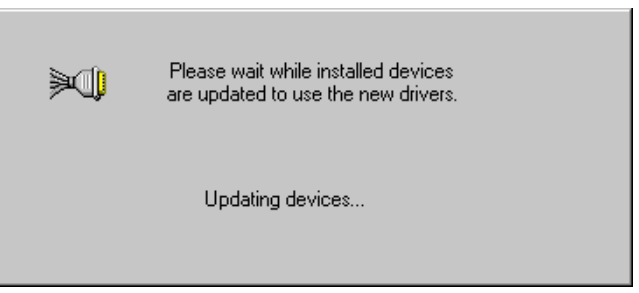

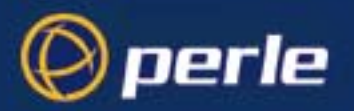

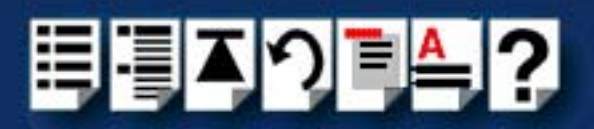

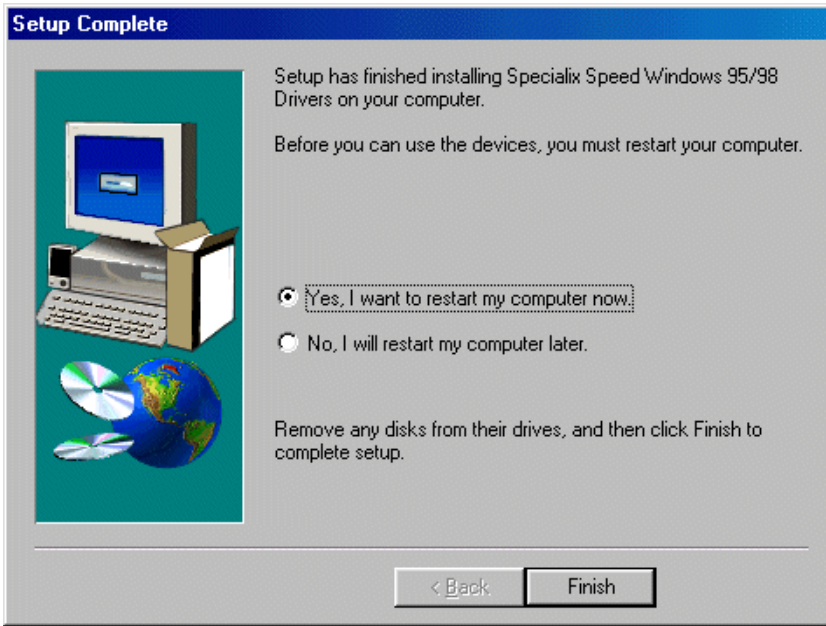

4. In the Setup Complete window click select the **Yes, I want to restart my computer now** option then click on **Finish** button to confirm your selection.

#### **Hint**

After the machine restarts, if windows cannot find a file whilst trying to install a device, a pop-up window is displayed asking you for the location of missing file. To remedy this;

• In the popup window, select the windows system directory for example, **c:\windows\system**.

Device installation should then be able to continue.

Installation of device drivers and utilities is now complete.

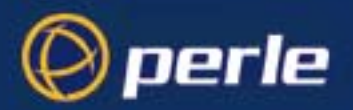

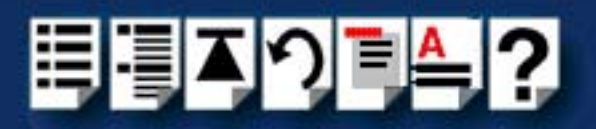

# <span id="page-50-0"></span>*Configuring SPEED serial ports*

### **Note**

SPEED ports are normally configured as part of the installation process described in **[Installing device drivers and utilities](#page-48-0)** on page **49**. The procedures described in this section are provided for information only.

To configure SPEED serial ports proceed as follows;

1. In the windows desktop, click on the **Start** button and select **Settings > Control panel**.

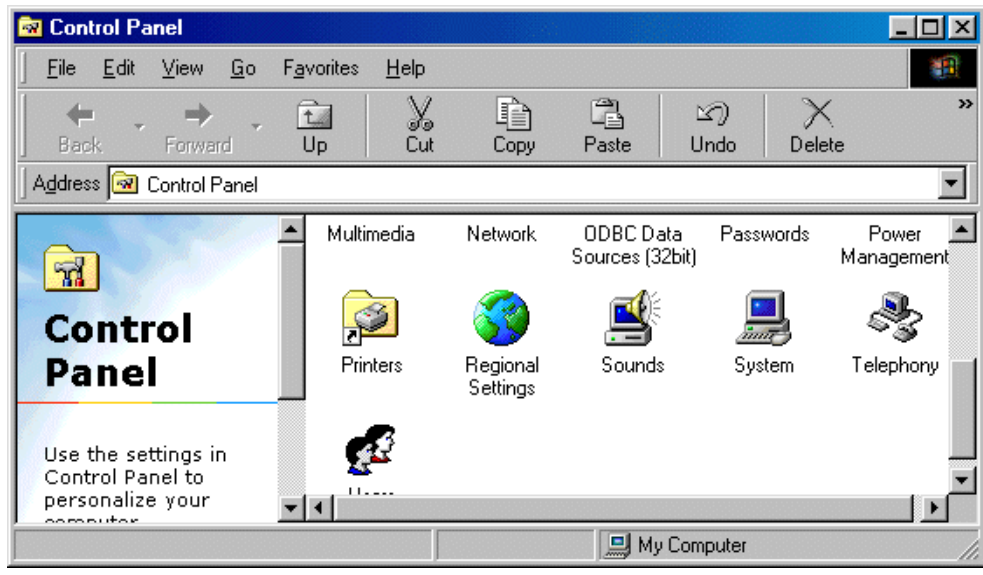

The control panel window is now displayed.

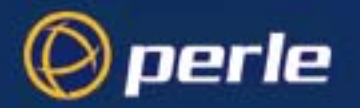

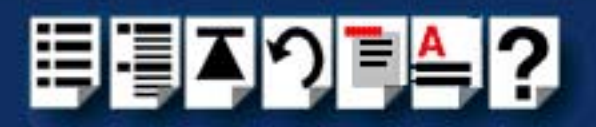

2. In the control panel window, double click on the **System** icon.

The System Properties tabbed window is now displayed as shown in the next picture.

**Hint** 

You can also display the **System Properties** tabbed window by right clicking on the **My Computer** icon on your desktop and selecting the **Properties** menu option.

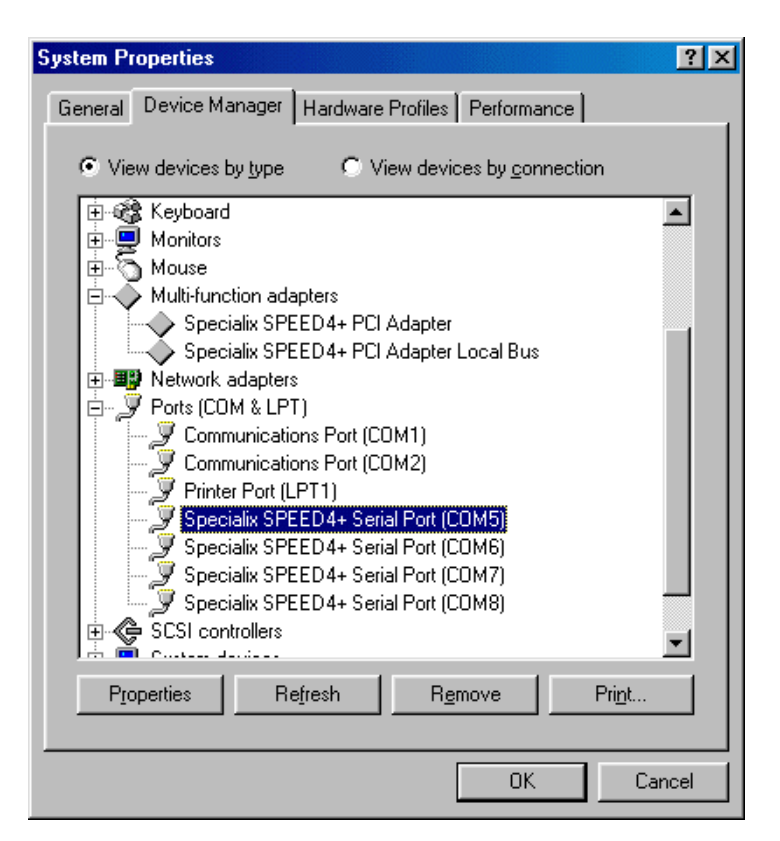

- 3. In the System Properties tabbed window, click on the **Device Manager** tab. The Device Manager page is now displayed.
- 4. In the Device Manager page, double click on the device whose properties you wish to view.

The properties tabbed window for the selected device is now displayed.

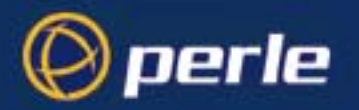

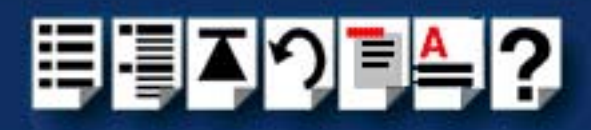

5. In the properties window, click on the **Settings** tab. The Settings page is now displayed.

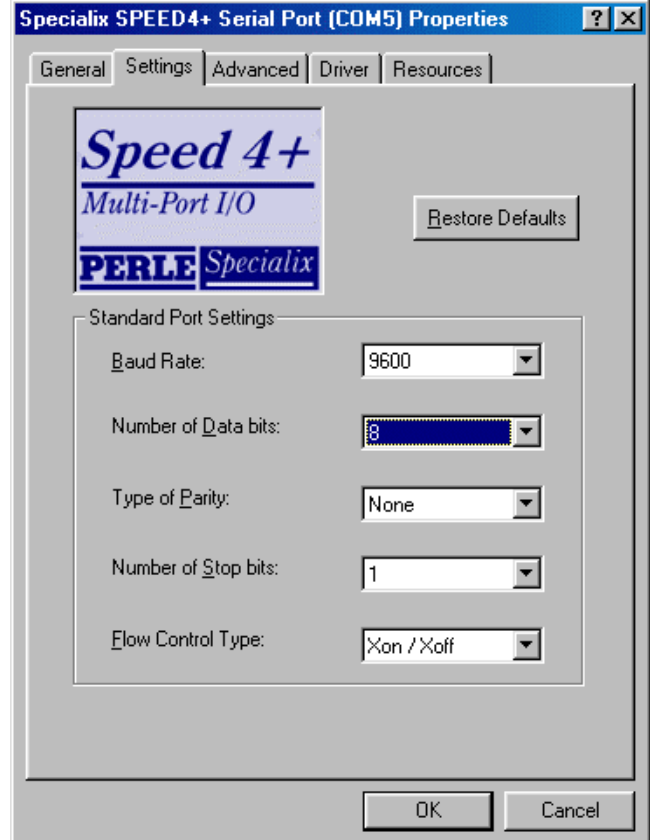

6. In the Settings page, select the configuration values you want and either click on the **OK** button or click on the **Advanced** tab to display details of the device driver.

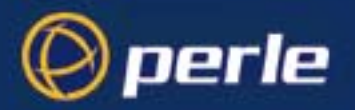

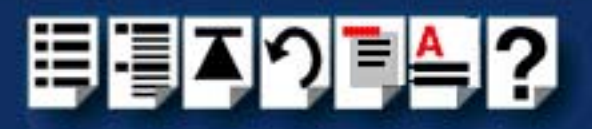

7. The Advanced page is now displayed as shown in the next picture:

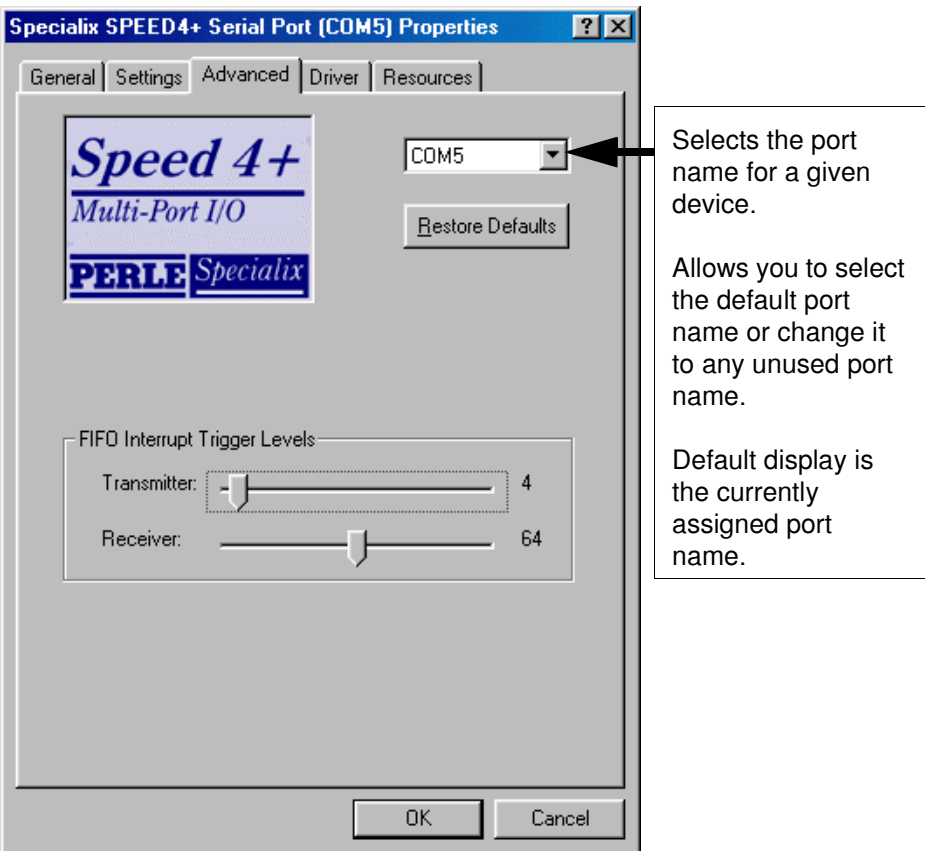

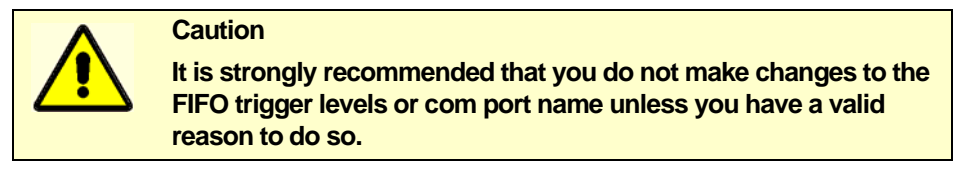

Re-configuration of ports is now complete.

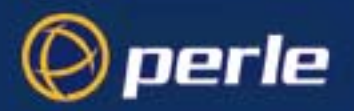

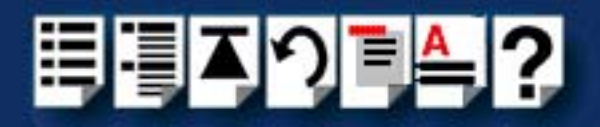

# <span id="page-54-0"></span>*Removing SPEED drivers and utilities from your system*

To remove SPEED drivers and utilities from your system proceed as follows;

1. In the windows desktop, click on the **Start** button and select **Settings > Control panel** . The control panel window is now displayed.

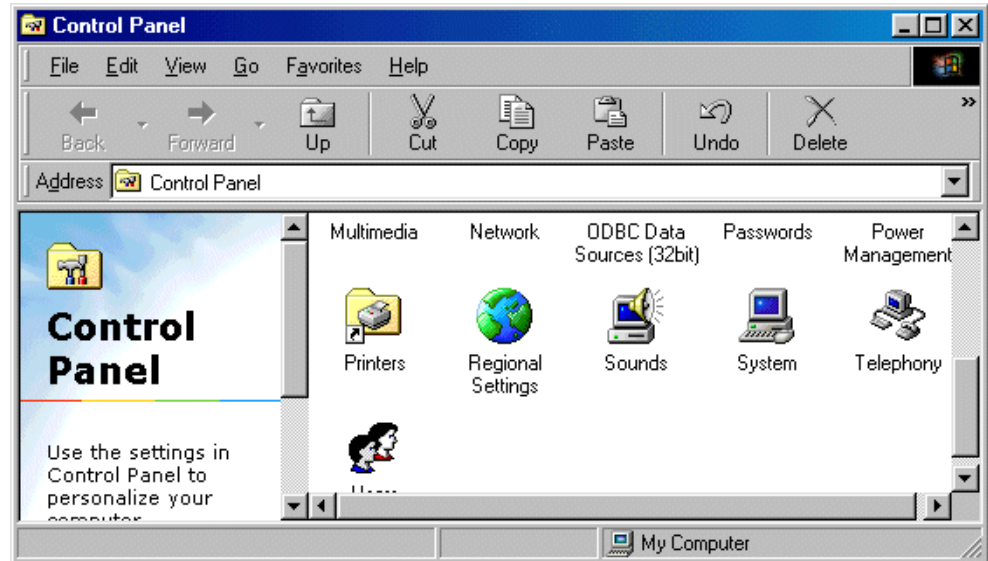

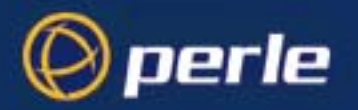

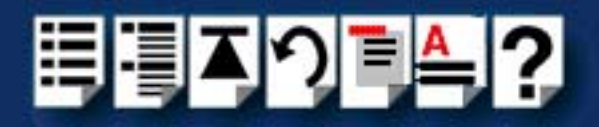

2. In the control panel window, double click on the **System** icon.

The System Properties tabbed window is now displayed as shown in the next picture.

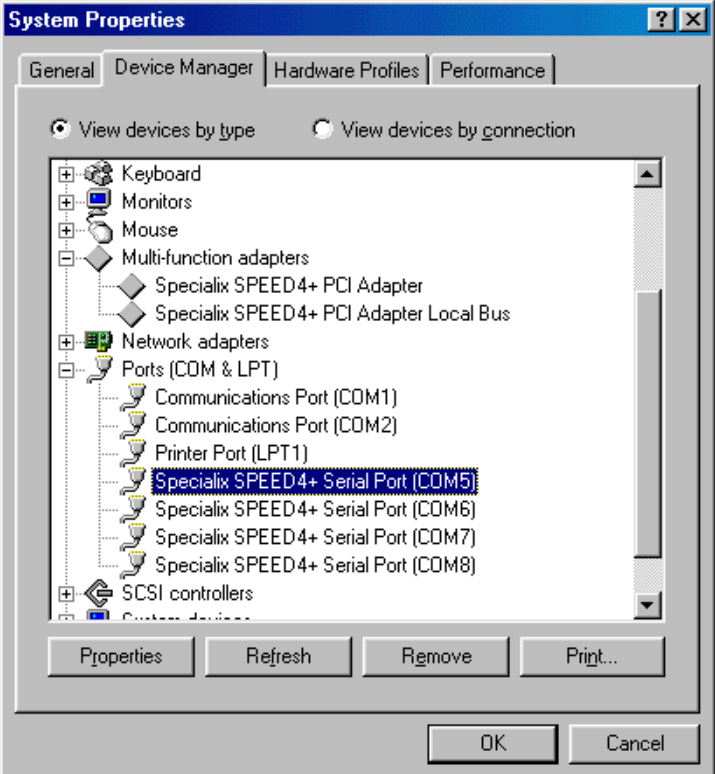

- 3. In the System Properties tabbed window, click on the **Device Manager** tab The Device Manager page is now displayed.
- 4. In the Device Manager page, click on the **View devices by type** button.

The display is now updated to show installed devices by type.

5. In the Device Manager page, click on the device you wish to remove, highlighting it then press the **Remove** button.

The selected device is now removed from the system.

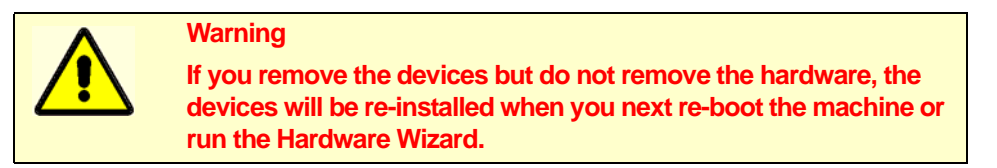

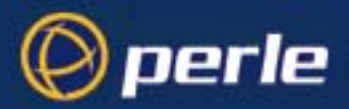

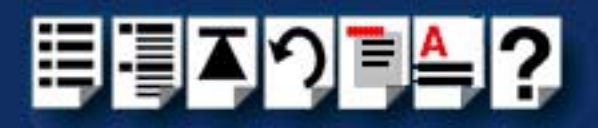

# *Installing under Windows NT*

The procedure for installing and configuring host cards, drivers software and associated utilities for the Windows NT operating system is as follows:

### **Note**

The Perle PortDirector software contains drivers for the SPEED host cards.

You will need to install the PortDirector **for WIndows NT** on your system in order to use the SPEED host cards.

See **Chapter 5 Adding and deleting host cards** in the **PortDirector User guide** part number **5500028** for further details.

- 1. Install any PCI host cards you require into your system. See **[Installing a PCI host](#page-68-0)  card** [on page](#page-68-0) **69**
- 2. If required, remove any host cards you want from your system. See **[Removing host](#page-69-0)  cards** [on page](#page-69-0) **70**.
- 3. Use the PortDirector software to update your system with the revised number and type of host cards. See The PortDirector user guide part number 5500028 for further details.

Your system can now use the serial adaptor cards you have installed.

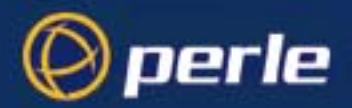

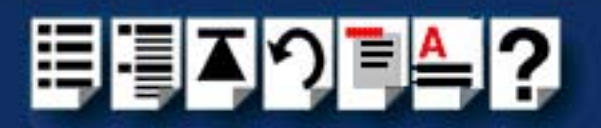

# *Installing under Windows 2000/XP/Server 2003/Vista/ Server 2008*

This section describes how to install the SPEED device driver software under Microsoft Windows 2000/XP/Server 2003/Vista/Server 2008.

This section includes the following;

- **[General setup procedure for Windows 2000/XP/Server 2003/Vista/Server 2008](#page-58-0)** on [page](#page-58-0) **59**
- **[Installing device drivers and utilities onto your system](#page-59-0)** on page **60**
- **[Adding additional cards and/or updating drivers](#page-61-1)** on page **62**
- **[Configuring serial ports](#page-61-0)** on page **62**.

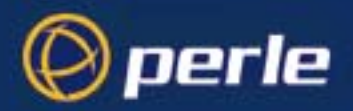

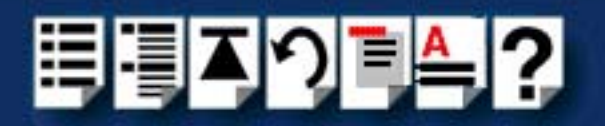

### <span id="page-58-0"></span>*General setup procedure for Windows 2000/XP/Server 2003/Vista/Server 2008*

The general procedure for installing SPEED cards under the Windows 2000, XP, Server 2003, Vista. or Server 2008 operating systems is as follows;

- 1. Install or remove any PCI host cards you require on your system. See **[Installing a PCI](#page-68-0)  [host card](#page-68-0)** on page **69** and **[Removing host cards](#page-69-0)** on page **70**.
- 2. Install the SPEED device driver software. See **[Installing device drivers and utilities](#page-59-0)  [onto your system](#page-59-0)** on page **60**
- 3. If you add new SPEED cards, you should run Update Driver to make sure the new cards have the latest driver. See **[Adding additional cards and/or updating drivers](#page-61-1)** on [page](#page-61-1) **62**.
- 4. If required, remove any host cards you want from your system. See **[Removing host](#page-69-0)  cards** [on page](#page-69-0) **70**.
- 5. Using the Windows 2000 **Device Manager**, configure the serial ports you have added to the system. See **[Configuring serial ports](#page-61-0)** on page **62**.

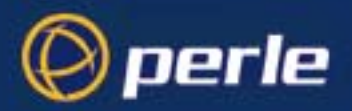

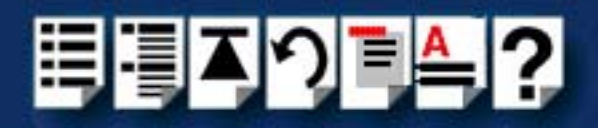

### <span id="page-59-0"></span>*Installing device drivers and utilities onto your system*

To install or enable the SPEED device drivers on your system proceed as follows;

1. Turn on your PC and if required, log in.

If you have installed any new host cards a Found New Hardware message is briefly shown followed by the Found New Hardware wizard as shown in the pictures.

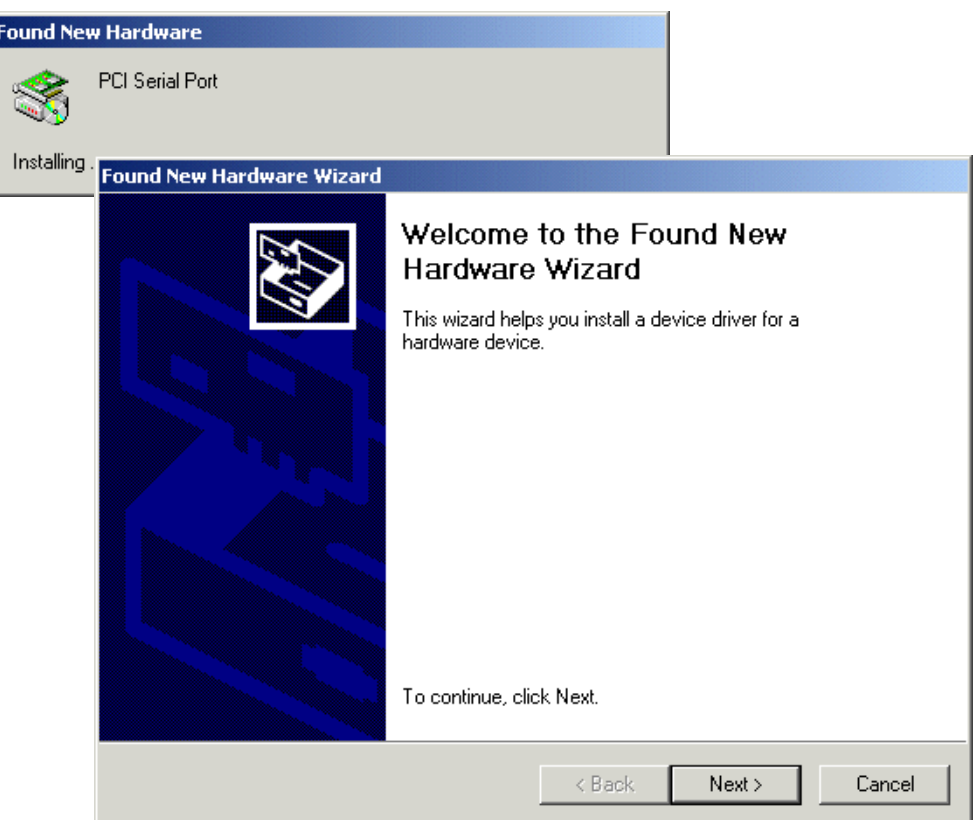

- 2. In the Found New Hardware wizard click on the **Cancel** button.
- 3. Download the lastest SPEED driver zip file from the Perle website for your operating system:

**pserial-x86.zip** for 32-bit Windows operating systems.

**pserial-amd64.zip** for 64-bit Windows operating systems.

**pserial-ia64.zip** for 64-bit Windows Itanium operating systems.

4. Unzip the driver zip file to a local directory. We recommend that you use the **pserial-setup-<***arch***>.exe** file, which will launch the installation wizard, to install the SPEED driver.

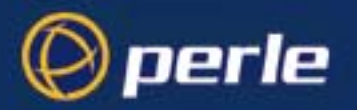

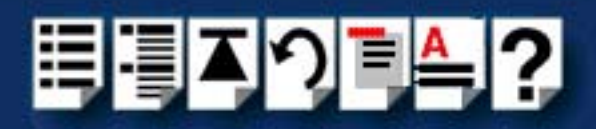

5. Double-click the **pserial-setup-<***arch***>.exe** installation executable and follow the installation wizard steps:

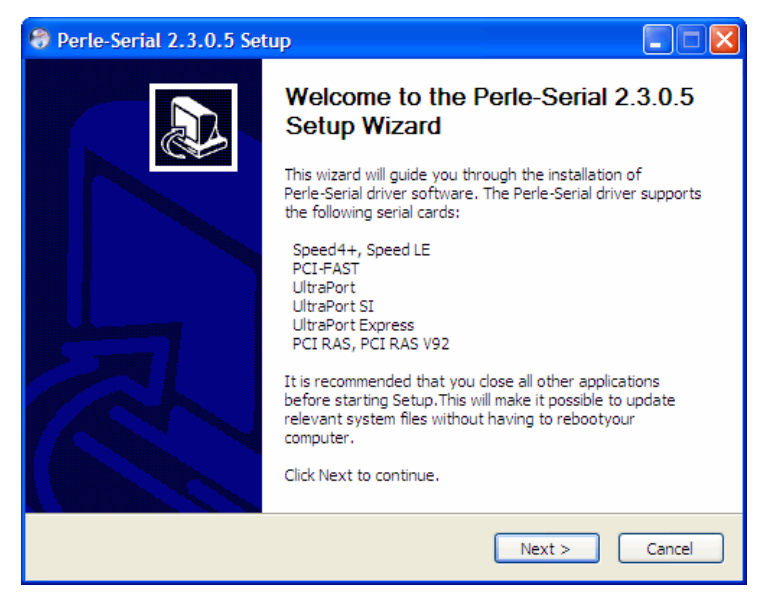

6. During the installation, you may get a Windows Logo message. Click **Continue Anyway** when these appear.

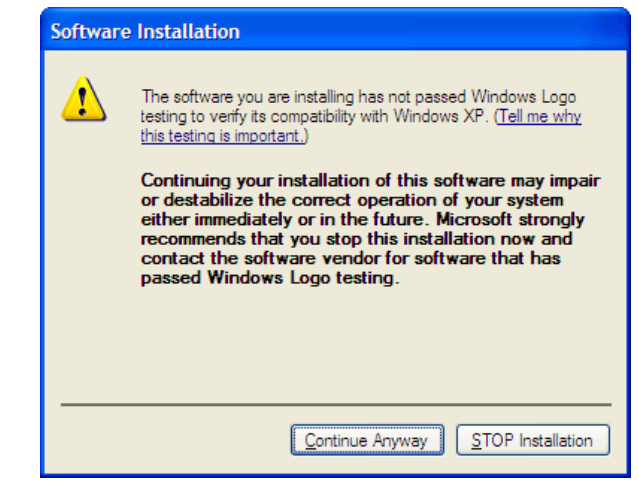

### **Note**

If you are installing an unsigned driver, you may have to click through the Found New Hardware wizard for every SPEED port on your system.

Your SPEED driver installation is now finished.

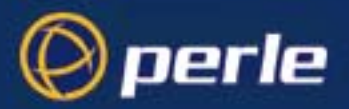

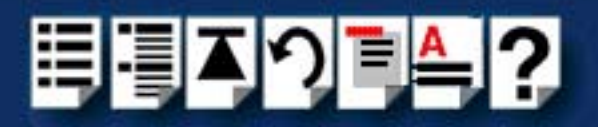

## <span id="page-61-1"></span>*Adding additional cards and/or updating drivers*

Whenever you add any additional SPEED hardware to your system, Windows might install the latest digitally signed driver in its database (depending on your Windows operating system and settings). To ensure you have the latest driver installed after you add new hardware, you can either:

• Click **Start > All Programs > Perle > Perle-Serial > Update Driver**

or

• Reinstall the drivers as described in **[Installing device drivers and utilities onto your](#page-59-0)  system** [on page](#page-59-0) **60**.

### <span id="page-61-0"></span>*Configuring serial ports*

To configure SPEED serial ports under Windows 2000/XP/Server 2003/Vista/Server 2008, proceed as follows;

1. In the Windows desktop, click on the **Start** button and select **Settings > Control Panel**

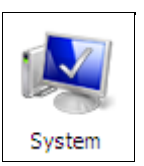

- The control panel window is now displayed.
- 2. In the Control Panel window, click on the **System** icon.

The System Properties tabbed window is now displayed.

- 3. In the System Properties window, click on the **Hardware** tab. The hardware page is now displayed.
- 4. In the Hardware page, click on the **Device Manager** Button.

The Device Manager window is now displayed.

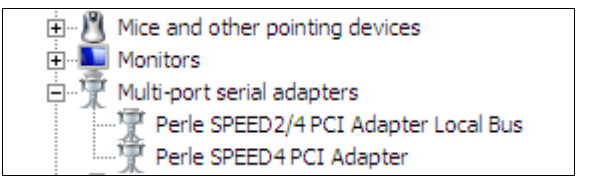

- 5. In the Device Manager window, click on the Multiport serial adapters icon to display the currently installed devices.
- 6. In the Device Manager window, double click on the device whose properties you want to view or change

The device Properties tabbed window is now displayed.

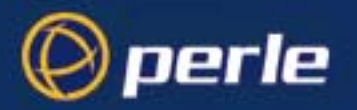

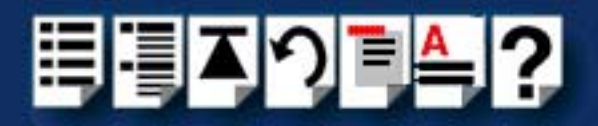

7. In the device Properties window, click on the **Port Settings** tab to display the Port Settings page.

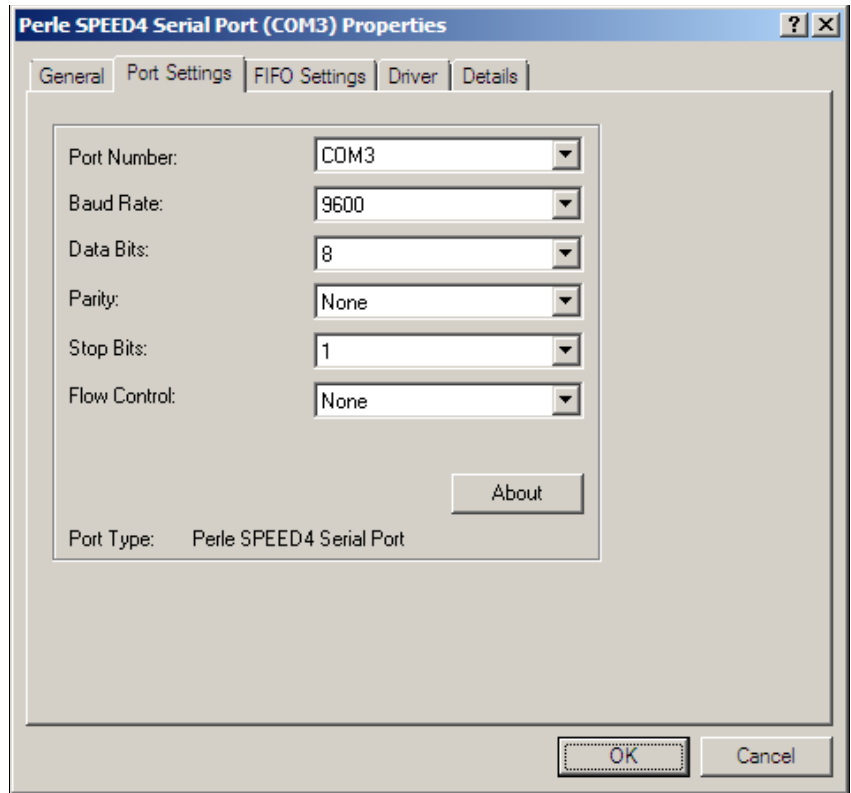

8. In the Port Settings page, set the **Port Number**, **Baud Rate** and other configuration parameters you require and then click on the **OK** button to save changes and close the window.

The configuration process is now complete.

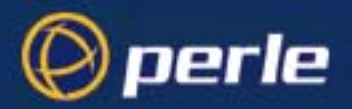

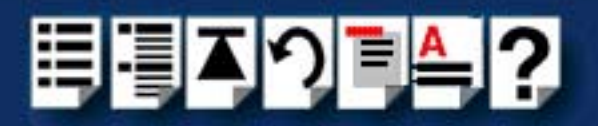

# *Installing under Linux*

This section tells you how to install host cards, software drivers and utilities under the Linux operating system and includes the following;

### **Note**

As of version 2.4.x of Linux, support for the SPEED driver is built into the operating system and does not require download of the patch file from our FTP site.

- **[General installation procedure for Linux](#page-64-0)** on page **65**
- **[Installing drivers onto your system](#page-65-0)** on page **66**
- **[Creating devices for the attached ports](#page-66-0)** on page **67**.

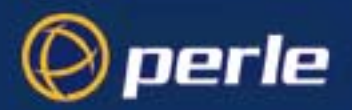

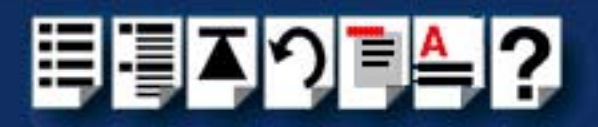

### <span id="page-64-0"></span>*General installation procedure for Linux*

The general procedure for installing and configuring host cards, drivers software and associated utilities for the Linux operating system is as follows:

- 1. Install any PCI host cards you require into your system. See **[Installing a PCI host](#page-68-0)  card** [on page](#page-68-0) **69**.
- 2. Install the SPEED Linux drivers onto your system using the procedures described in **[Installing drivers onto your system](#page-65-0)** on page **66**.
- 3. Create devices for the required ports using the procedures detailed in **[Creating devices](#page-66-0)  [for the attached ports](#page-66-0)** on page **67**.

Your system can now use the SPEED serial adaptor cards you have installed.

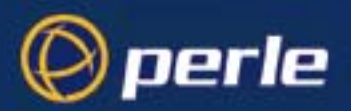

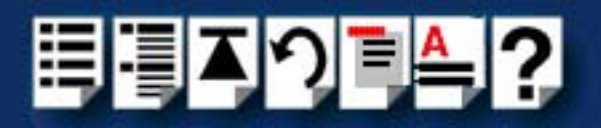

# <span id="page-65-0"></span>*Installing drivers onto your system*

To install the device driver proceed as follows:

<span id="page-65-1"></span>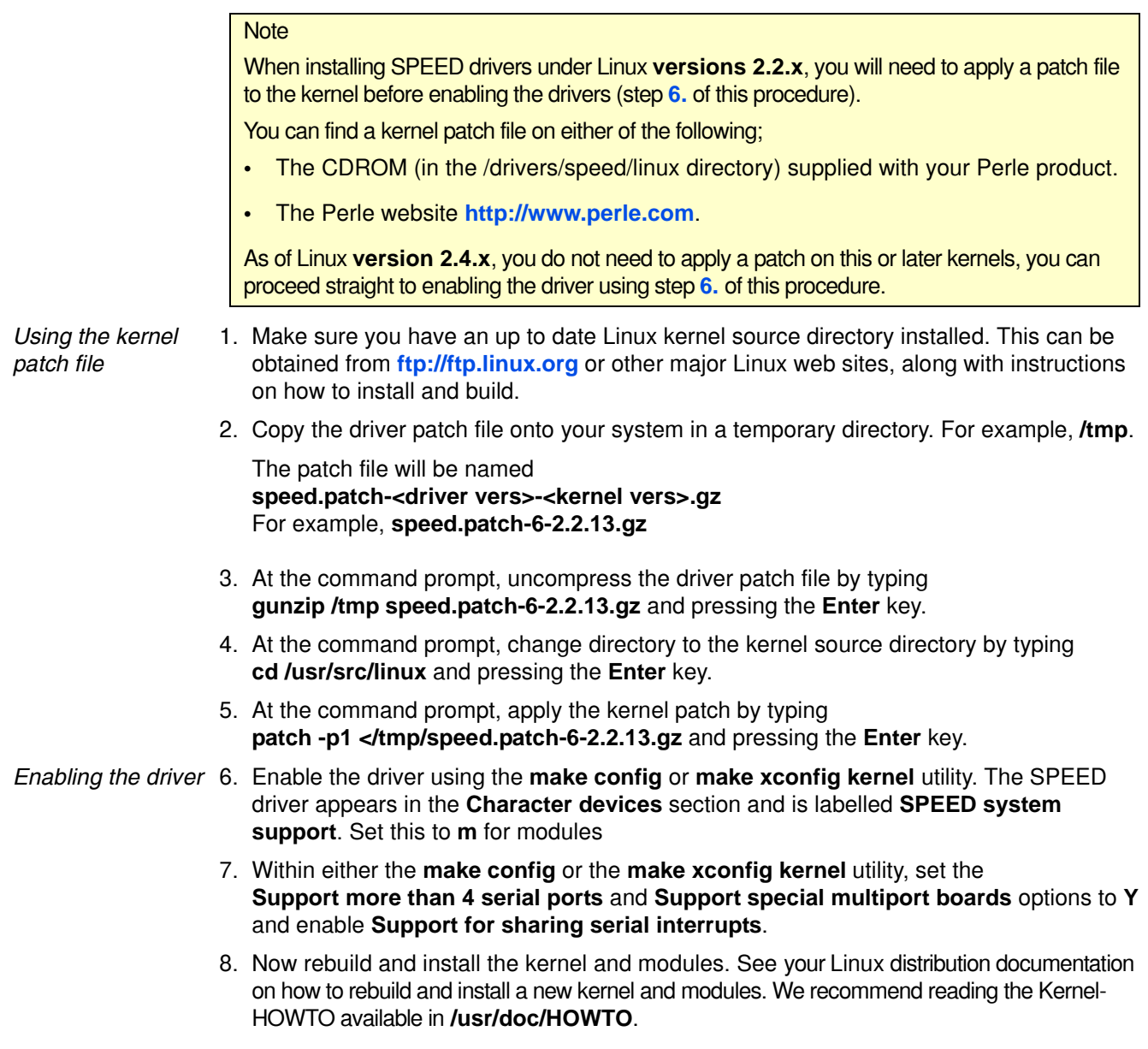

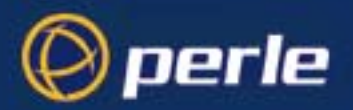

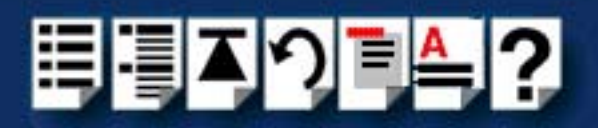

### <span id="page-66-0"></span>*Creating devices for the attached ports*

After you have installed the new kernel & hardware, and have rebooted the machine. you need to create devices for the added ports. To do this proceed as follows;

1. At the command prompt, type **grep ttyS /var/log/messages** and press the **Enter** key to determine how many on board devices are present.

The devices present on the system are now displayed as shown in the next example.

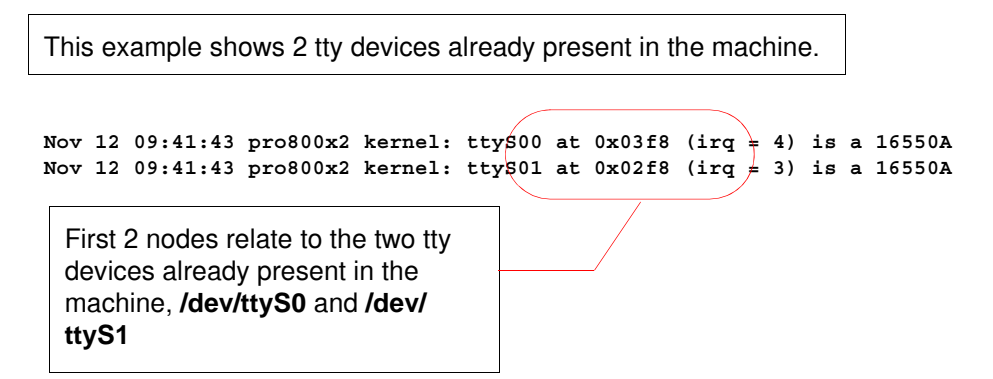

You now need to create four more nodes to support of the SPEED4 card, **ttyS2**, **ttyS3**, **ttyS4**, and **ttyS5**. To do this proceed as follows;

2. At the command prompt, type **ls -l /dev/ttyS[0-9]\*** and press the **Enter** key to determine the major and minor node numbers.

The major and minor node numbers are now displayed as shown in the next example.

**crw-rw-rw- 1 root tty 4, 64 May 5 1998 /dev/ttyS0 crw------- 1 root tty 4, 65 Nov 12 14:12 /dev/ttyS1**

3. At the command prompt, enter the following commands (pressing the **Enter** key after each one) to create the next 4 nodes which must follow on from the ones already defined.

For example, if **S0** and **S1** are already defined, then the next available serial port will be **S2** (Note that the major node number will be the same as any existing device, but the minor node must be the next available).

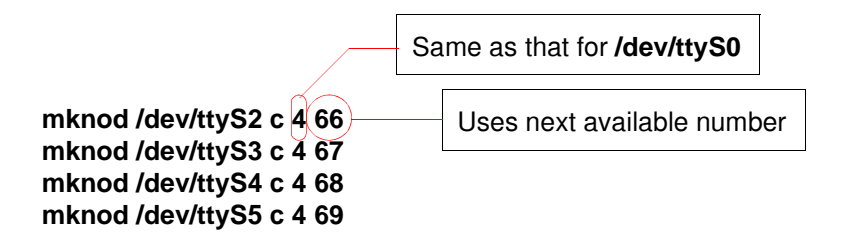

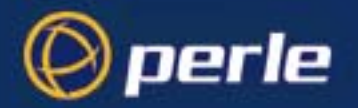

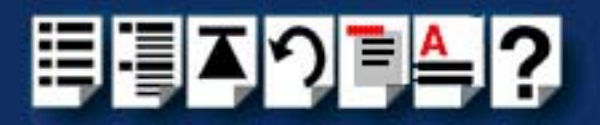

4. If you require callout devices as well as tty devices, at the command prompt, type **ls -l / dev/cua[0-9]\*** and press the **Enter** key to determine the major and minor node numbers for callout devices.

The major and minor node numbers are now displayed as shown in the next example.

**crw-rw-rw- 1 root tty 4, 64 May 5 1998 /dev/cua0 crw------- 1 root tty 4, 65 Nov 12 14:12 /dev/cua1**

5. At the command prompt, type the following (pressing the **Enter** key after each one):

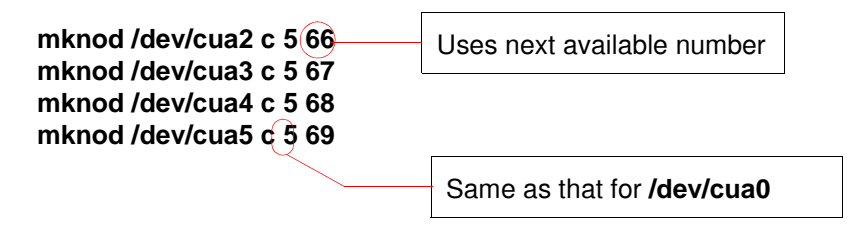

Your system can now use the SPEED serial adaptor cards you have installed.

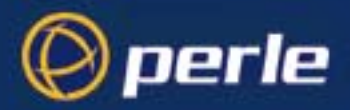

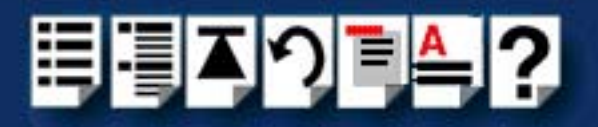

# <span id="page-68-0"></span>*Installing a PCI host card*

To install a PCI host card proceed as follows;

### **Note**

The exact location of host card slots varies for different systems, for exact mechanical details of your system, refer to your system documentation.

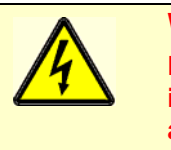

**Warning Dangerous voltages exist inside computer systems. Before installing host cards in your system, turn off the power supply and disconnect the mains lead.**

- 1. Turn off the power to your system and disconnect the mains supply.
- 2. Remove the system cover to expose the inside of the connector panel for host cards.
- <span id="page-68-1"></span>3. Insert the PCI card you want to install into a vacant host card slot and secure in place as shown in the next picture.

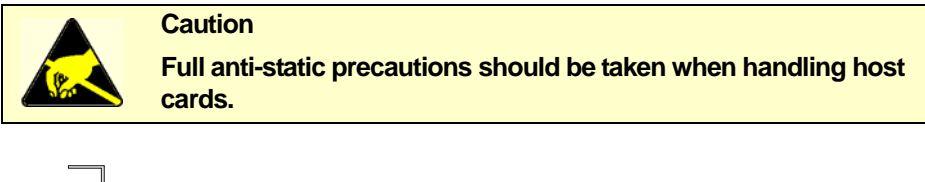

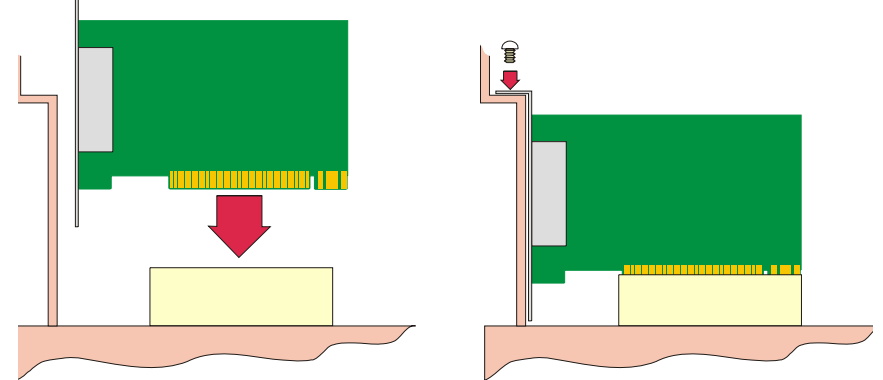

- 4. Repeat step **[3.](#page-68-1)** until you have installed all the PCI cards you want.
- 5. Replace and secure the system cover.

Installation of PCI host cards is now complete. For further details about installing host cards including other types, see **[Before you start](#page-17-0)** on page **18**.

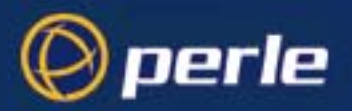

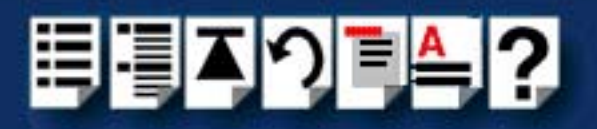

# <span id="page-69-0"></span>*Removing host cards*

To remove a host card from your system proceed as follows;

### **Note**

The exact location of host card slots varies for different systems, for exact mechanical details of your system, refer to your system documentation.

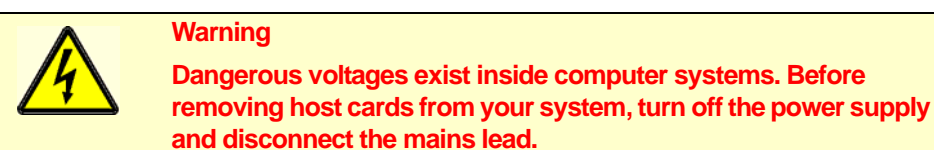

- 1. Turn off the power to your system and disconnect the mains supply.
- 2. Remove the system cover to expose the inside of the connector panel for host cards.
- 3. Remove all cables plugged into the host card.
- <span id="page-69-1"></span>4. Undo the securing screw for the host card you want to remove then lift the card out of its slot as shown in the next picture.

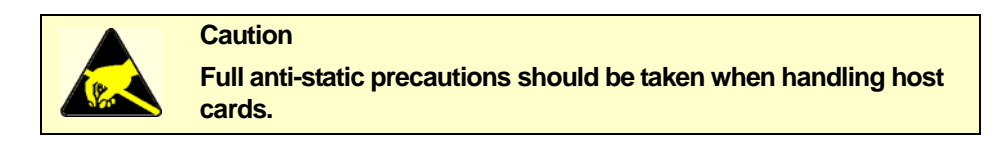

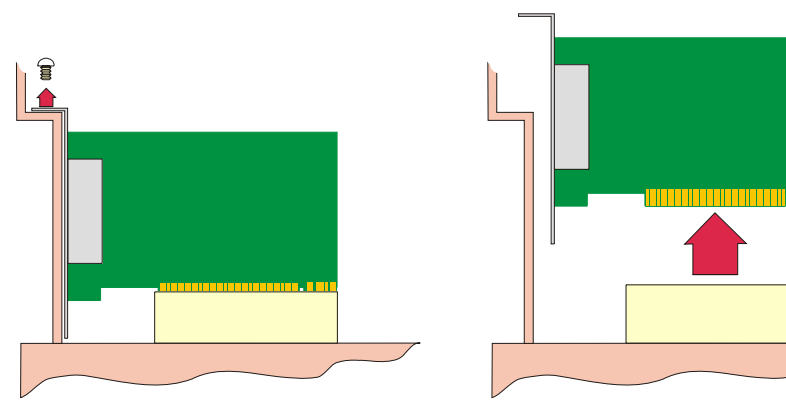

- 5. Repeat step **[4.](#page-69-1)** until you have removed all the host cards you want.
- 6. Replace and secure the system cover.
- 7. Plug in the mains lead and turn on the power.

Removal of host cards is now complete. For further details about installation of host cards including other types, see **[Before you start](#page-17-0)** on page **18**.

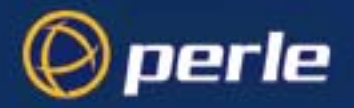

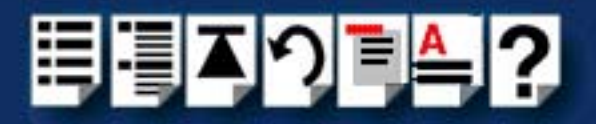

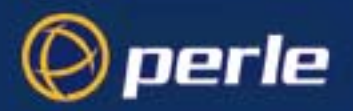

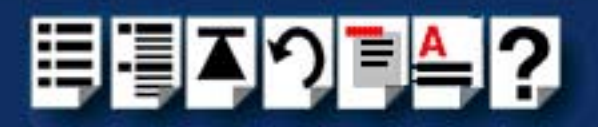

# *Chapter 3 SPEED Cabling Information*

*You need to read this chapter if you want to...*

You need to read this chapter if you want cabling information for the Perle SPEED serial adaptor cards.

This chapter provides cabling and connector pinout information for the Perle SPEED serial adaptor cards. Included are details of standard cables for use with SPEED products available from Perle.

This chapter includes the following sections;

- **[SPEED cabling guide](#page-72-0)** on page **73**
- **[RJ45 socket pinouts on SPEED host cards](#page-73-0)** on page **74**
- **[SPEED cables available from Perle](#page-75-0)** on page **76**.
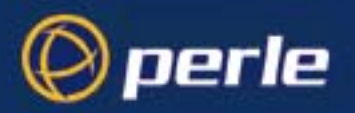

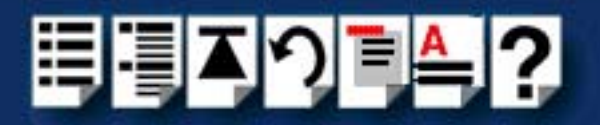

## <span id="page-72-0"></span>*SPEED cabling guide*

The type of cable and edge connectors used by the SPEED product range is shown in the next table.

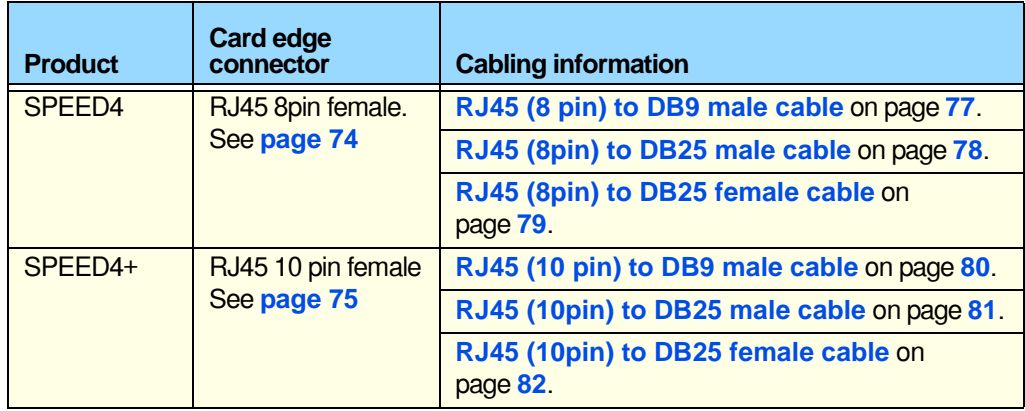

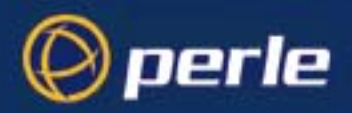

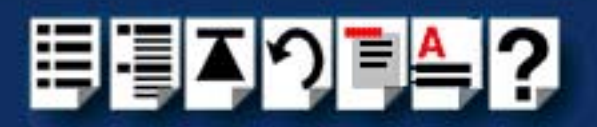

### *RJ45 socket pinouts on SPEED host cards*

### <span id="page-73-0"></span>*SPEED4 cards*

The connector pinout for each RJ45 socket fitted to the SPEED4 PCI host card is as follows;

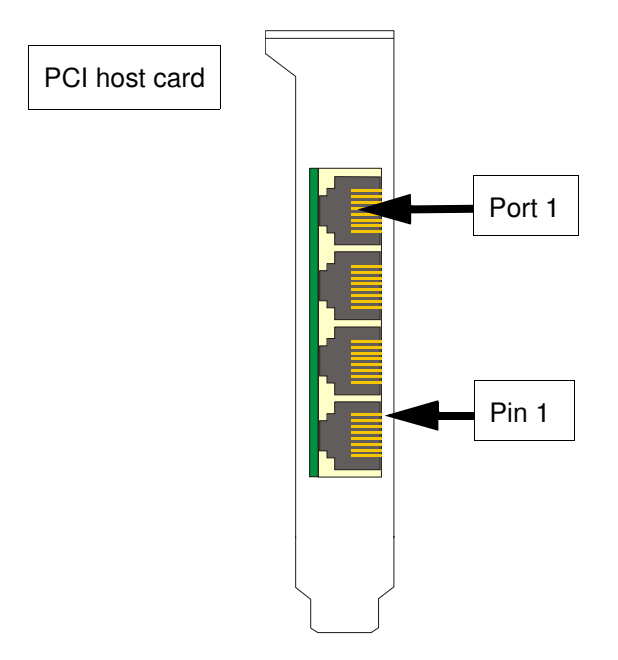

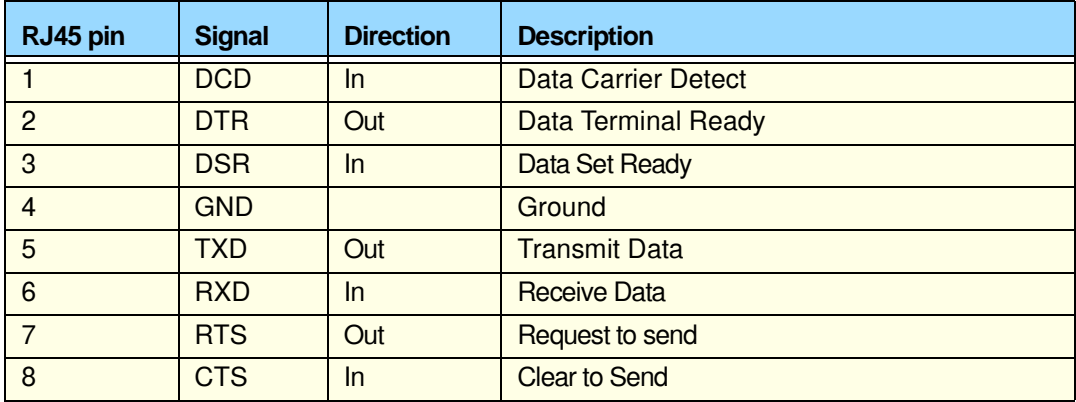

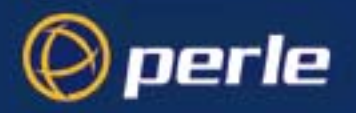

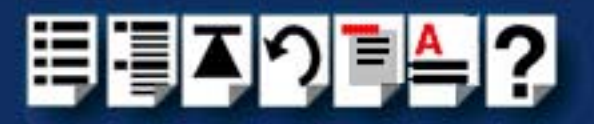

### <span id="page-74-0"></span>*SPEED4+ cards*

The connector pinout for each RJ45 socket fitted to the SPEED4+ PCI host card is as follows;

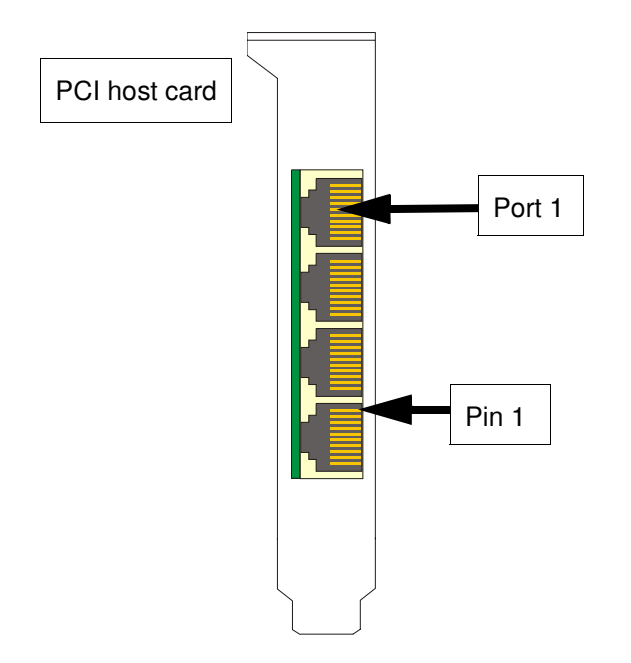

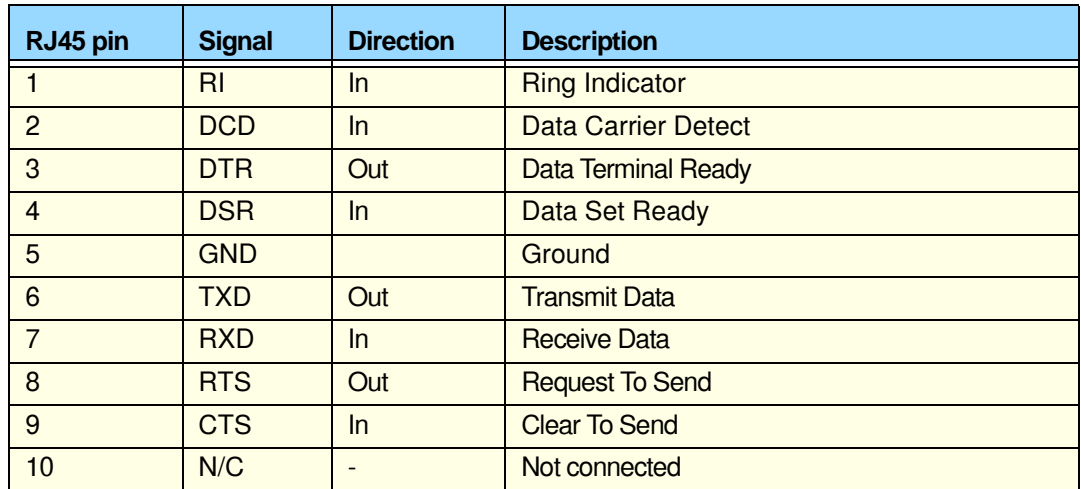

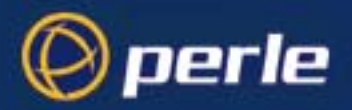

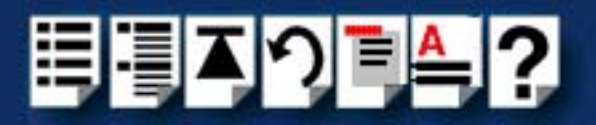

### *SPEED cables available from Perle*

This section provides connector pinout information for the following standard cables available from Perle:

#### **Hint**

To see which cables are used by a given SPEED product, see **[SPEED cabling guide](#page-72-0)** on [page](#page-72-0) **73**.

- **[RJ45 \(8 pin\) to DB9 male cable](#page-76-0)** on page **77**
- **[RJ45 \(8pin\) to DB25 male cable](#page-77-0)** on page **78**
- **[RJ45 \(8pin\) to DB25 female cable](#page-78-0)** on page **79**
- **[RJ45 \(10 pin\) to DB9 male cable](#page-79-0)** on page **80**
- **[RJ45 \(10pin\) to DB25 male cable](#page-80-0)** on page **81**
- **[RJ45 \(10pin\) to DB25 male cable](#page-80-0)** on page **81**

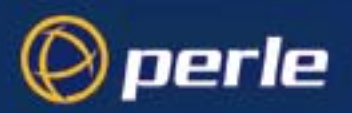

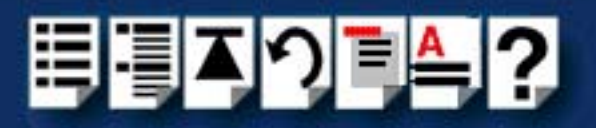

### <span id="page-76-0"></span>*RJ45 (8 pin) to DB9 male cable*

*Cable diagram*

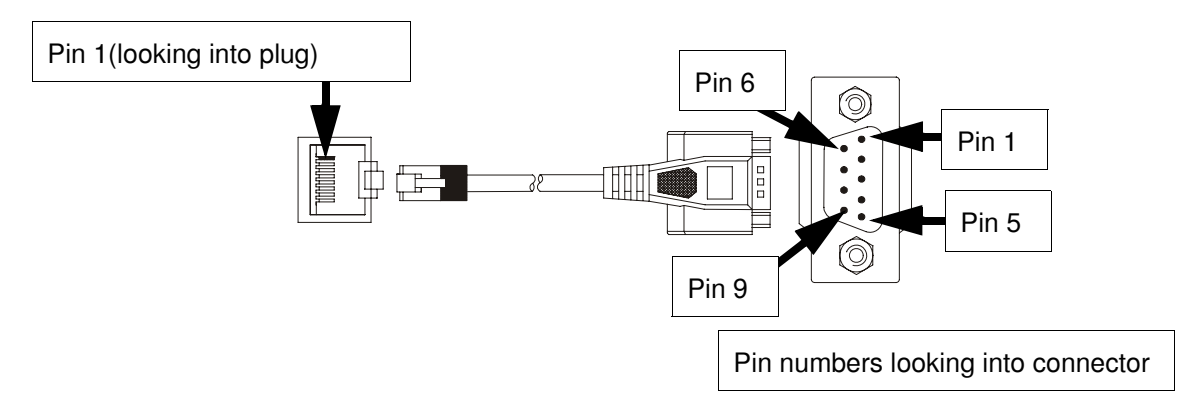

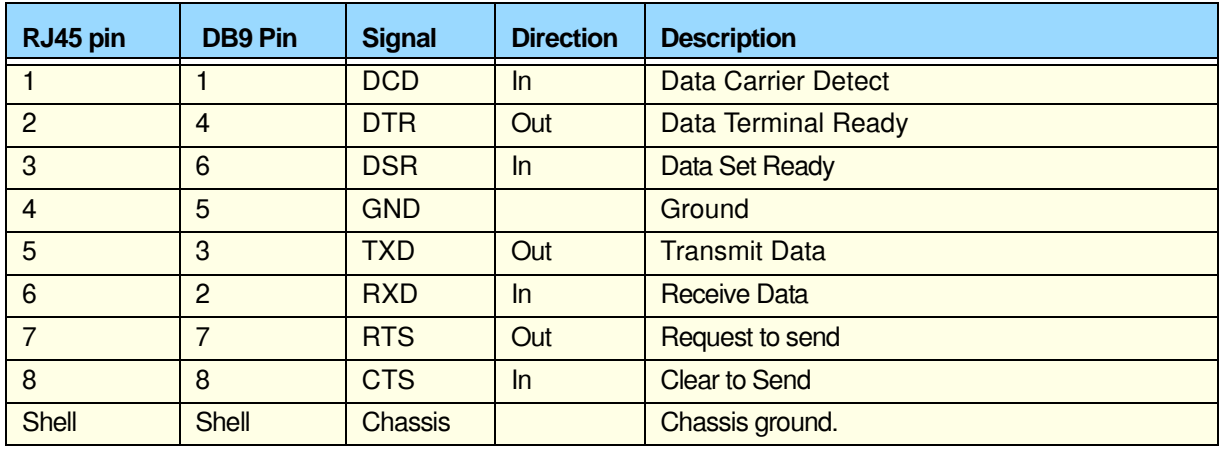

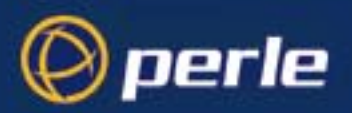

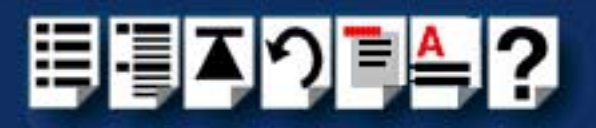

### <span id="page-77-0"></span>*RJ45 (8pin) to DB25 male cable*

*Cable diagram*

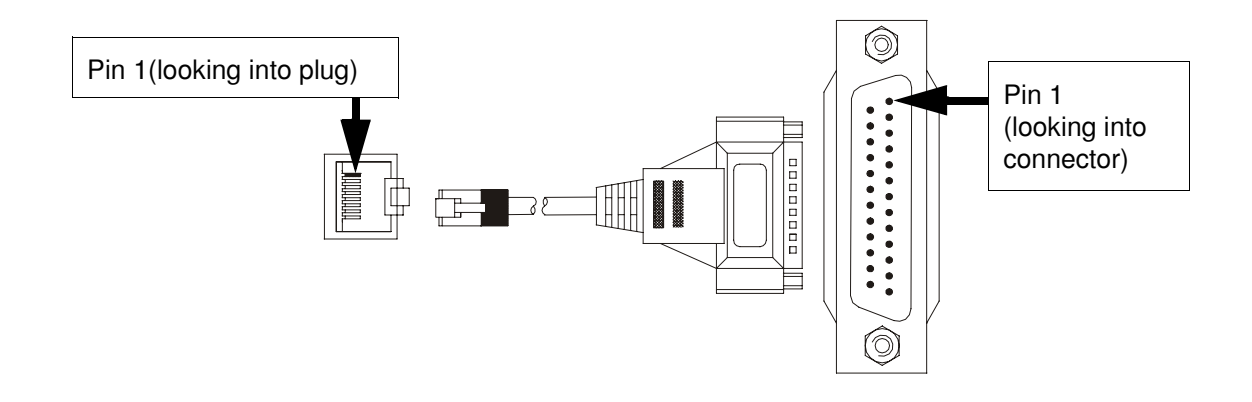

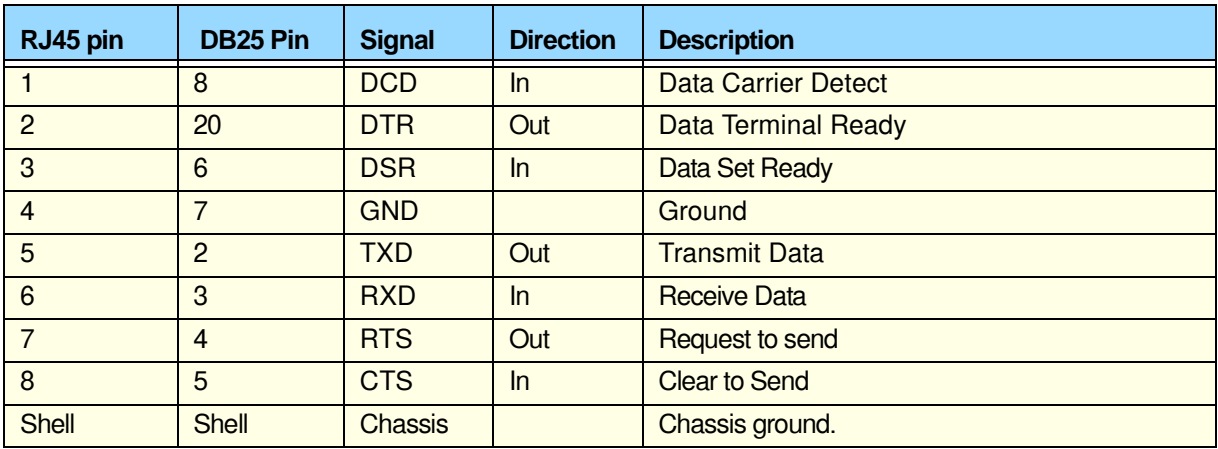

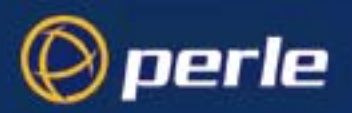

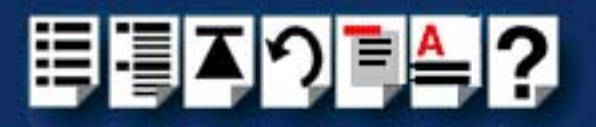

### <span id="page-78-0"></span>*RJ45 (8pin) to DB25 female cable*

*Cable diagram*

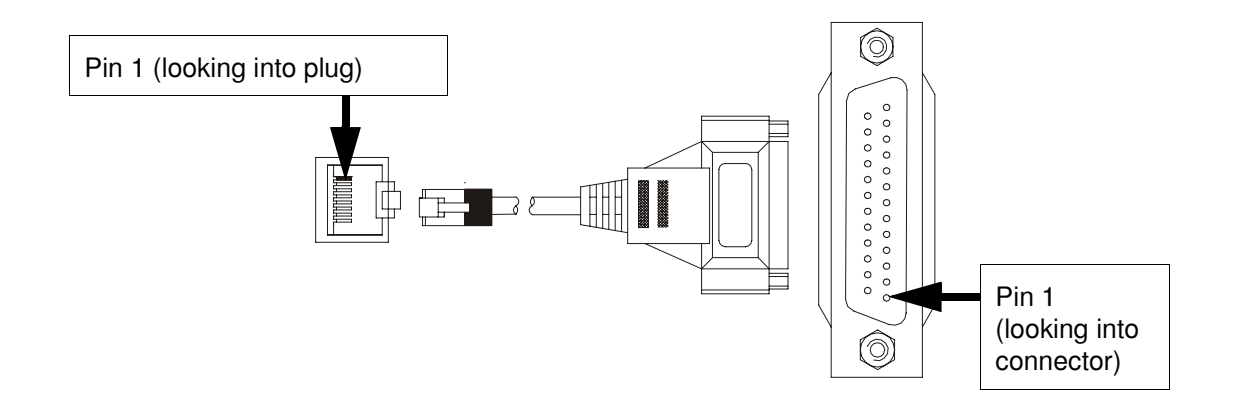

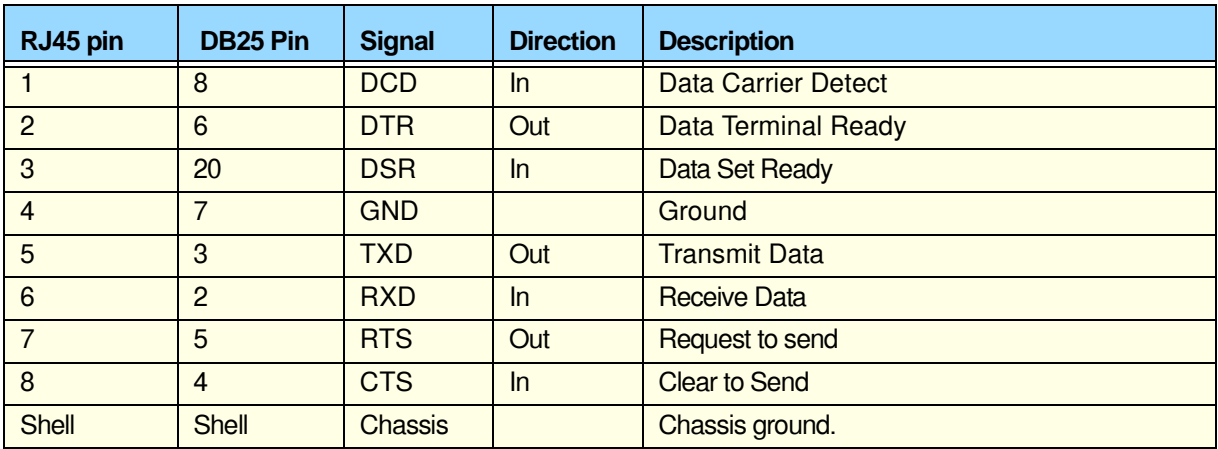

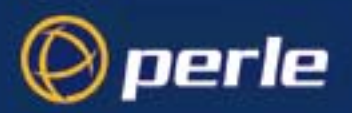

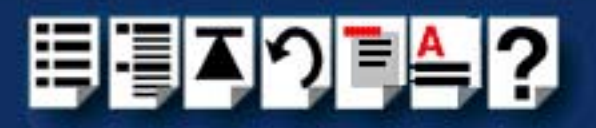

### <span id="page-79-0"></span>*RJ45 (10 pin) to DB9 male cable*

*Cable diagram*

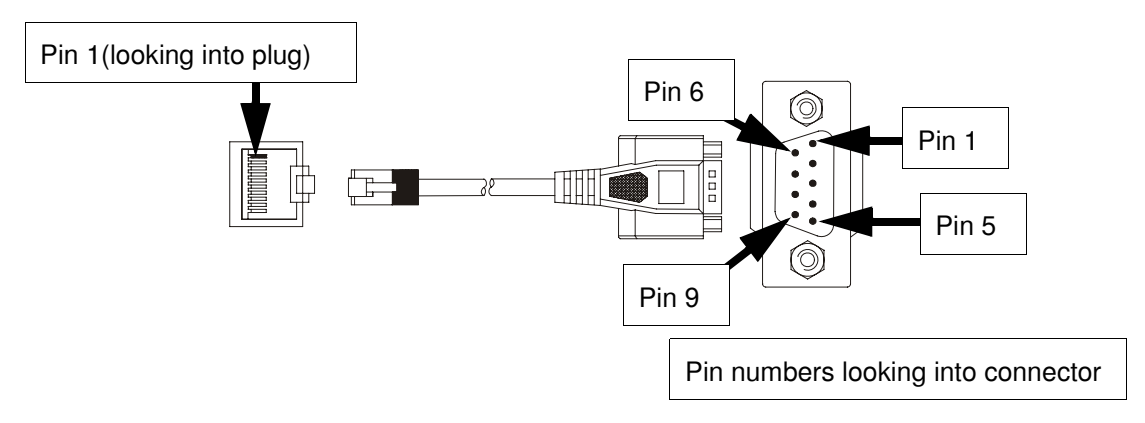

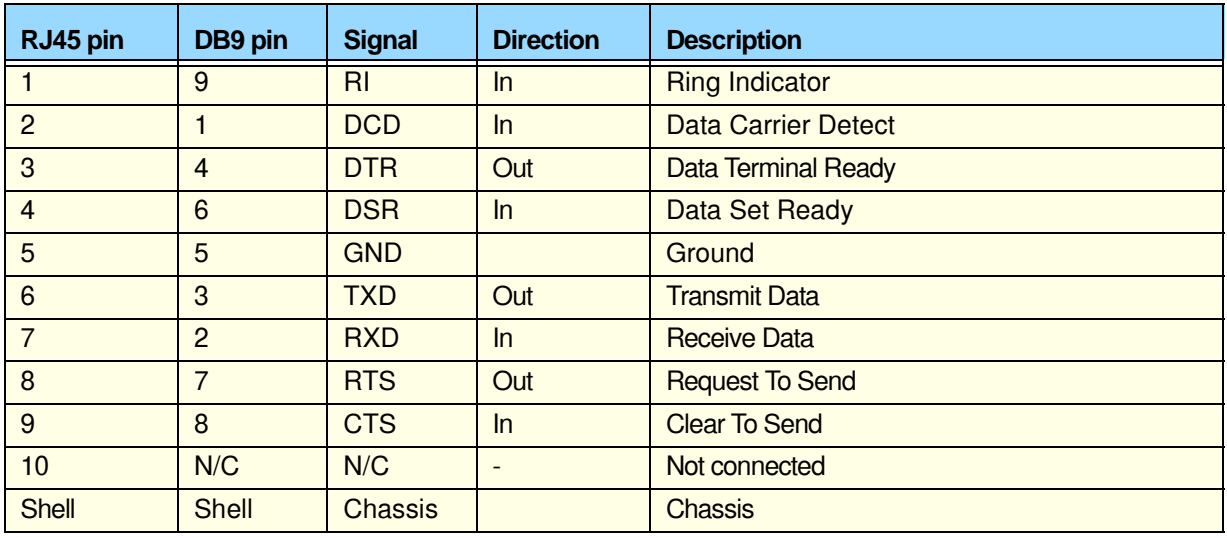

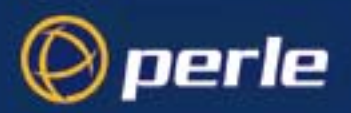

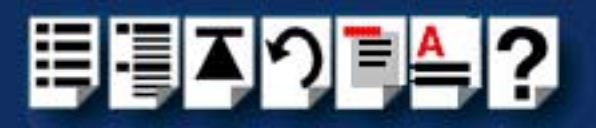

### <span id="page-80-0"></span>*RJ45 (10pin) to DB25 male cable*

*Cable diagram*

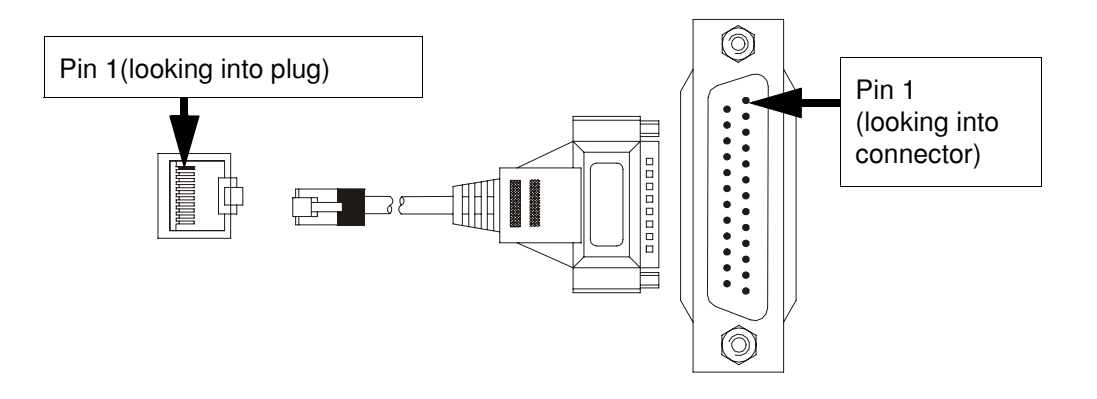

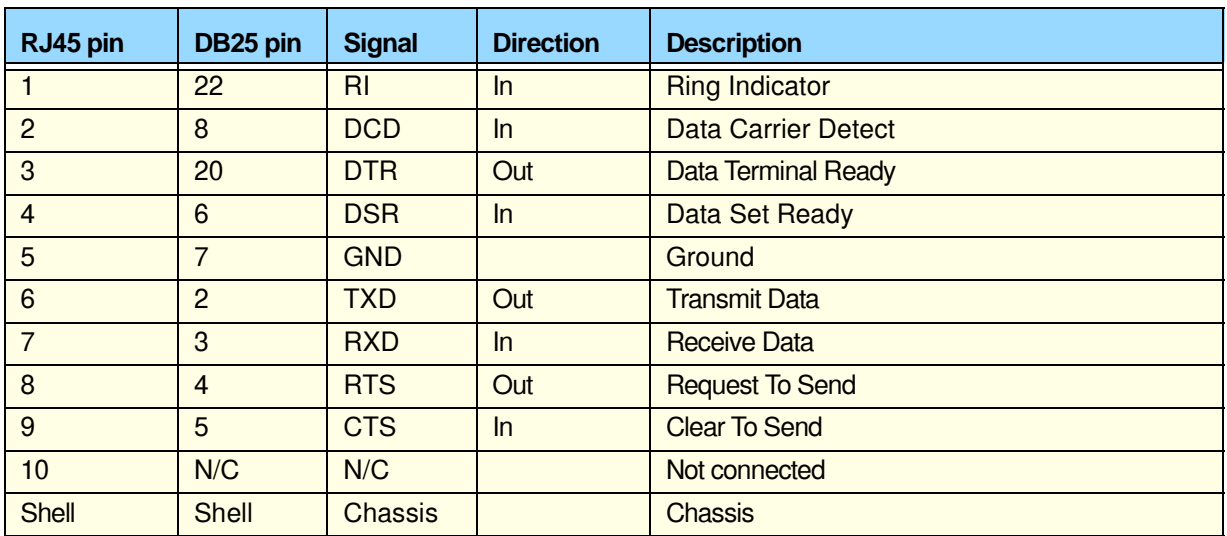

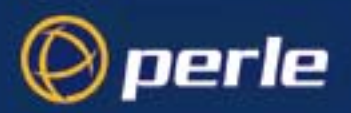

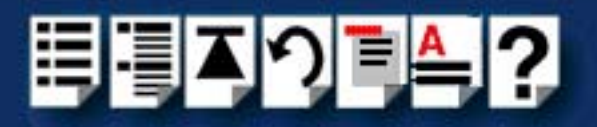

### <span id="page-81-0"></span>*RJ45 (10pin) to DB25 female cable*

*Cable diagram*

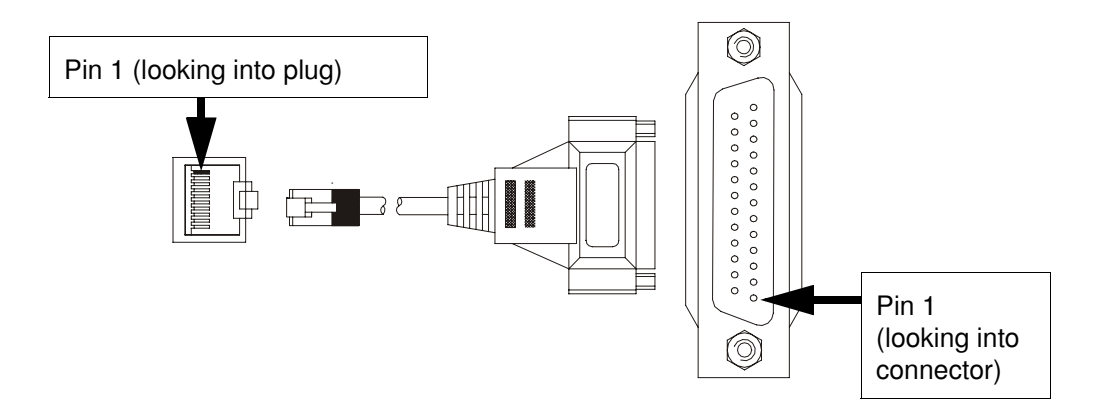

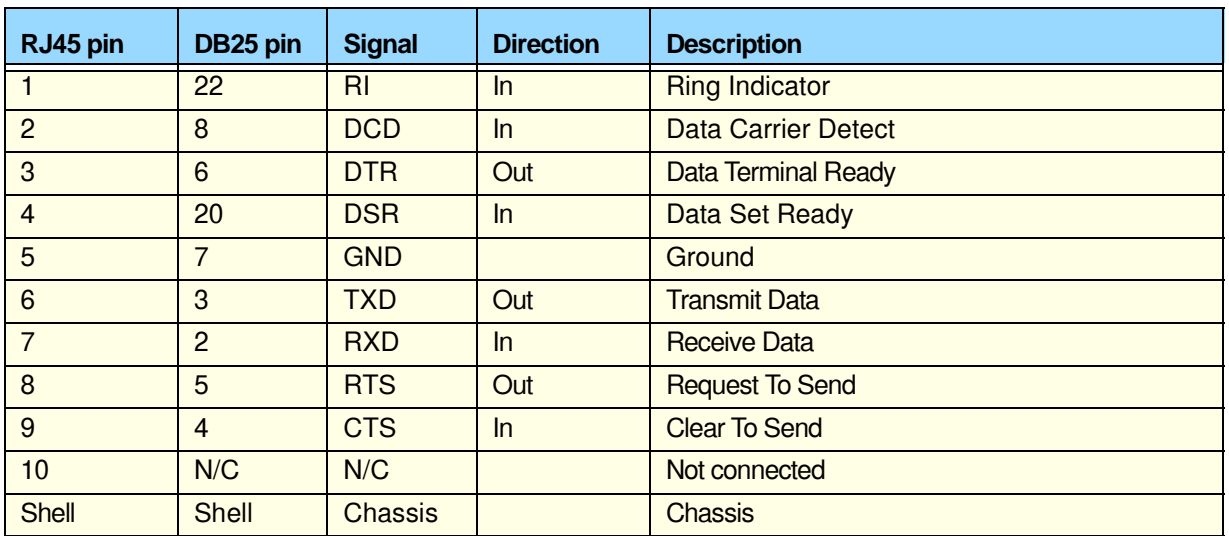

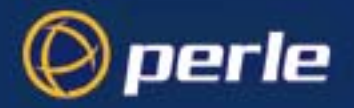

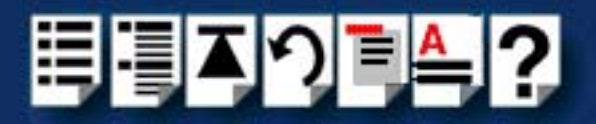

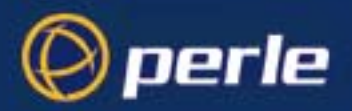

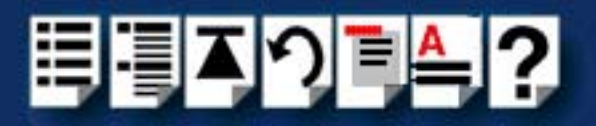

# *Chapter 4 Quick Reference*

*You need to read this chapter if you want to...*

You need to read this chapter if you want information in quick reference form about the utilities provided with the SPEED Serial adaptor cards.

This chapter provides a quick reference guide to the software utilities provided with the SPEED Serial adaptor cards. The utilities are grouped under operating system and include main windows and menus. In addition, cross references are provided for further information about each area.

This chapter includes the following sections;

- **[SCO OpenServer utilities](#page-84-0)** on page **85**
- **[SCO UnixWare utilities](#page-86-0)** on page **87**

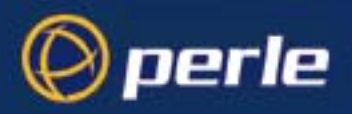

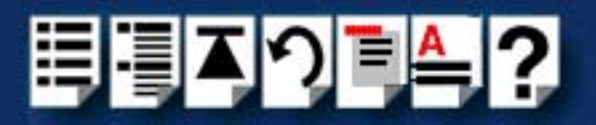

### <span id="page-84-0"></span>*SCO OpenServer utilities*

The following utilities are provided for use with the SCO OpenServer operating system.

• **[Port Configuration utility](#page-84-1)** on page **85**

#### <span id="page-84-1"></span>*Port Configuration utility*

#### *Main window*

The main window for the Port Configuration table is shown in the next picture. See **[Menu](#page-85-0)  map** [on page](#page-85-0) **86** for details of menus.

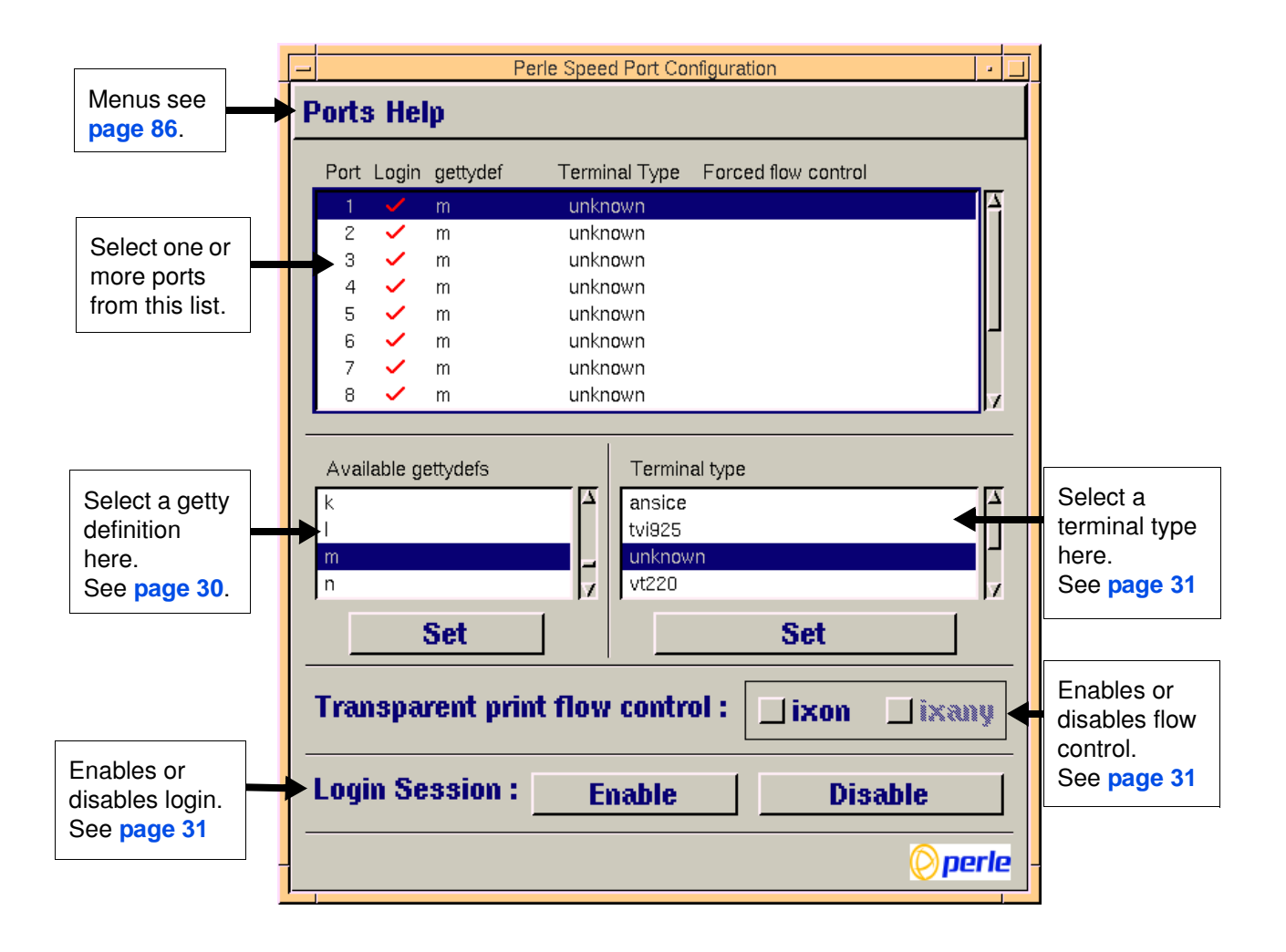

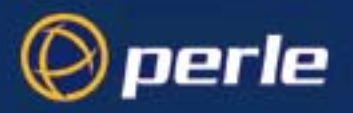

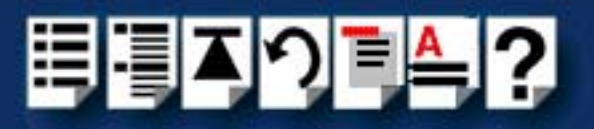

#### <span id="page-85-0"></span>*Menu map*

The Port Configuration tool menu is as follows;

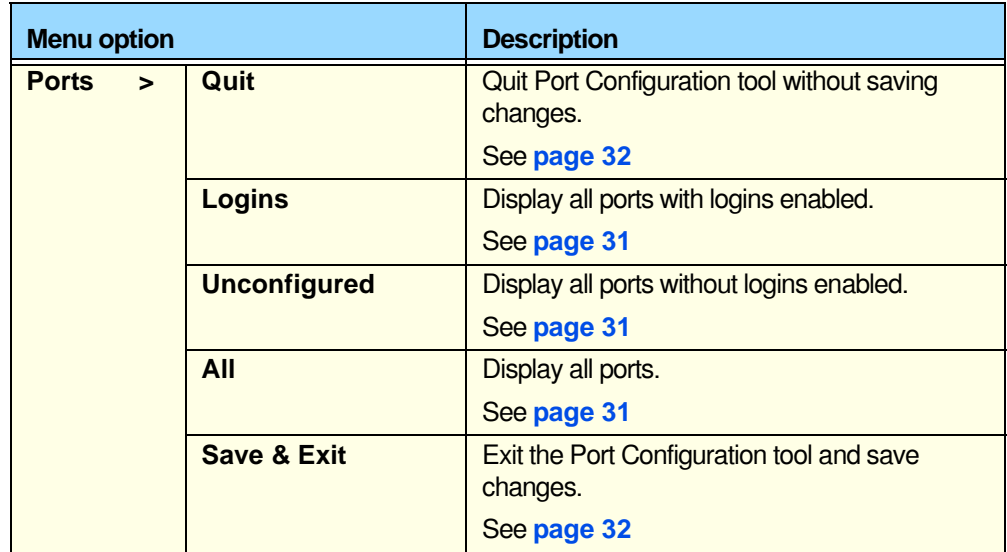

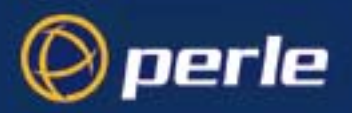

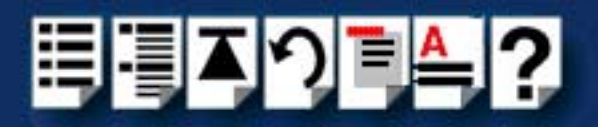

### <span id="page-86-0"></span>*SCO UnixWare utilities*

### *Serial Manager*

*Main window* The main window for the Serial Manager is shown in the next picture.You can display this window in one of two views, Board view and Ports view. See **[page 88](#page-87-0)** for menu maps.

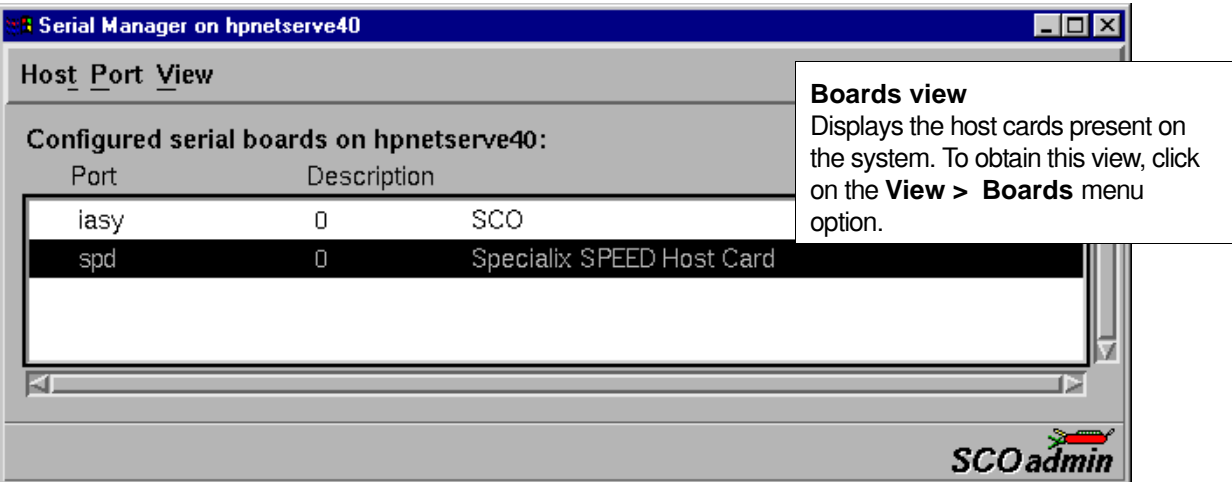

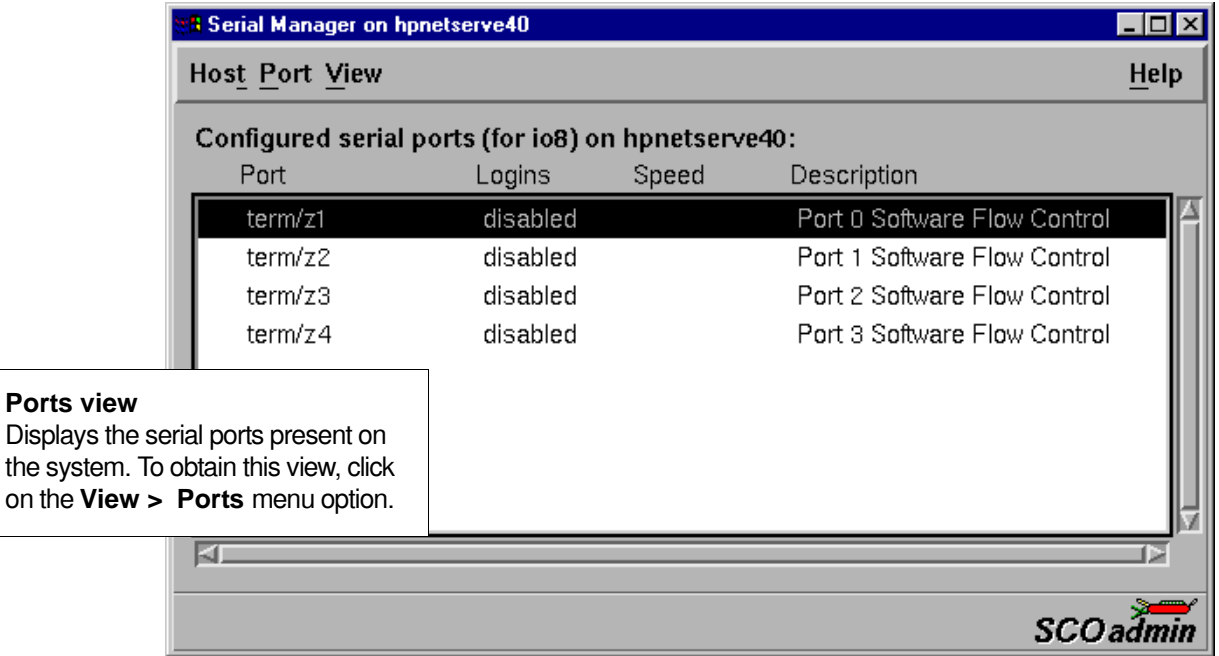

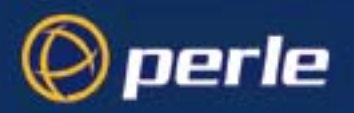

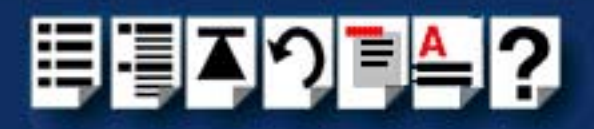

<span id="page-87-0"></span>*Menu map* The Serial Manager menu is as follows;

<span id="page-87-3"></span><span id="page-87-2"></span><span id="page-87-1"></span>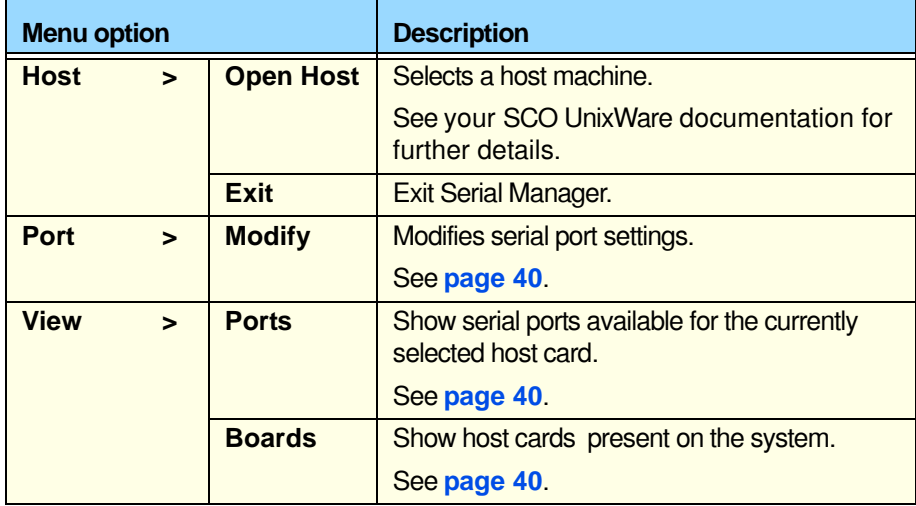

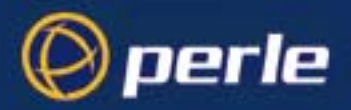

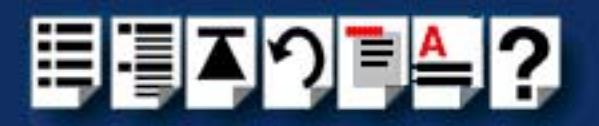

# *Appendix A Serial Port Device Names*

*You need to read want to...*

*this appendix if you*  SPEED serial adaptor cards. You need to read this appendix if you want information about device names for the Perle

> This appendix provides information about the device nodes associated with each serial port for the Perle SPEED serial adaptor cards. Included are naming conventions, functions, file locations and some additional information about the Data terminal ready and Ready to send signals.

This chapter includes the following sections;

- **[Under SCO UnixWare](#page-89-0)** on page **90**
- **[Under SCO UnixWare](#page-90-0)** on page **91**
- **[Linux Device node details](#page-90-1)** on page **91**.

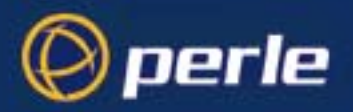

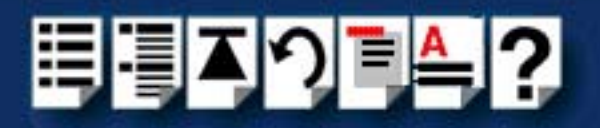

### <span id="page-89-0"></span>*Under SCO UnixWare*

#### *Device node details*

Each serial port has three device nodes associated with it. Each node takes the form of a file which you can access from operating system utilities and user applications. Details of these nodes are shown in the next table.

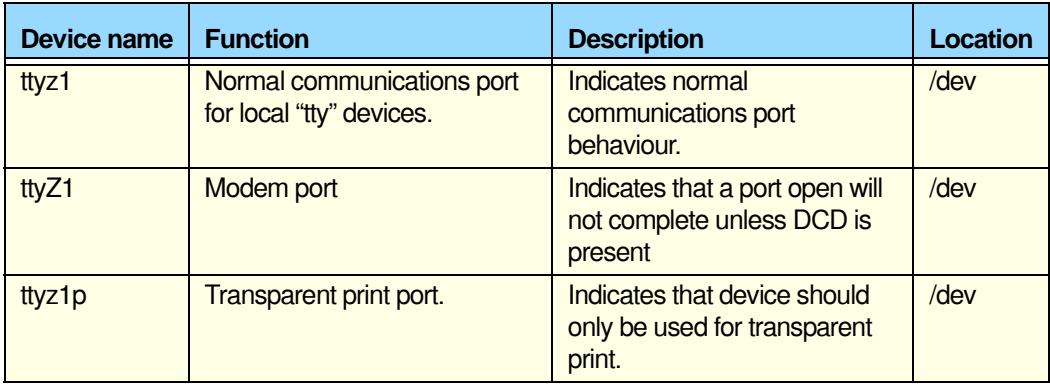

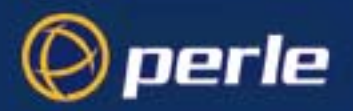

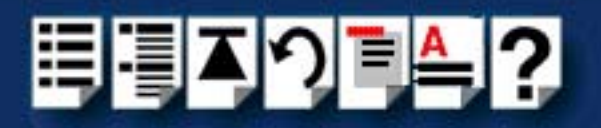

### <span id="page-90-0"></span>*Under SCO UnixWare*

#### *Device node details*

Each serial port has three device nodes associated with it. Each node takes the form of a file which you can access from operating system utilities and user applications. Details of these nodes are shown in the next table.

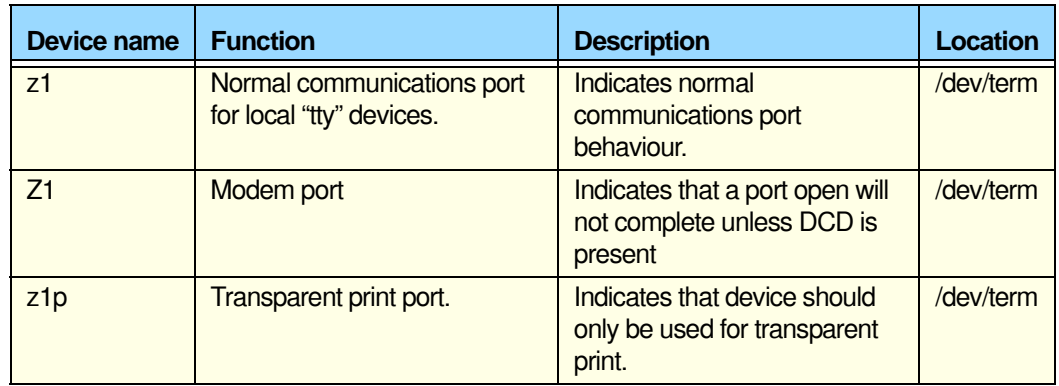

### <span id="page-90-1"></span>*Linux Device node details*

Each serial port has two device nodes associated with it. Each node takes the form of a file which you can access from operating system utilities and user applications. Details of these nodes are shown in the next table.

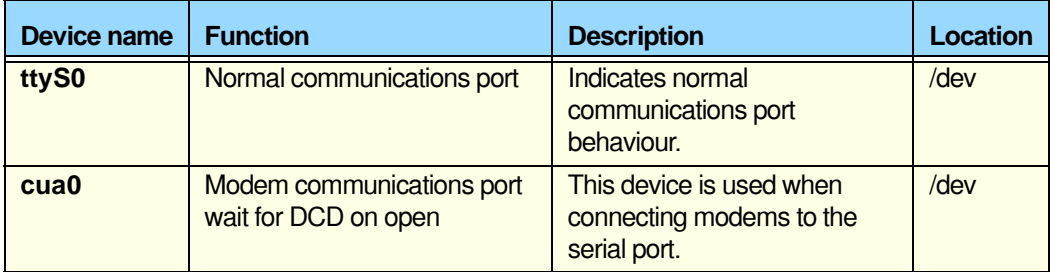

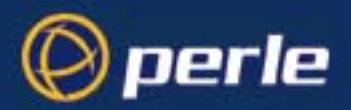

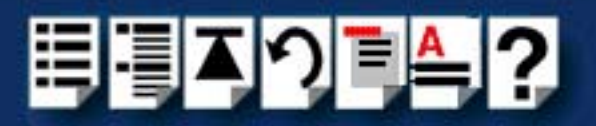

# *Appendix B Transparent Printing*

*You need to read this appendix if you want to...*

You need to read this appendix if you want background information on transparent printing.

This appendix gives an overview of the transparent printing feature offered for the SCO OpenServer operating systems and includes details of configuration files associated with transparent printing.

This appendix includes the following sections;

- **[What is transparent printing?](#page-92-0)** on page **93**
- **[Problems with printer output](#page-93-1)** on page **94**
- **[The printcap.spd configuration file](#page-93-0)** on page **94**
- **[The print.spd configuration file](#page-94-0)** on page **95**

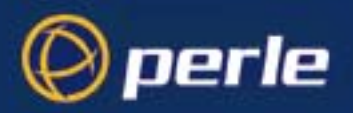

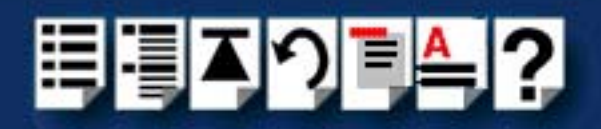

### <span id="page-92-0"></span>*What is transparent printing?*

Most terminals have an auxiliary (AUX) port which can be connected to a serial printer. Data can then be output to the terminal or the printer via the same serial line. This is called **transparent print** (or xprint) and is designed for printing simple ASCII text. A separate xprint device node (ttyi**n**p where **n** is device number) is created for each port. This device is enabled automatically if either the local or modem device is enabled for the port.

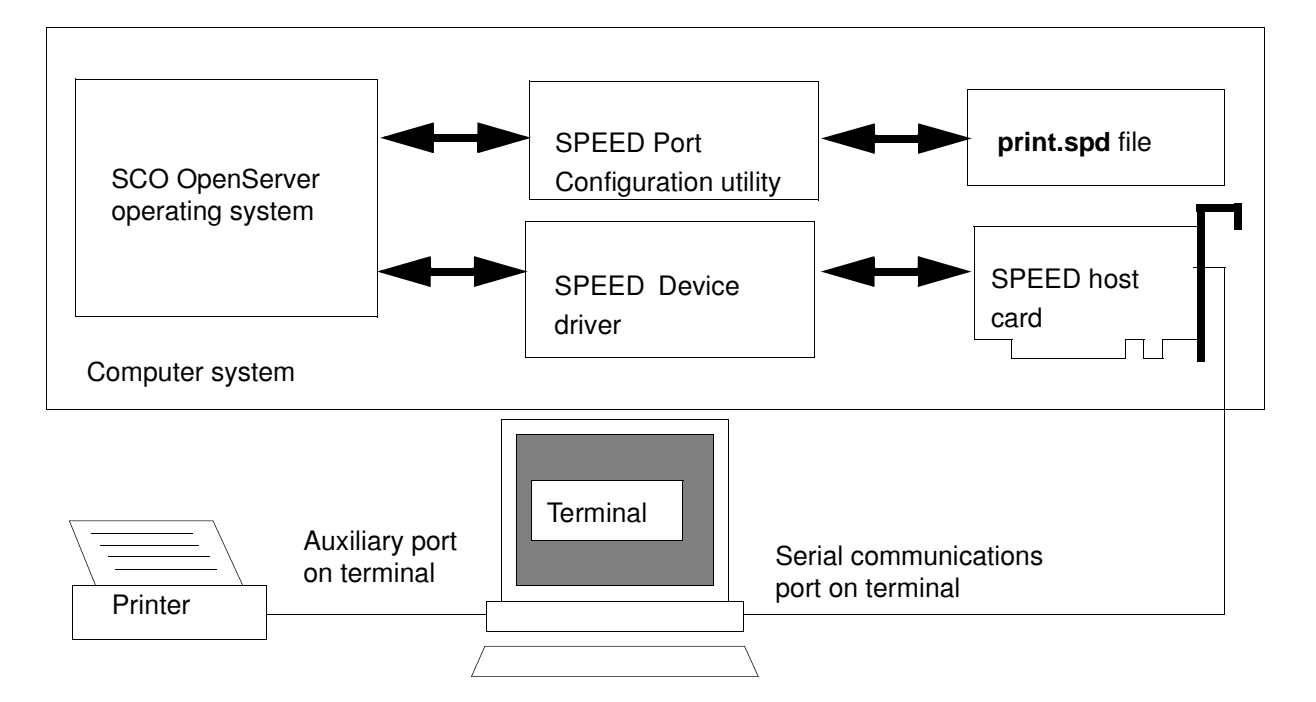

When a host card receives data addressed to the transparent print device it prefixes it with the transparent print mode ON string and appends it with the transparent mode OFF string. The ON and OFF strings for each terminal type available are defined by the **printcap.spd** file. See **[The printcap.spd configuration file](#page-93-0)** on page **94** for more details.

When the host card receives data addressed to the transparent print device, it prefixes it with the Transparent Print Mode ON string and appends it with the Transparent Print Mode OFF string. Terminal I/O has absolute priority over printer output. Transparent print data will only be sent when there is a break in output to the terminal (for more than a tenth of a second)

For each port, the transparent printing parameters are controlled by an entry in the **print.spd** file found in the /etc/ directory on your system. The entry for each port includes definitions of the terminal type, transparent print throughput rate and device name. See **[The print.spd](#page-94-0)  [configuration file](#page-94-0)** on page **95** for further details.

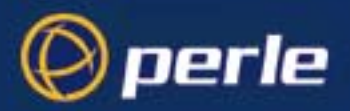

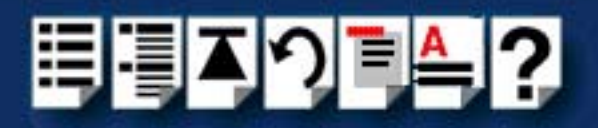

### <span id="page-93-1"></span>*Problems with printer output*

When you use transparent printing you may obtain incorrect printer output due to the following reasons;

Graphics printers may misinterpret some characters output through transparent print. This problem is more likely if the terminal is in 7-bit mode, because 8-bit characters will not be printed.

Some terminals suppress the output of certain characters to their printer or AUX ports. Such terminals can prevent essential control characters from reaching the printer thus generating incorrect printer output. This occurrence is extremely unpredictable because of the large number of potential hardware configurations.

### <span id="page-93-0"></span>*The printcap.spd configuration file*

The printcap.spd file defines the transparent print ON and OFF strings for each terminal type available. When a host card receives data addressed to the transparent print device it prefixes it with the transparent print mode ON string and appends it with the transparent mode OFF string.

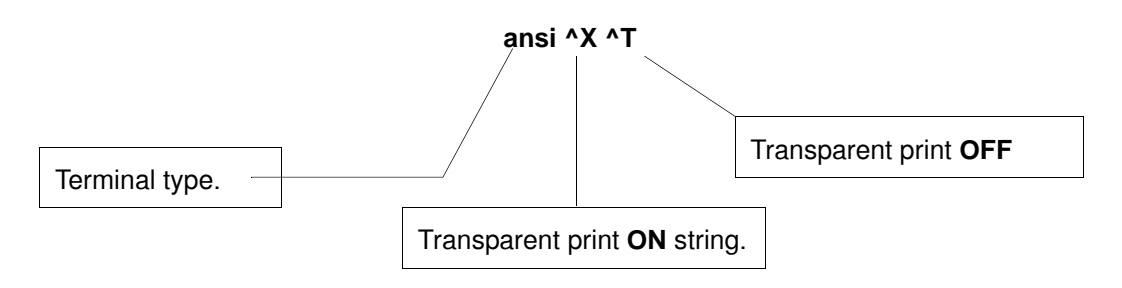

If you don't configure a specific terminal type printcap.spd will use the default type which is "unknown"

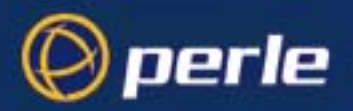

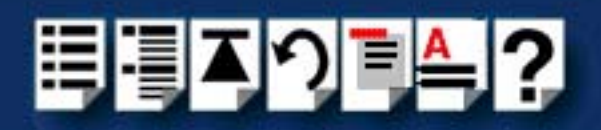

### <span id="page-94-0"></span>*The print.spd configuration file*

For each port, transparent printing is controlled by an entry in the **print.spd** file. The **print.spd** file is found in the /etc/ directory on your system. The entry for each port includes definitions of the terminal type, transparent print throughput rate, device name. The content of the **print.spd** file is normally controlled automatically by either the Port Configuration utility (SCO OpenServer). A sample entry from a typical print.spd file is shown in the next example.

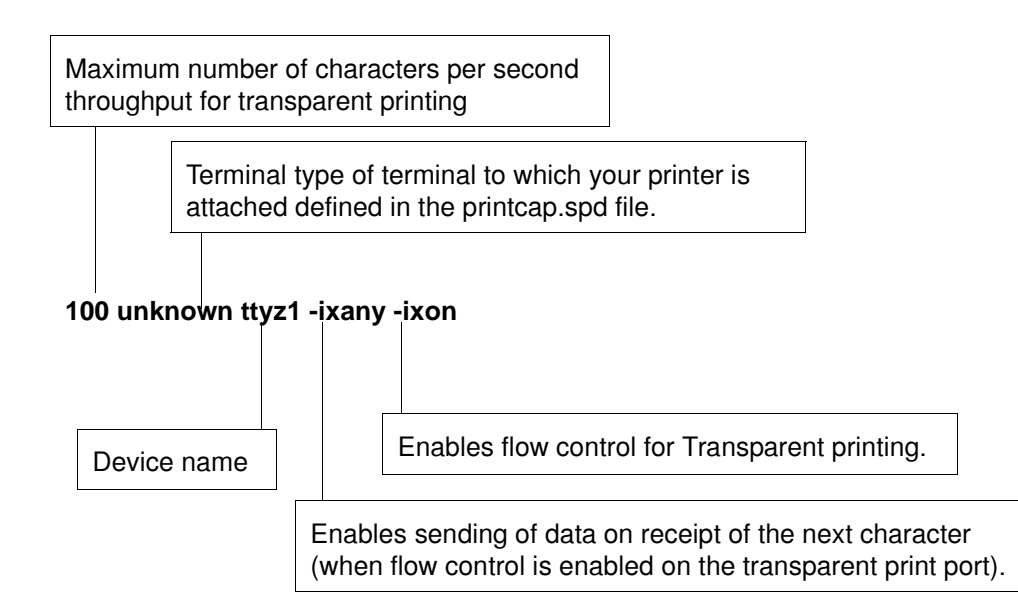

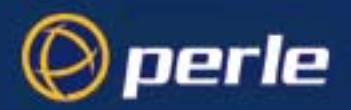

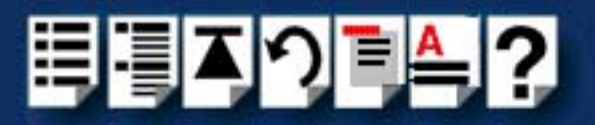

# *Appendix C Troubleshooting*

*You need to read this appendix if you*  SPEED serial adaptor cards. *want to...* You need to read this appendix if you want information on troubleshooting problems with

> This appendix provides examples of normal boot up messages and a table of error messages, their meaning and corrective action required for the all the currently supported operating systems.

This appendix includes the following sections;

- **[SCO OpenServer 5](#page-96-0)** on page **97**.
- **[SCO UnixWare/SCO OpenServer 6](#page-99-0)** on page **100**
- **[Windows 95 and 98](#page-103-0)** on page **104**
- **[Windows NT](#page-103-1)** on page **104**
- **[Windows 2000/XP/Server 2003/Vista/Server 2008](#page-104-0)** on page **105**

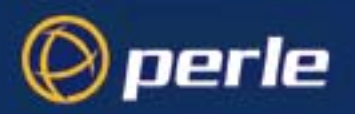

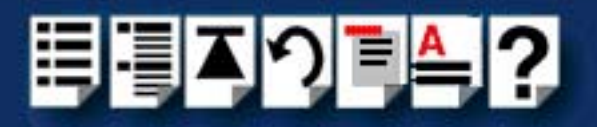

### <span id="page-96-0"></span>*SCO OpenServer 5*

#### <span id="page-96-1"></span>*Example of normal SPEED driver boot messages*

This example shows one SPEED4+ and one SPEED4 successfully detected and initialised by the driver.

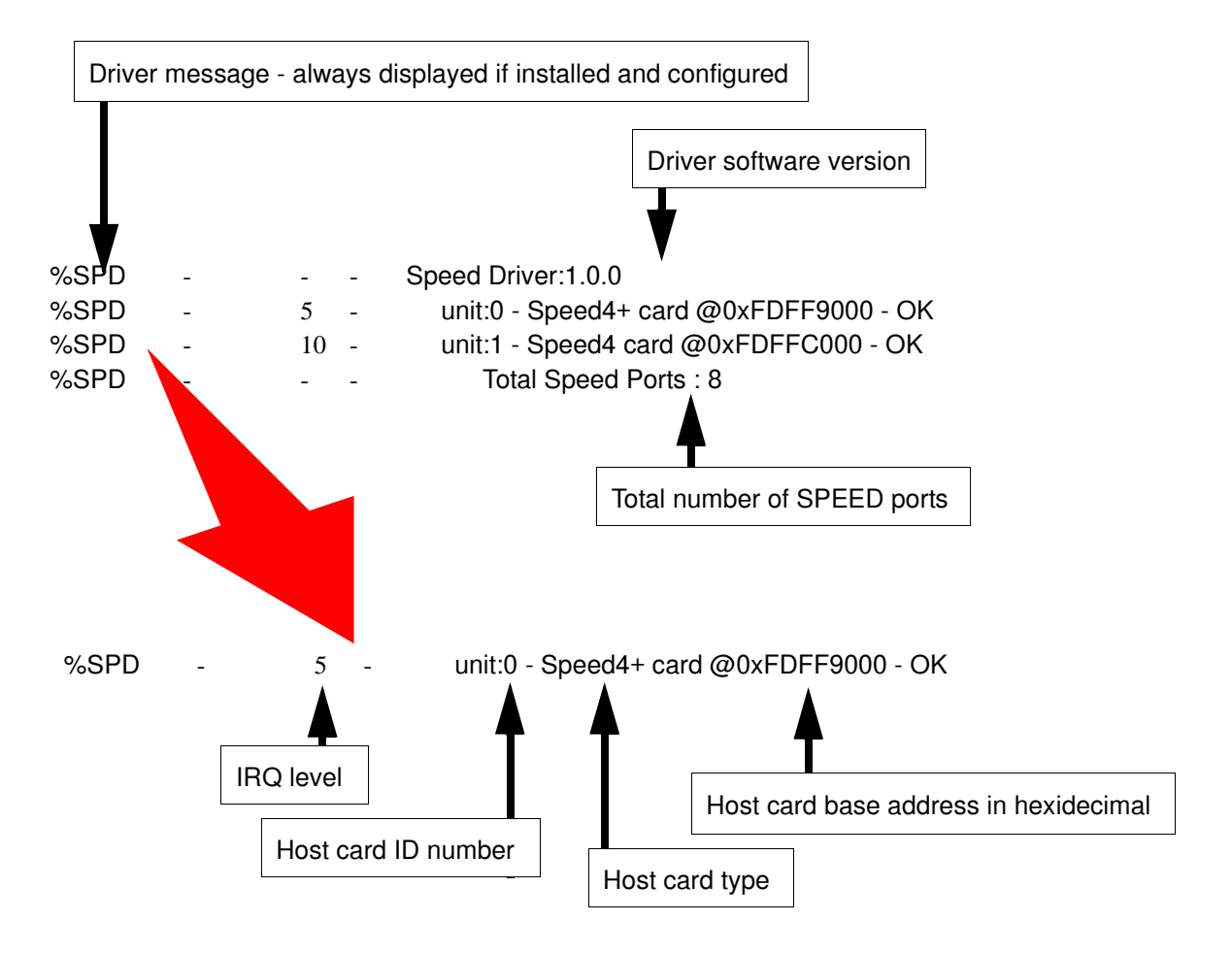

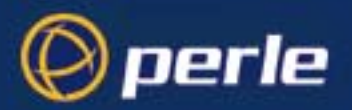

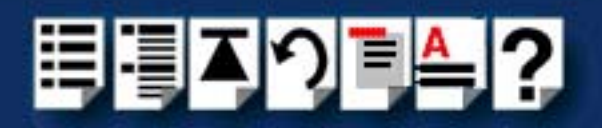

#### *Additional card warning messages*

If you install more than one SPEED host card, or install additional cards at a later date, the following warning messages will be displayed (they appear immediately following the driver initialisation messages shown on **[page 97](#page-96-1)**).

#### **Note**

Display of these messages and update of **Speed Node** and **Init** files only occurs once after installation of additional cards. This takes place during system start-up.

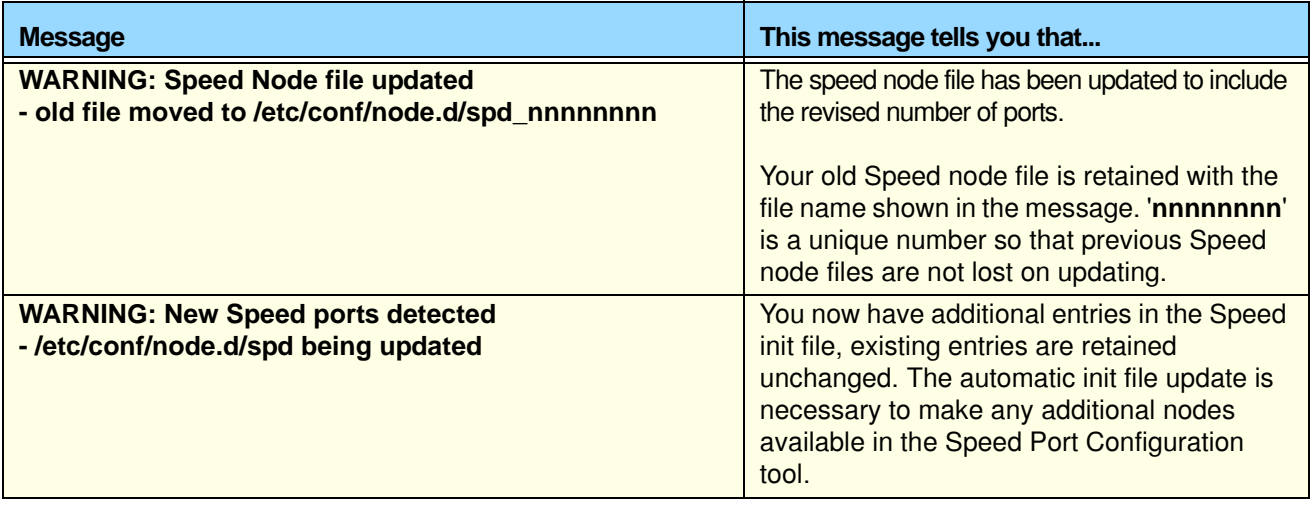

#### **Hint**

If you have modified your Speed node file, (for example you may have changed the default permission for security reasons), you may wish to re-instate the previous node set-up for existing Speed ports.

If you have not modified your Speed node file or do not require to retain the old settings you may safely delete the file shown in the first message.

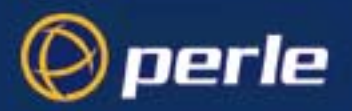

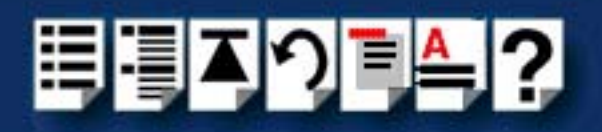

### *SCO OpenServer 5 error messages*

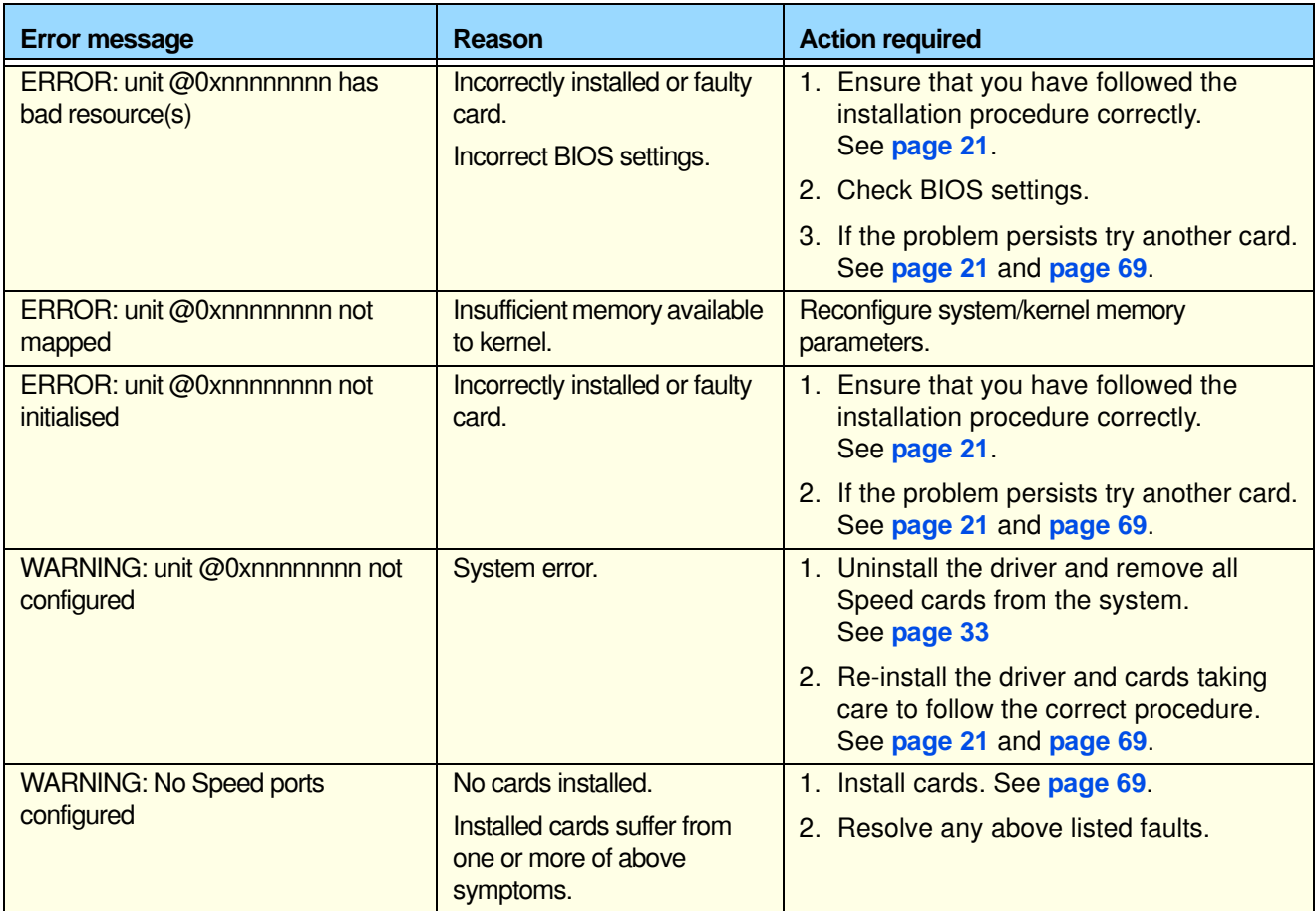

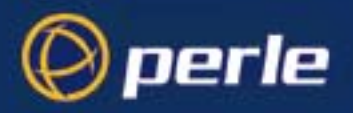

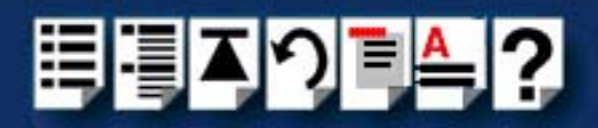

## <span id="page-99-0"></span>*SCO UnixWare/SCO OpenServer 6*

There are no messages displayed on the system at startup. Messages from the SPEED driver are sent to the **syslog** file in the /var/adm directory. Each entry in the **syslog** file is date and time stamped (You can review the content of the syslog file using a suitable text editor). Each time the driver is loaded, entries similar to those shown below indicate successful SPEED card detection.

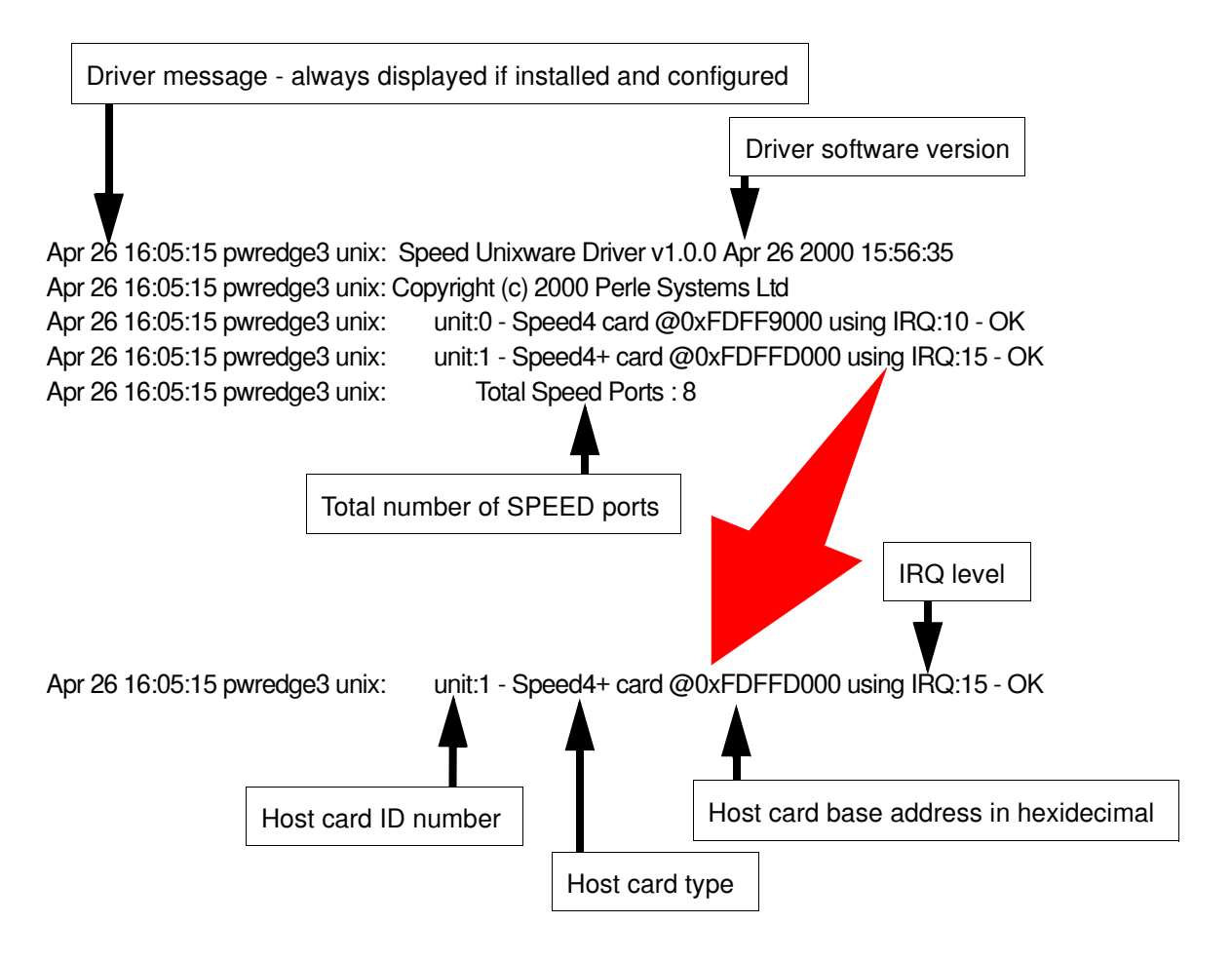

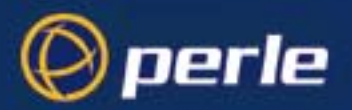

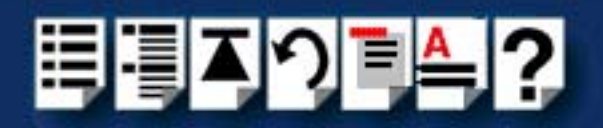

#### *Additional card warning messages*

If you install more than one SPEED host card, or install additional cards at a later date, the following warning messages will be displayed during system start-up.

**Note** 

Display of these messages and update of **Speed Node** and **Init** files only occurs once after installation of additional cards. This takes place during system start-up.

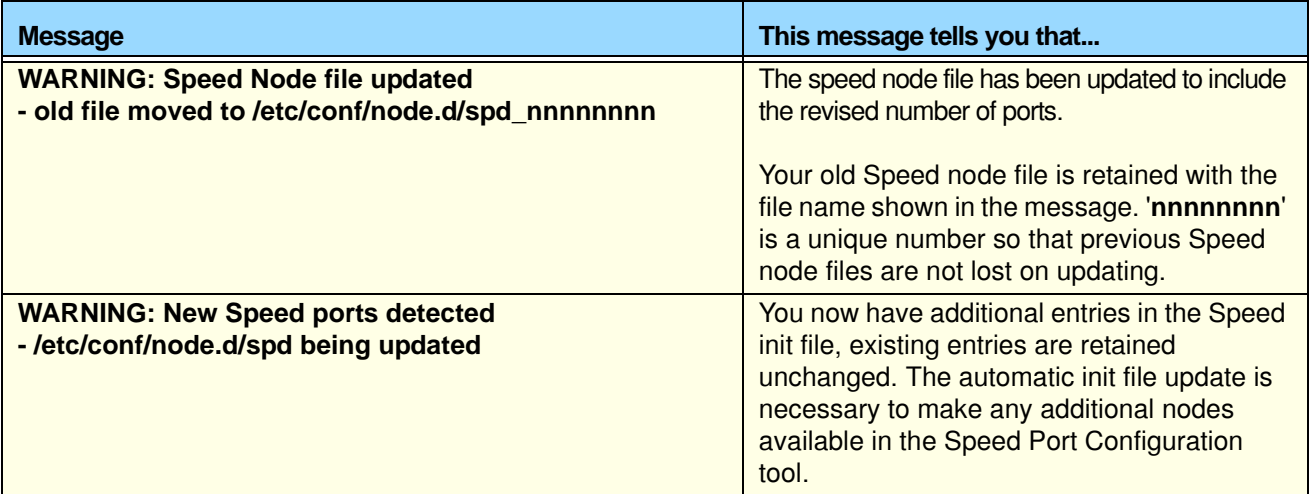

#### **Hint**

If you have modified your Speed node file, (for example you may have changed the default permission for security reasons), you may wish to re-instate the previous node set-up for existing Speed ports.

If you have not modified your Speed node file or do not require to retain the old settings you may safely delete the file shown in the first message.

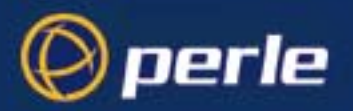

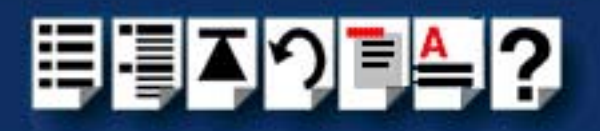

### *SCO UnixWare error messages*

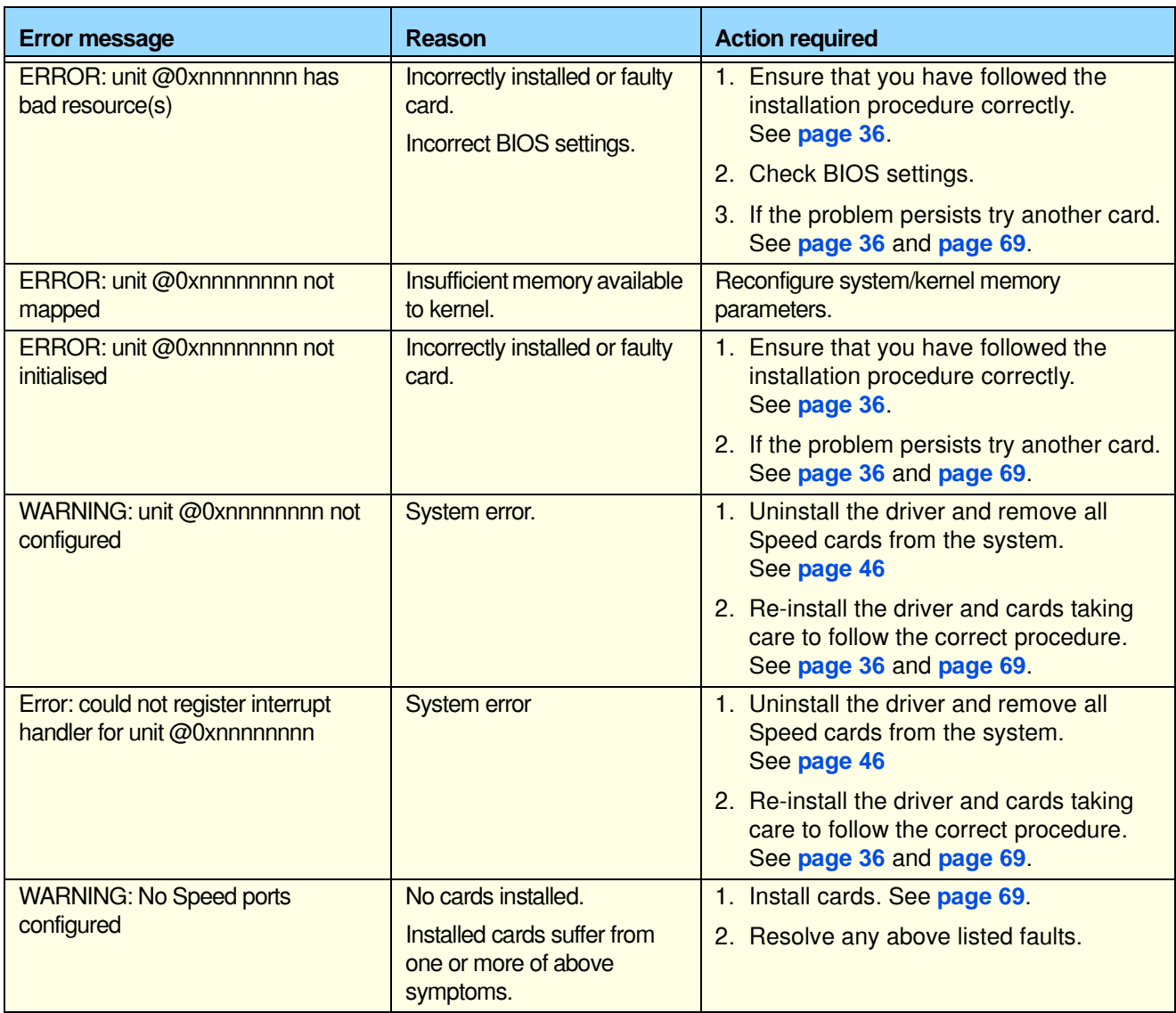

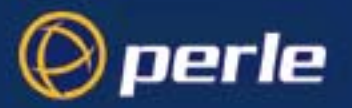

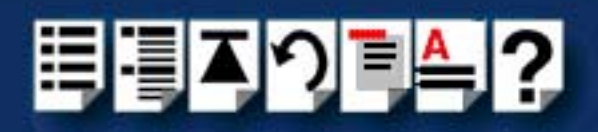

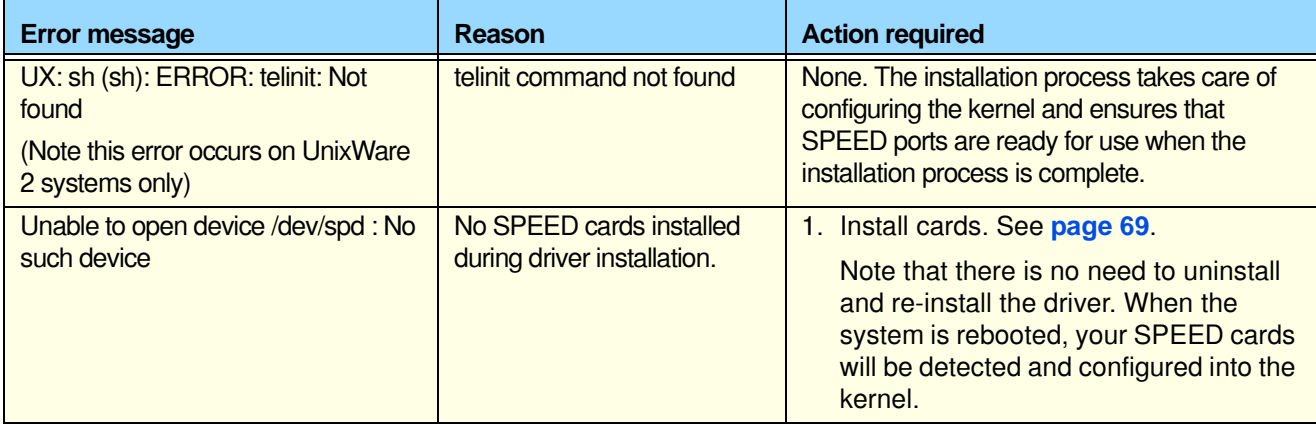

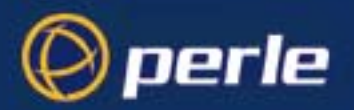

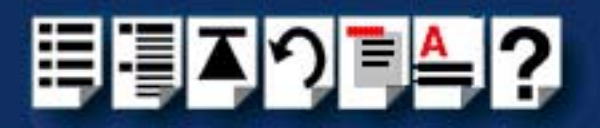

### <span id="page-103-0"></span>*Windows 95 and 98*

*Windows 95 and 98 general troubleshooting*

In the event of any problems, open the **System Properties** tabbed window and display the **Device Manager** page. In the Device Manager page, check for warning icons on the installed hardware. See your Windows 95 or 98 user documentation or help system for further details.

### <span id="page-103-1"></span>*Windows NT*

*Windows NT general troubleshooting*

In the event of any problems, open the **Devices** window to view the status of any installed hardware. For further details of troubleshooting under Windows NT, see your Windows NT user documentation or help system.

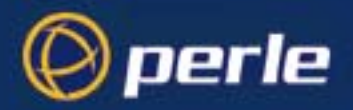

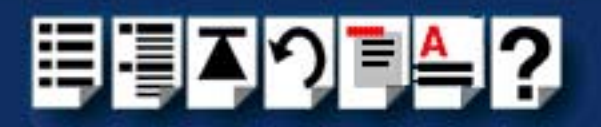

### <span id="page-104-0"></span>*Windows 2000/XP/Server 2003/Vista/Server 2008*

This section describes troubleshooting SPEED products under the Windows 2000/XP/ Server 2003/Vista/Server 2008 operating system and includes the following sections;

#### **Note**

To contact Perle for technical support. see **[Appendix D Contacting Perle](#page-107-0)**.

- **[General troubleshooting under Windows 2000/XP/Server 2003/Vista/Server 2008](#page-105-0)** on [page](#page-105-0) **106**.
- **[Windows error messages](#page-106-0)** on page **107**.

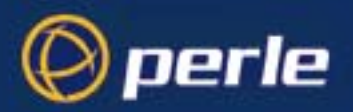

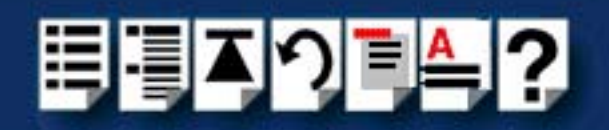

### <span id="page-105-0"></span>*General troubleshooting under Windows 2000/XP/Server 2003/Vista/Server 2008*

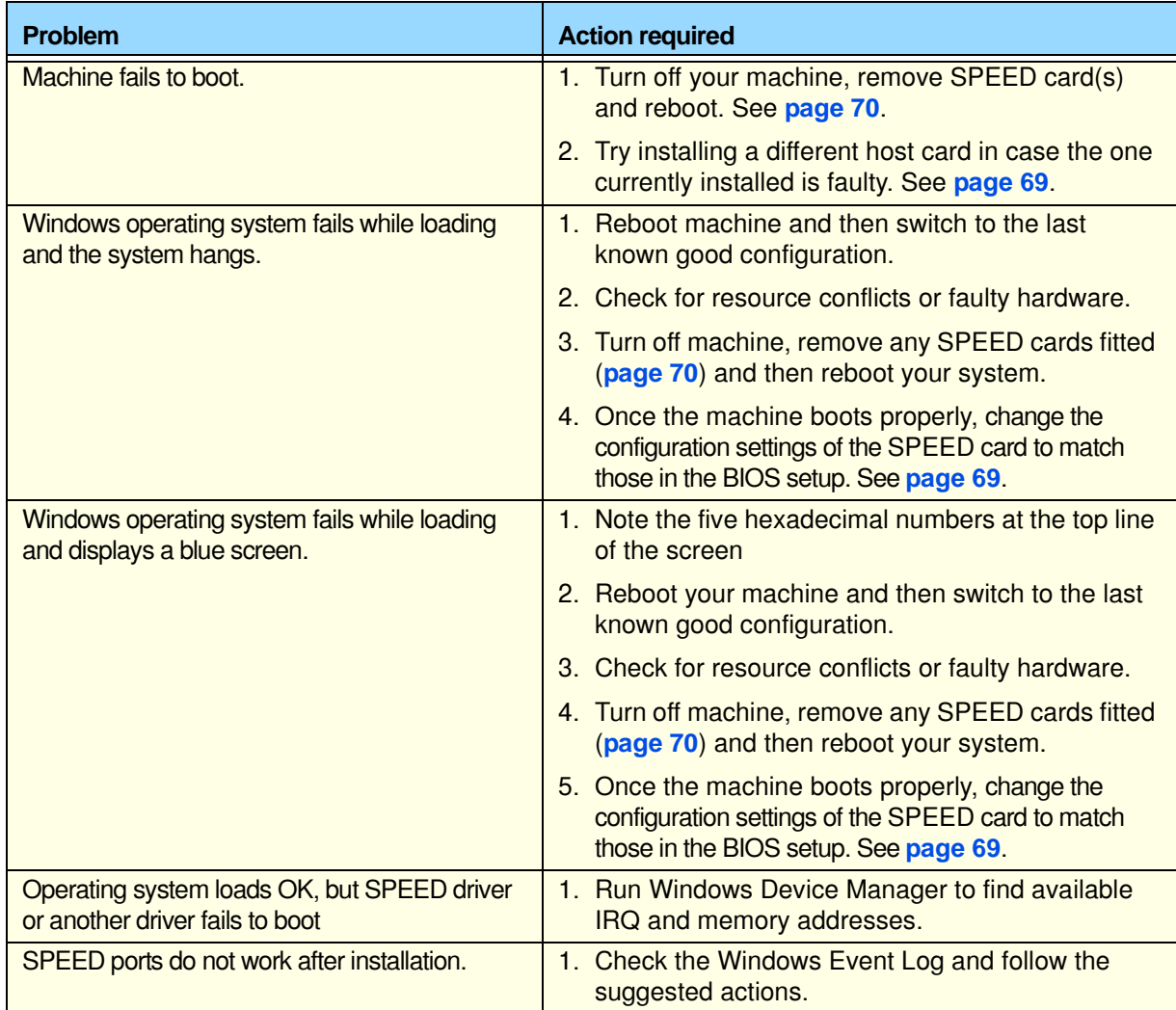

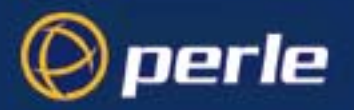

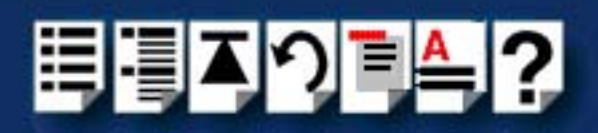

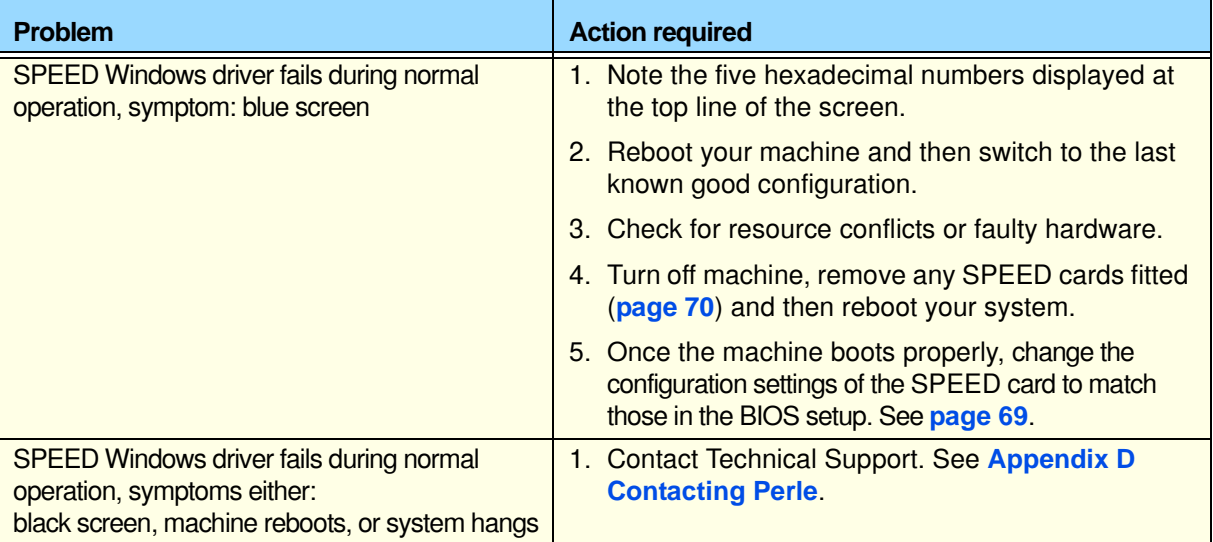

#### <span id="page-106-0"></span>*Windows error messages*

In the event of any error messages, check the **Windows Event Log**. Also open the Windows Device Manager and check for warming icons on the installed hardware. See your Windows user documentation or help system for details.

For general problems, see **[General troubleshooting under Windows 2000/XP/Server](#page-105-0)  [2003/Vista/Server 2008](#page-105-0)** on page **106**.

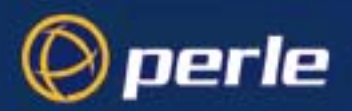

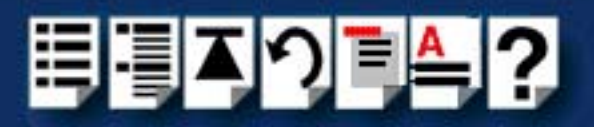

# <span id="page-107-0"></span>*Appendix D Contacting Perle*

*You need to read this appendix if you*  queries about this product. *want to...* You need to read this appendix if you want to contact Perle for technical support or any other

This appendix includes the following sections;

- **[Making a technical Support Query](#page-108-0)** on page **109**
- **[Repair procedure](#page-111-0)** on page **112**
- **[Feedback about this manual](#page-111-1)** on page **112**
- **[Contacting Perle technical support](#page-112-0)** on page **113**

#### *Internet access*

**[Click here to access the our website at](http://www.perle.com)  the following URL:** 

**<http://www.perle.com>**

*Email*

**[Click here to email](mailto:ptac@perle.com)** Perle at the following address; **[Email: ptac@perle.com](mailto:ptac@perle.com)**
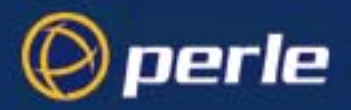

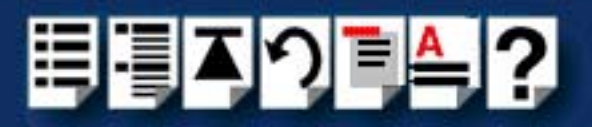

# *Making a technical Support Query*

<span id="page-108-1"></span>This section contains the following information about making a query;

- **[Who to contact](#page-108-0)** on page **109**
- **[Information needed when making a query](#page-109-0)** on page **110**
- **[Making a support query via the Perle web page](#page-110-0)** on page **111**

#### <span id="page-108-2"></span><span id="page-108-0"></span>*Who to contact*

If you bought your product from a registered Perle supplier, you must contact their Technical Support department; they are qualified to deal with your problem.

If you are a registered Perle supplier, and bought your product from Perle, contact Perle Technical Support using the details given in **[Contacting Perle technical support](#page-112-0)** on [page](#page-112-0) **113**.

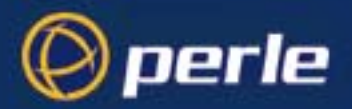

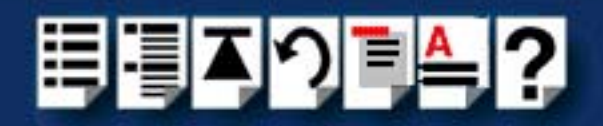

# <span id="page-109-0"></span>*Information needed when making a query*

<span id="page-109-1"></span>When you make a technical support enquiry please have the following information ready;

**Hint** 

Print out this page and fill in the table provided with the basic information you need.

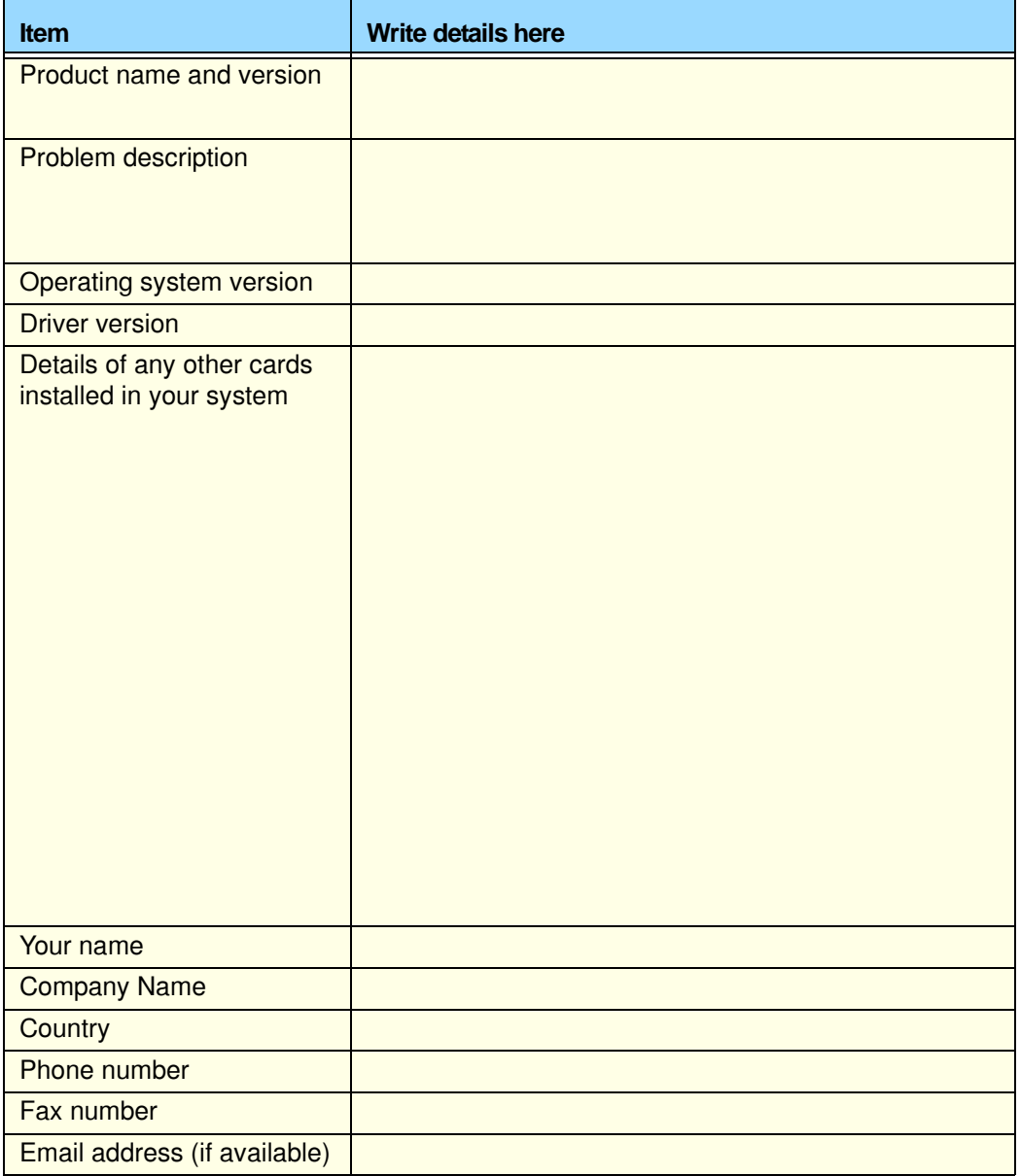

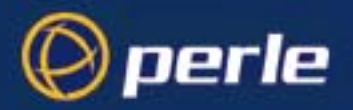

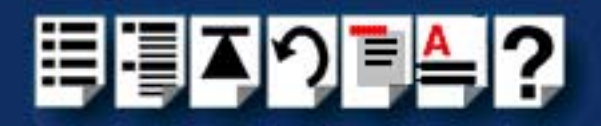

## <span id="page-110-0"></span>*Making a support query via the Perle web page*

<span id="page-110-1"></span>If you have an internet connection, please send details of your problem to Technical Support using the email links provided on the Perle web site in the 'Support' area.

See also **[Contacting Perle technical support](#page-112-0)** on page **113** for email links and other contact details for the Perle technical support centres.

> **[Click here to access our website at the following URL:](http://www.perle.com) <http://www.perle.com>**

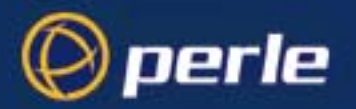

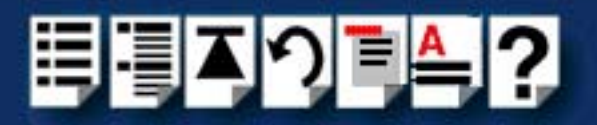

# <span id="page-111-0"></span>*Repair procedure*

Before sending a unit for repair, you must contact your Perle supplier. If, however, you bought your product directly from Perle you can contact directly. See **[Contacting Perle technical](#page-112-0)  [support](#page-112-0)** on page **113** for contact information.

Customers who are in Europe, Africa or Middle East can submit repair details via a website form shown in the next picture. This form is on the Perle website, **[www.perle.com](http://www.perles.com)**, in the **Support** area.

> **[Click here to access our web site at the following URL:](http://www.perle.com/support/rma_form.html) [http://www.perle.com/support\\_services/rma\\_form.asp](http://www.perle.com/support_services/rma_form.asp)**

In the USA and Asia contact the office shown in the Technical Support section.

# *Feedback about this manual*

If you have any comments or suggestions for improving this manual please email Perle using the following address;

#### **[Email: ptac@perle.com](mailto:ptac@perle.com)**

Please include the **title**, **part number** and **date** of the manual (you can find these on the title page at the front of this manual).

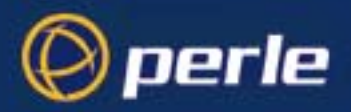

<span id="page-112-1"></span>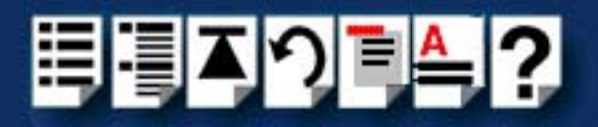

# <span id="page-112-0"></span>*Contacting Perle technical support*

#### **Note**

Perle offers free technical support to Perle Authorised Distributors and Registered Perle Resellers.

To access technical support please visit the Perle website at **[www.perle.com/support\\_services/index.shtml.](http://www.perle.com/support_services/index.shtml)**

If you are unable to find the information you require, please feel free to contact our technical support teams by email using the addresses shown in the next table.

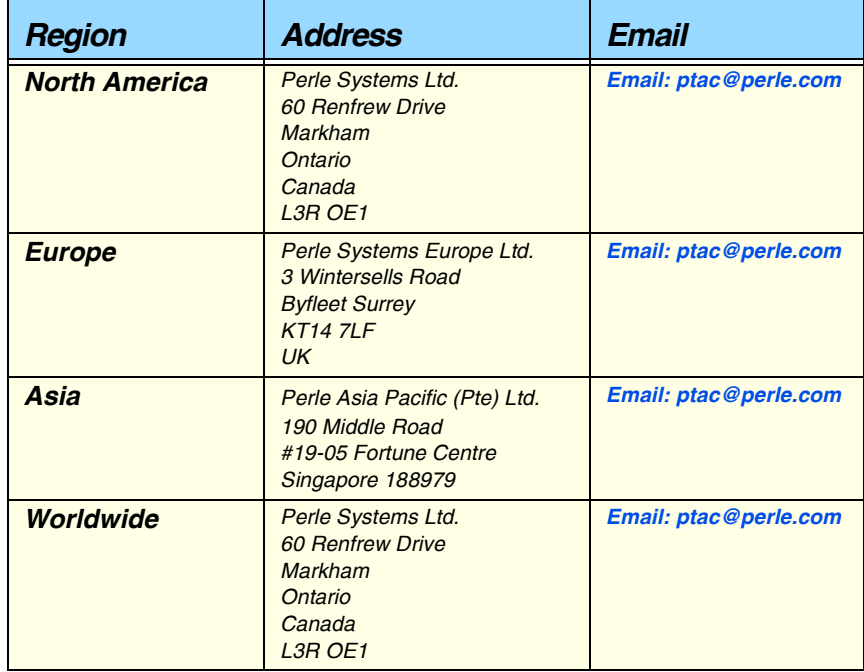

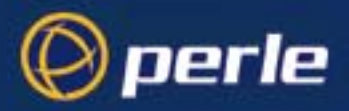

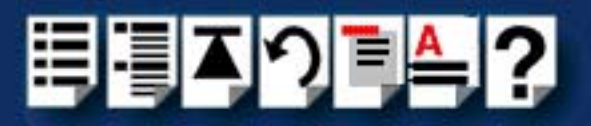

# **#[A](#page-113-0) [B](#page-113-1) [C](#page-113-1) [D](#page-113-2) [E](#page-113-4) [F G H](#page-113-3) [I](#page-113-5) [J K L](#page-114-3) [M](#page-114-6) [N O](#page-114-5) [P](#page-114-4) [Q](#page-114-2) [R](#page-114-1) [S](#page-114-0) [T](#page-115-1) [U](#page-115-2) [V W](#page-115-0) X Y Z**

# *Index*

## <span id="page-113-0"></span>**A**

About this manual **[4](#page-3-0)**

## <span id="page-113-1"></span>**C**

cable RJ45 to DB25 female **[79](#page-78-0)**, **[82](#page-81-0)** RJ45 to DB25 male **[78](#page-77-0)**, **[81](#page-80-0)** RJ45 to DB9 male **[77](#page-76-0)**, **[80](#page-79-0)** cabling information **[72](#page-71-0)** contacting Perle Systems **[108](#page-107-0)** email **[108](#page-107-1)** for technical support **[109](#page-108-1)** internet **[108](#page-107-2)**

# <span id="page-113-2"></span>**D**

device drivers and utilities installing Linux **[66](#page-65-0)** SCO OpenServer 5 **[22](#page-21-0)** SCO UnixWare **[37](#page-36-0)** Windows 2000 **[60](#page-59-0)** Windows 95 and 98 **[49](#page-48-0)** Windows NT **[57](#page-56-0)** removing SCO OpenServer 5 **[33](#page-32-0)** SCO UnixWare **[46](#page-45-0)** Windows 95 and 98 **[55](#page-54-0)** device names **[89](#page-88-0)** device node **[90](#page-89-0)**, **[91](#page-90-0)** device nodes **[89](#page-88-0)** drivers and host cards **[17](#page-16-0)**

# <span id="page-113-4"></span>**E**

email **[108](#page-107-1)** error messages SCO OpenServer 5 **[99](#page-98-0)** SCO UnixWare **[102](#page-101-0)**

#### <span id="page-113-3"></span>**H**

host cards removing **[70](#page-69-0)**

# <span id="page-113-5"></span>**I**

installation **[17](#page-16-0)** device drivers and utilities Linux **[66](#page-65-0)** SCO OpenServer 5 **[22](#page-21-0)** SCO UnixWare **[37](#page-36-0)** Windows 2000 **[60](#page-59-0)** Windows 95 and 98 **[49](#page-48-0)** Windows NT **[57](#page-56-0)** general procedure Linux **[65](#page-64-0)** SCO OpenServer 5 **[21](#page-20-0)** SCO UnixWare **[36](#page-35-0)** Windows 2000 **[59](#page-58-0)** Windows 95 and 98 **[48](#page-47-0)** PCI host cards **[69](#page-68-0)** under Linux **[64](#page-63-0)** under SCO OpenServer 5 **[20](#page-19-0)** under SCO UnixWare **[35](#page-34-0)** under Windows 2000 **[58](#page-57-0)** under Windows 95 and 98 **[47](#page-46-0)** under Windows NT **[57](#page-56-1)**

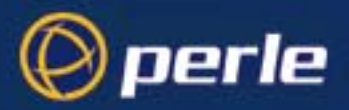

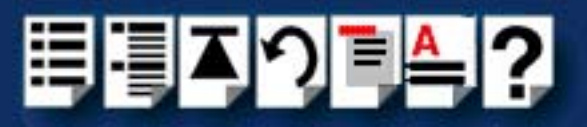

# **#[A](#page-113-0) [B](#page-113-1) [C](#page-113-1) [D](#page-113-2) [E](#page-113-4) [F G H](#page-113-3) [I](#page-113-5) [J K L](#page-114-3) [M](#page-114-6) [N O](#page-114-5) [P](#page-114-4) [Q](#page-114-2) [R](#page-114-1) [S](#page-114-0) [T](#page-115-1) [U](#page-115-2) [V W](#page-115-0) X Y Z**

# <span id="page-114-3"></span>**L**

Linux

general installation procedure **[65](#page-64-0)** installation under **[64](#page-63-0)**

#### <span id="page-114-6"></span>**M**

menu map Port Configuration utility **[85](#page-84-0)** menu maps of utilities **[85](#page-84-1)**

## <span id="page-114-5"></span>**O**

on-line manual guide to using **[5](#page-4-0)** hypertext jumps **[5](#page-4-1)** navigation **[5](#page-4-2)** [OpenServer 5, see SCO OpenServer 5](#page-20-0)

## <span id="page-114-4"></span>**P**

PCI host cards installation **[69](#page-68-0)** pinouts RJ45 to DB25 female cable **[79](#page-78-0)**, **[82](#page-81-0)** RJ45 to DB25 male cable **[78](#page-77-0)**, **[81](#page-80-0)** RJ45 to DB9 male cable **[77](#page-76-0)**, **[80](#page-79-0)** Port Configuration utility exiting **[32](#page-31-0)** menu map **[85](#page-84-0)** port login, setting up **[31](#page-30-0)** starting **[28](#page-27-0)** port login setting up under SCO OpenServer 5 **[31](#page-30-0)** print.spd configuration file **[95](#page-94-0)** printcap.spd configuration file **[94](#page-93-0)** printing, transparent **[92](#page-91-0)** problems **[94](#page-93-1)**

## <span id="page-114-2"></span>**Q**

quick reference **[84](#page-83-0)**

# <span id="page-114-1"></span>**R**

removing device drivers and utilities SCO OpenServer 5 **[33](#page-32-0)** SCO UnixWare **[46](#page-45-0)** Windows 95 and 98 **[55](#page-54-0)** host cards **[70](#page-69-0)** repair procedure **[112](#page-111-0)** RJ45 socket card edge views **[74](#page-73-0)** pinouts **[74](#page-73-0)** RJ45 to DB25 female cable diagram **[79](#page-78-0)**, **[82](#page-81-0)** pinouts **[79](#page-78-0)**, **[82](#page-81-0)** RJ45 to DB25 male cable diagram **[78](#page-77-0)**, **[81](#page-80-0)** pinouts **[78](#page-77-0)**, **[81](#page-80-0)** RJ45 to DB9 male cable diagram **[77](#page-76-0)**, **[80](#page-79-0)** pinouts **[77](#page-76-0)**, **[80](#page-79-0)**

# <span id="page-114-0"></span>**S**

SCO OpenServer 5 **[85](#page-84-1)** device drivers and utilities installing **[22](#page-21-0)** removing **[33](#page-32-0)** error messages **[99](#page-98-0)** general installation procedure **[21](#page-20-0)** installation under **[20](#page-19-0)** installing device drivers and utilities **[22](#page-21-0)** Port Configuration utility **[28](#page-27-1)** troubleshooting **[97](#page-96-0)** SCO UnixWare device drivers and utilities installing **[37](#page-36-0)** removing **[46](#page-45-0)** error messages **[102](#page-101-0)** installation under **[35](#page-34-0)** serial ports, configur[ing](#page-56-1) **[40](#page-39-0)** SCO UnixWare 2 serial ports, configuring **[45](#page-44-0)**

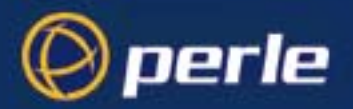

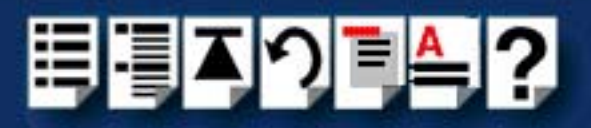

# **#[A](#page-113-0) [B](#page-113-1) [C](#page-113-1) [D](#page-113-2) [E](#page-113-4) [F G H](#page-113-3) [I](#page-113-5) [J K L](#page-114-3) [M](#page-114-6) [N O](#page-114-5) [P](#page-114-4) [Q](#page-114-2) [R](#page-114-1) [S](#page-114-0) [T](#page-115-1) [U](#page-115-2) [V W](#page-115-0) X Y Z**

serial ports configuring SCO OpenServer 5 **[28](#page-27-1)** SCO UnixWare **[40](#page-39-0)** SCO UnixWare 2 **[45](#page-44-0)** under Windows 2000 **[62](#page-61-0)** Windows 95 and 98 **[51](#page-50-0)** SPEED serial adaptors introduction to **[15](#page-14-0)**

## <span id="page-115-1"></span>**T**

technical support **[109](#page-108-1)** centres worldwide **[113](#page-112-1)** queries, information needed for **[110](#page-109-1)** via the internet **[111](#page-110-1)** who to contact **[109](#page-108-2)** transparent printing **[92](#page-91-0)**, **[94](#page-93-1)** definition of **[93](#page-92-0)** print.spd configuration file **[95](#page-94-0)** printcap.spd configuration file **[94](#page-93-0)** troubleshooting SCO OpenServer 5 **[97](#page-96-0)** Windows 2000 **[105](#page-104-0)** Windows 95 and 98 **[104](#page-103-0)** Windows NT **[104](#page-103-1)**

## <span id="page-115-2"></span>**U**

[UnixWare, see SCO UnixWare](#page-35-0) utilities, menu maps **[85](#page-84-1)**

#### <span id="page-115-0"></span>**W**

Windows 2000 configuring serial ports **[62](#page-61-0)** device drivers and utilities installing **[60](#page-59-0)** general installation procedure **[59](#page-58-0)** installation under **[58](#page-57-0)** installing device drivers and utilities **[60](#page-59-0)** troubleshooting **[105](#page-104-0)**

Windows 95 and 98 device drivers and utilities installing **[49](#page-48-0)** removing **[55](#page-54-0)** general installation procedure **[48](#page-47-0)** installation under **[47](#page-46-0)** installing device drivers and utilities **[49](#page-48-0)** Port Configuration utility **[51](#page-50-0)** troubleshooting **[104](#page-103-0)** Windows NT device drivers and utilities installing **[57](#page-56-0)** installation under **[57](#page-56-1)** installing device drivers and utilities **[57](#page-56-0)** troubleshooting **[104](#page-103-1)**

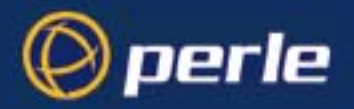

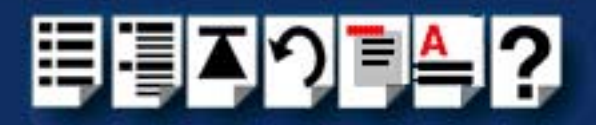